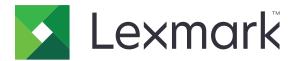

# **MB2236 MFP**

## **User's Guide**

January 2019 www.lexmark.com

Machine type(s):

3400

Model(s):

# Contents

| Safety information                                                                   | 6  |
|--------------------------------------------------------------------------------------|----|
| Conventions                                                                          | 6  |
| Product statements                                                                   |    |
| Learn about the printer                                                              | 9  |
| Finding information about the printer                                                | 9  |
| Printer configuration                                                                |    |
| Using the control panel                                                              |    |
| Understanding the status of the power button and indicator light                     |    |
| Set up, install, and configure                                                       | 13 |
| Selecting a location for the printer                                                 |    |
| Attaching cables                                                                     | 14 |
| Setting up the printer to fax                                                        | 15 |
| Setting up the fax function                                                          |    |
| Setting up fax using a standard telephone line                                       | 16 |
| Setting up fax in countries or regions with different telephone wall jacks and plugs | 18 |
| Connecting to a distinctive ring service                                             |    |
| Setting the fax date and time                                                        |    |
| Configuring daylight saving time                                                     |    |
| Selecting paper                                                                      |    |
| Paper guidelines                                                                     |    |
| Paper characteristics                                                                |    |
| Unacceptable paper                                                                   |    |
| Storing paperSelecting preprinted forms and letterhead                               |    |
| Supported paper sizes                                                                |    |
| Supported paper types                                                                |    |
| Supported paper weights                                                              |    |
| Loading paper                                                                        |    |
| Setting the paper size and type                                                      |    |
| Configuring Universal paper settings                                                 |    |
| Loading trays                                                                        | 28 |
| Loading the manual feeder                                                            | 30 |
| Networking                                                                           | 31 |
| Connecting the printer to a Wi-Fi network                                            | 31 |
| Connecting the printer to a wireless network using Wi-Fi Protected Setup (WPS)       | 32 |
| Deactivating the Wi-Fi network                                                       | 32 |

| Checking the printer connectivity                       | 33 |
|---------------------------------------------------------|----|
| Installing and updating software, drivers, and firmware | 33 |
| Installing the printer software                         | 33 |
| Updating firmware                                       |    |
| Exporting or importing a configuration file             | 33 |
| Secure the printer                                      | 35 |
| Erasing printer memory                                  | 35 |
| Restoring factory default settings                      | 35 |
| Statement of Volatility                                 | 35 |
| Print                                                   | 36 |
| Printing from a computer                                |    |
| Printing from a mobile device                           | 36 |
| Printing confidential and other held jobs               | 37 |
| Printing a font sample list                             | 38 |
| Adjusting toner darkness                                | 38 |
| Сору                                                    | 39 |
| Using the automatic document feeder and scanner glass   | 39 |
| Making copies                                           | 39 |
| Copying photos                                          | 39 |
| Copying on letterhead                                   | 40 |
| Copying on both sides of the paper                      | 40 |
| Reducing or enlarging copies                            | 40 |
| Collating copies                                        | 40 |
| Copying multiple pages onto a single sheet              | 41 |
| Copying cards                                           | 41 |
| Creating a copy shortcut                                | 41 |
| E-mail                                                  | 42 |
| Using the automatic document feeder and scanner glass   | 42 |
| Setting up the e-mail function                          | 42 |
| Configuring e-mail settings                             | 42 |
| Creating an e-mail shortcut                             | 43 |
| Sending an e-mail using a shortcut number               | 43 |

| Fax                                                        | 44 |
|------------------------------------------------------------|----|
| Using the automatic document feeder and scanner glassglass | 44 |
| Sending a fax                                              | 44 |
| Creating a fax destination shortcut                        | 45 |
| Changing the fax resolution                                | 45 |
| Adjusting the fax darkness                                 | 45 |
| Viewing a fax log                                          | 46 |
| Blocking junk faxes                                        | 46 |
| Holding a fax                                              | 46 |
| Forwarding a fax                                           | 46 |
| Scan                                                       | 48 |
| Using the automatic document feeder and scanner glassglass | 48 |
| Creating an FTP shortcut                                   | 48 |
| Scanning to an FTP server using a shortcut number          | 48 |
| Use printer menus                                          | 50 |
| Menu map                                                   | 50 |
| Device                                                     | 50 |
| Print                                                      | 57 |
| Paper                                                      | 61 |
| Copy                                                       | 63 |
| Fax                                                        | 64 |
| Network/Ports                                              | 71 |
| Reports                                                    | 82 |
| Troubleshooting                                            | 84 |
| Printing the Menu Settings Page                            | 84 |
| Maintain the printer                                       | 85 |
| Configuring the fax speaker settings                       | 85 |
| Checking the status of parts and supplies                  | 85 |
| Setting up e-mail alerts                                   | 85 |
| Configuring supply notifications                           | 85 |
| Viewing reports                                            | 86 |
| Ordering parts and supplies                                | 86 |
| Replacing parts and supplies                               | 87 |

| Cleaning printer parts                              | 92  |
|-----------------------------------------------------|-----|
| Saving energy and paper                             | 94  |
| Moving the printer to another location              | 95  |
| Shipping the printer                                | 96  |
| Troubleshoot a problem                              | 97  |
| The printer is not responding                       | 97  |
| Network connection problems                         | 98  |
| Issues with supplies                                | 99  |
| Clearing jams                                       | 100 |
| Paper feed problems                                 | 108 |
| Printing problems                                   | 111 |
| Faxing problems                                     | 137 |
| Scanning problems                                   | 140 |
| Contacting customer support                         | 145 |
| Privacy                                             | 146 |
| Recycle and dispose                                 | 147 |
| Recycling Lexmark products                          | 147 |
| Recycling Lexmark packaging                         |     |
| Returning Lexmark cartridges for reuse or recycling |     |
| Notices                                             | 148 |
| Index                                               | 162 |
| II IЫСЛ                                             | IUZ |

6 Safety information

# **Safety information**

#### **Conventions**

**Note**: A *note* identifies information that could help you.

Warning: A warning identifies something that could damage the product hardware or software.

**CAUTION**: A caution indicates a potentially hazardous situation that could injure you.

Different types of caution statements include:

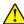

**CAUTION—POTENTIAL INJURY:** Indicates a risk of injury.

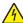

**CAUTION—SHOCK HAZARD:** Indicates a risk of electrical shock.

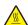

**CAUTION—HOT SURFACE:** Indicates a risk of burn if touched.

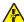

CAUTION—PINCH HAZARD: Indicates a risk of being caught between moving parts.

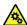

A CAUTION—MOVING PARTS: Indicates a risk of laceration or abrasion injuries from rotating parts.

#### **Product statements**

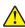

CAUTION—POTENTIAL INJURY: To avoid the risk of fire or electrical shock, connect the power cord to an appropriately rated and properly grounded electrical outlet that is near the product and easily accessible.

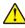

CAUTION—POTENTIAL INJURY: To avoid the risk of fire or electrical shock, use only the power cord provided with this product or the manufacturer's authorized replacement.

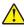

CAUTION—POTENTIAL INJURY: Do not use this product with extension cords, multioutlet power strips, multioutlet extenders, or UPS devices. The power capacity of these types of accessories can be easily overloaded by a laser printer and may result in a risk of fire, property damage, or poor printer performance.

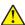

CAUTION—POTENTIAL INJURY: Only a Lexmark Inline Surge Protector that is properly connected between the printer and the power cord provided with the printer may be used with this product. The use of non-Lexmark surge protection devices may result in a risk of fire, property damage, or poor printer performance.

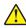

CAUTION—POTENTIAL INJURY: To reduce the risk of fire, use only a 26 AWG or larger telecommunications (RJ-11) cord when connecting this product to the public switched telephone network. For users in Australia, the cord must be approved by the Australian Communications and Media Authority.

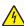

CAUTION—SHOCK HAZARD: To avoid the risk of electrical shock, do not place or use this product near water or wet locations.

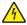

CAUTION—SHOCK HAZARD: To avoid the risk of electrical shock, do not set up this product or make any electrical or cabling connections, such as the power cord, fax feature, or telephone, during a lightning storm.

Safety information 7

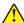

**CAUTION—POTENTIAL INJURY:** Do not cut, twist, bind, crush, or place heavy objects on the power cord. Do not subject the power cord to abrasion or stress. Do not pinch the power cord between objects such as furniture and walls. If any of these things happen, a risk of fire or electrical shock results. Inspect the power cord regularly for signs of such problems. Remove the power cord from the electrical outlet before inspecting it.

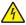

**CAUTION—SHOCK HAZARD:** To avoid the risk of electrical shock, make sure that all external connections (such as Ethernet and telephone system connections) are properly installed in their marked plug-in ports.

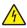

**CAUTION—SHOCK HAZARD:** To avoid the risk of electrical shock, if you are accessing the controller board or installing optional hardware or memory devices sometime after setting up the printer, then turn the printer off, and unplug the power cord from the electrical outlet before continuing. If you have any other devices attached to the printer, then turn them off as well, and unplug any cables going into the printer.

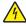

**CAUTION—SHOCK HAZARD:** To avoid the risk of electrical shock, do not use the fax feature during a lightning storm.

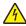

**CAUTION—SHOCK HAZARD:** To avoid the risk of electrical shock when cleaning the exterior of the printer, unplug the power cord from the electrical outlet and disconnect all cables from the printer before proceeding.

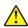

**CAUTION—POTENTIAL INJURY:** If the printer weight is greater than 18 kg (40 lb), then it requires two or more trained personnel to lift it safely.

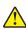

**CAUTION—POTENTIAL INJURY:** When moving the printer, follow these guidelines to avoid personal injury or printer damage:

- Make sure that all doors and trays are closed.
- Turn off the printer, and then unplug the power cord from the electrical outlet.
- Disconnect all cords and cables from the printer.
- If the printer has separate floor-standing optional trays or output options attached to it, then disconnect them before moving the printer.
- If the printer has a caster base, then carefully roll it to the new location. Use caution when passing over thresholds and breaks in flooring.
- If the printer does not have a caster base but is configured with optional trays or output options, then remove the output options and lift the printer off the trays. Do not try to lift the printer and any options at the same time.
- Always use the handholds on the printer to lift it.
- Any cart used to move the printer must have a surface able to support the full footprint of the printer.
- Any cart used to move the hardware options must have a surface able to support the dimensions of the options.
- Keep the printer in an upright position.
- Avoid severe jarring movements.
- Make sure that your fingers are not under the printer when you set it down.
- Make sure that there is adequate clearance around the printer.

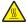

**CAUTION—HOT SURFACE:** The inside of the printer might be hot. To reduce the risk of injury from a hot component, allow the surface to cool before touching it.

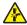

**CAUTION—PINCH HAZARD:** To avoid the risk of a pinch injury, use caution in areas marked with this label. Pinch injuries may occur around moving parts, such as gears, doors, trays, and covers.

Safety information 8

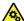

**CAUTION—MOVING PARTS:** To avoid the risk of laceration or abrasion injuries, keep hands away from moving parts in areas marked with this label. Injuries from moving parts may occur around gears and other rotating parts.

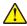

**CAUTION—POTENTIAL INJURY:** This product uses a laser. Use of controls or adjustments or performance of procedures other than those specified in the *User's Guide* may result in hazardous radiation exposure.

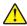

**CAUTION—POTENTIAL INJURY:** The lithium battery in this product is not intended to be replaced. There is a danger of explosion if a lithium battery is incorrectly replaced. Do not recharge, disassemble, or incinerate a lithium battery. Discard used lithium batteries according to the manufacturer's instructions and local regulations.

This product is designed, tested, and approved to meet strict global safety standards with the use of specific manufacturer's components. The safety features of some parts may not always be obvious. The manufacturer is not responsible for the use of other replacement parts.

Refer service or repairs, other than those described in the user documentation, to a service representative.

This product uses a printing process that heats the print media, and the heat may cause the media to release emissions. You must understand the section in your operating instructions that discusses the guidelines for selecting print media to avoid the possibility of harmful emissions.

This product may produce small amounts of ozone during normal operation, and may be equipped with a filter designed to limit ozone concentrations to levels well below the recommended exposure limits. To avoid high ozone concentration levels during extensive usage, install this product in a well-ventilated area and replace the ozone and exhaust filters if instructed to do so in the product maintenance instructions. If there are no references to filters in the product maintenance instructions, then there are no filters requiring replacement for this product.

#### SAVE THESE INSTRUCTIONS.

# Learn about the printer

# Finding information about the printer

| What are you looking for?                                                                                                    | Find it here                                                                                                    |
|----------------------------------------------------------------------------------------------------|----------------------------------------------------------------------------------------------------|
| Initial setup instructions:  Connecting the printer Installing the printer software                                                                                                    | See the setup documentation that came with the printer or go to <a href="http://support.lexmark.com">http://support.lexmark.com</a> .                                                                                                    |
| More setup and instructions for using the printer:  Selecting and storing paper and specialty media  Loading paper  Configuring printer settings  Viewing and printing documents and photos  Setting up and using the printer software  Configuring the printer on a network  Caring for and maintaining the printer  Troubleshooting and solving problems | Information Center—Go to http://infoserve.lexmark.com. Product videos—Go to http://infoserve.lexmark.com/idv/.                                                                                                    |
| Help using the printer software                                                                                                    | Help for Microsoft Windows or Macintosh operating systems—Open a printer software program or application, and then click Help.  Click to view context-sensitive information.  Notes:  Help is automatically installed with the printer software.  Depending on the operating system, the printer software is located in the printer program folder or on the desktop. |

## Find it here What are you looking for? Go to http://support.lexmark.com. The latest supplemental information, updates, and customer support: Note: Select your country or region, and then • Documentation select your product to view the appropriate support site. • Driver downloads Support contact information for your country or • Live chat support region can be found on the website or on the • E-mail support printed warranty that came with the printer. Voice support Have the following information ready when you contact customer support: • Place and date of purchase • Machine type and serial number Warranty information varies by country or region: • Safety information • In the U.S.—See the Statement of Limited • Regulatory information Warranty included with the printer, or go to Warranty information http://support.lexmark.com. Environmental information • In other countries and regions—See the printed warranty that came with the printer. Product Information Guide—See the documentation that came with the printer or go to http://support.lexmark.com.

# **Printer configuration**

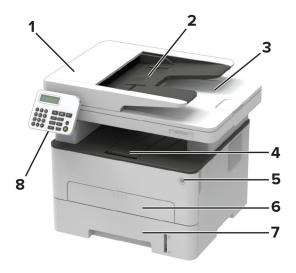

| 1 | Automatic document feeder (ADF) |  |
|---|---------------------------------|--|
| 2 | ADF tray                        |  |
| 3 | ADF bin                         |  |
| 4 | Standard bin                    |  |
| 5 | Power button                    |  |
| 6 | Manual feeder                   |  |
| 7 | 250-sheet tray                  |  |
| 8 | Control panel                   |  |

# Using the control panel

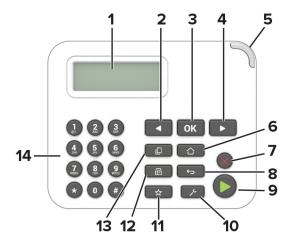

|    | Control panel part    | Function                                                                                                    |  |
|----|-----------------------|----------------------------------------------------------------------------------------------------|--|
| 1  | Display               | <ul><li>View printer messages and supply status.</li><li>Set up and operate the printer.</li></ul>                                   |  |
| 2  | Left arrow button     | <ul> <li>Scroll through menus or move between screens and menu options.</li> <li>Decrease the numeric value of a setting.</li> </ul> |  |
| 3  | Select button         | <ul><li>Select a menu option.</li><li>Save the changes in a setting.</li></ul>                                                       |  |
| 4  | Right arrow button    | <ul> <li>Scroll through menus or move between screens and menu options.</li> <li>Increase the numeric value of a setting.</li> </ul> |  |
| 5  | Indicator light       | Check the status of the printer.                                                                                                    |  |
| 6  | Home button           | Go to the home screen.                                                                                                    |  |
| 7  | Stop or Cancel button | Stop the current job.                                                                                                    |  |
| 8  | Back button           | Return to the previous screen.                                                                                                    |  |
| 9  | Start button          | Start a job, depending on which mode is selected.                                                                                    |  |
| 10 | Menu button           | Access the printer menus.                                                                                                    |  |
| 11 | Shortcuts button      | Access shortcuts to frequently used functions with previously saved settings.                                                        |  |
| 12 | Fax button            | Enter Fax mode.                                                                                                    |  |
| 13 | Copy button           | Enter Copy mode.                                                                                                    |  |
| 14 | Numeric keypad        | Enter numbers or symbols in an input field.                                                                                          |  |

# Understanding the status of the power button and indicator light

| Indicator light | Printer status                           |
|-----------------|------------------------------------------|
| Off             | The printer is off or in Hibernate mode. |
| Blinking green  | The printer is ready or processing data. |
| Blinking red    | The printer requires user intervention.  |

| Power button light | Printer status                                 |
|--------------------|------------------------------------------------|
| Off                | The printer is off, ready, or processing data. |
| On                 | The printer is in Sleep mode.                  |
| Blinking white     | The printer is in Hibernate mode.              |

# Set up, install, and configure

## Selecting a location for the printer

- Leave enough room to open trays, covers, and doors and to install hardware options.
- Set up the printer near an electrical outlet.

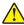

**CAUTION—POTENTIAL INJURY:** To avoid the risk of fire or electrical shock, connect the power cord to an appropriately rated and properly grounded electrical outlet that is near the product and easily accessible.

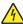

**CAUTION—SHOCK HAZARD:** To avoid the risk of electrical shock, do not place or use this product near water or wet locations.

- Make sure that airflow in the room meets the latest revision of the ASHRAE 62 standard or the CEN Technical Committee 156 standard.
- Provide a flat, sturdy, and stable surface.
- Keep the printer:
  - Clean, dry, and free of dust
  - Away from stray staples and paper clips
  - Away from the direct airflow of air conditioners, heaters, or ventilators
  - Free from direct sunlight and humidity extremes
- Observe the recommended temperatures and avoid fluctuations.

| Ambient temperature | 10 to 32.2°C (50 to 90°F)    |
|---------------------|------------------------------|
| Storage temperature | -40 to 43.3°C (-40 to 110°F) |

• Allow the following recommended amount of space around the printer for proper ventilation:

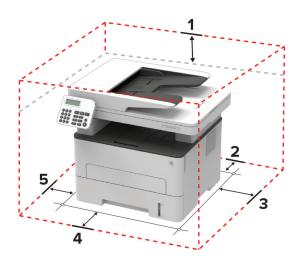

| 1 | Тор        | 360 mm (14 in.) |
|---|------------|-----------------|
| 2 | Rear       | 260 mm (10 in.) |
| 3 | Right side | 200 mm (8 in.)  |

| 4 | Front     | 550 mm (22 in.)                                                          |  |
|---|-----------|--------------------------------------------------------------------------|--|
|   |           | Note: The minimum space needed in front of the printer is 76 mm (3 in.). |  |
| 5 | Left side | 200 mm (8 in.)                                                           |  |

## **Attaching cables**

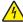

**CAUTION—SHOCK HAZARD:** To avoid the risk of electrical shock, do not set up this product or make any electrical or cabling connections, such as the power cord, fax feature, or telephone, during a lightning storm.

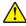

**CAUTION—POTENTIAL INJURY:** To avoid the risk of fire or electrical shock, connect the power cord to an appropriately rated and properly grounded electrical outlet that is near the product and easily accessible.

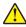

**CAUTION—POTENTIAL INJURY:** To avoid the risk of fire or electrical shock, use only the power cord provided with this product or the manufacturer's authorized replacement.

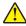

**CAUTION—POTENTIAL INJURY:** To reduce the risk of fire, use only a 26 AWG or larger telecommunications (RJ-11) cord when connecting this product to the public switched telephone network. For users in Australia, the cord must be approved by the Australian Communications and Media Authority.

**Warning—Potential Damage:** To avoid loss of data or printer malfunction, do not touch the USB cable, any wireless network adapter, or the printer in the areas shown while actively printing.

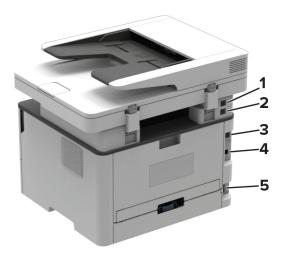

|   | Printer port     | Function                                                                                                    |
|---|------------------|----------------------------------------------------------------------------------------------------|
| 1 | EXT port         | Connect more devices (telephone or answering machine) to the printer and the telephone line. Use this port if you do not have a dedicated fax line for the printer and if this connection method is supported in your country or region. |
| 2 | LINE port        | Connect the printer to an active telephone line through a standard wall jack (RJ-11), DSL filter, or VoIP adapter, or any other adapter that allows you to access the telephone line to send and receive faxes.                          |
| 3 | Ethernet port    | Connect the printer to a network.                                                                                                    |
| 4 | USB printer port | Connect the printer to a computer.                                                                                                    |

|   | Printer port      | Function                                                      |
|---|-------------------|---------------------------------------------------------------|
| 5 | Power cord socket | Connect the printer to a properly grounded electrical outlet. |

## Setting up the printer to fax

## Setting up the fax function

#### Notes:

- Some connection methods are applicable only in some countries or regions.
- If the fax function is enabled and not fully set up, then the indicator light may blink red.

**Warning—Potential Damage:** To avoid loss of data or printer malfunction, do not touch cables or the printer in the area shown while actively sending or receiving a fax.

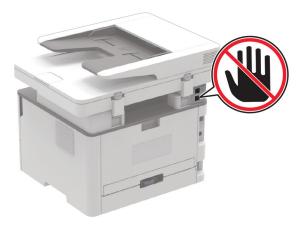

**Note:** If you do not have a TCP/IP environment, then you must use the printer control panel to enter your fax setup information.

#### Using the printer control panel

**1** From the control panel, navigate to:

#### **Settings > Device > Preferences > Run Initial Setup**

For non-touch-screen printer models, press OK to navigate through the settings.

- **2** Turn off the printer, wait for about 10 seconds, and then turn on the printer.
- **3** When **Set up Fax?** appears, type the name to be printed on all outgoing faxes, and then enter the fax number.
- **4** Finish the setup.

#### **Using the Embedded Web Server**

1 Open a web browser, and then type the printer IP address in the address field.

#### **Notes:**

- View the printer IP address on the home screen. The IP address appears as four sets of numbers separated by periods, such as 123.123.123.
- If you are using a proxy server, then temporarily disable it to load the web page correctly.
- 2 Click Settings > Fax > Analog Fax Setup > General Fax Settings.
- **3** In the Fax Name field, type the name to be printed on all outgoing faxes.
- **4** In the Fax Number field, enter the printer fax number.
- **5** Apply the changes.

#### Setting up fax using a standard telephone line

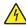

**CAUTION—SHOCK HAZARD:** To avoid the risk of electrical shock, do not set up this product or make any electrical or cabling connections, such as the power cord, fax feature, or telephone, during a lightning storm.

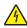

**CAUTION—SHOCK HAZARD:** To avoid the risk of electrical shock, do not use the fax feature during a lightning storm.

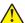

**CAUTION—POTENTIAL INJURY:** To reduce the risk of fire, use only a 26 AWG or larger telecommunications (RJ-11) cord when connecting this product to the public switched telephone network. For users in Australia, the cord must be approved by the Australian Communications and Media Authority.

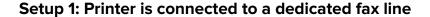

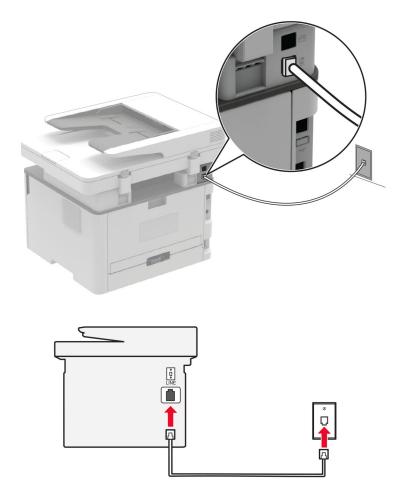

- **1** Connect one end of the telephone cable to the line port of the printer.
- **2** Connect the other end of the cable to an active analog wall jack.

#### **Notes:**

- You can set the printer to receive faxes automatically (set Auto Answer to **On**) or manually (set Auto Answer to **Off**).
- If you want to receive faxes automatically, then set the printer to pick up on a specified number of rings.

#### Setup 2: Printer is sharing the line with an answering machine

**Note:** If you subscribe to a distinctive ring service, then make sure that you set the correct ring pattern for the printer. Otherwise, the printer does not receive faxes even if you have set it to receive faxes automatically.

#### Connected to different wall jacks

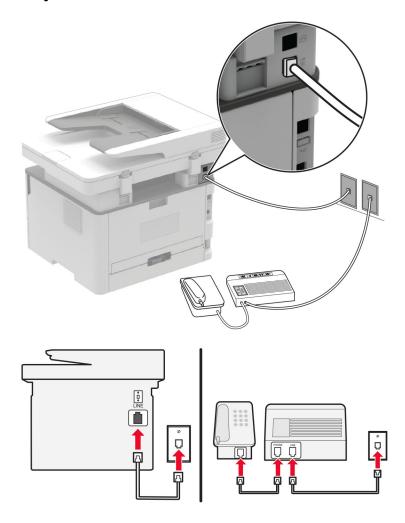

- **1** Connect one end of the telephone cable to the line port of the printer.
- **2** Connect the other end of the cable to an active analog wall jack.

#### **Notes:**

- If you have only one telephone number on your line, then set the printer to receive faxes automatically.
- Set the printer to pick up calls two rings after the answering machine. For example, if the answering machine picks up calls after four rings, then set the printer Rings to Answer setting to 6.

## Setting up fax in countries or regions with different telephone wall jacks and plugs

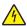

CAUTION—SHOCK HAZARD: To avoid the risk of electrical shock, do not set up this product or make any electrical or cabling connections, such as the power cord, fax feature, or telephone, during a lightning storm.

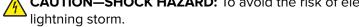

CAUTION—SHOCK HAZARD: To avoid the risk of electrical shock, do not use the fax feature during a

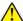

**CAUTION—POTENTIAL INJURY:** To reduce the risk of fire, use only a 26 AWG or larger telecommunications (RJ-11) cord when connecting this product to the public switched telephone network. For users in Australia, the cord must be approved by the Australian Communications and Media Authority.

The standard wall jack adopted by most countries or regions is RJ11. If the wall jack or equipment in your facility is not compatible with this type of connection, then use a telephone adapter. An adapter for your country or region may not come with your printer, and you may need to purchase it separately.

There may be an adapter plug installed in the telephone port of the printer. Do not remove the adapter plug from the telephone port of the printer if you are connecting to a serial or cascaded telephone system.

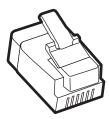

| Part name            | Part number |
|----------------------|-------------|
| Lexmark adapter plug | 40X8519     |

#### Connecting the printer to a non-RJ11 wall jack

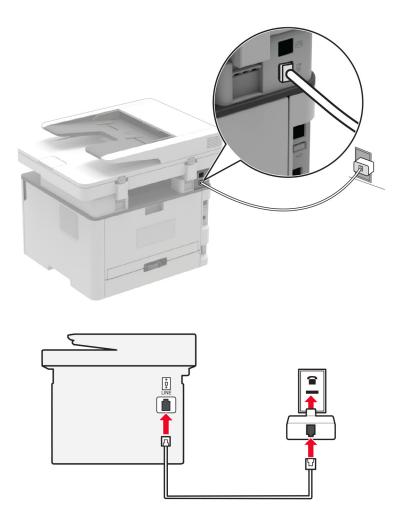

- **1** Connect one end of the telephone cable to the line port of the printer.
- **2** Connect the other end of the cable to the RJ11 adapter, and then connect the adapter to the wall jack.
- **3** If you want to connect another device with a non-RJ11 connector to the same wall jack, then connect it directly to the telephone adapter.

#### Connecting the printer to a wall jack in Germany

The German wall jack has two kinds of ports. The N ports are for fax machines, modems, and answering machines. The F port is for telephones. Connect the printer to any of the N ports.

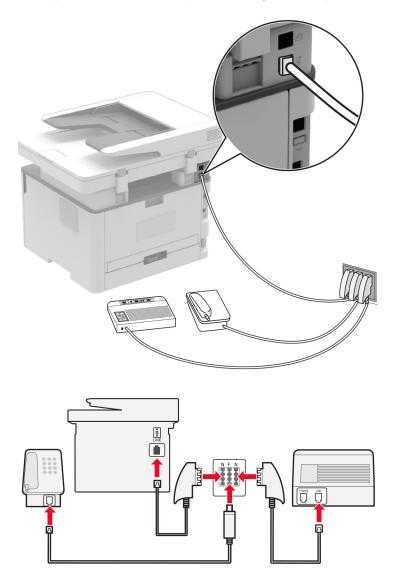

- **1** Connect one end of the telephone cable to the line port of the printer.
- 2 Connect the other end of the cable to the RJ11 adapter, and then connect the adapter to an N port.
- **3** If you want to connect a telephone and answering machine to the same wall jack, then connect the devices as shown.

#### Connecting to a distinctive ring service

**1** From the control panel, navigate to:

Settings > Fax > Fax Defaults > Analog Fax Setup > Fax Receive Settings > Admin Controls > Answer On For non-touch-screen printer models, press OK to navigate through the settings.

- **2** Select the ring pattern.
- 3 Apply the changes.

#### Setting the fax date and time

**1** From the control panel, navigate to:

Settings > Device > Preferences > Date and Time > Configure

For non-touch-screen printer models, press OK to navigate through the settings.

**2** Configure the settings.

#### Configuring daylight saving time

**1** From the control panel, navigate to:

Settings > Device > Preferences > Date and Time > Configure

For non-touch-screen printer models, press OK to navigate through the settings.

- 2 From the Time Zone menu, select (UTC+user) Custom.
- **3** Configure the settings.

## Selecting paper

## Paper guidelines

Use the appropriate paper to prevent jams and help ensure trouble-free printing.

- Always use new, undamaged paper.
- Before loading paper, know the recommended printable side of the paper. This information is usually indicated on the paper package.
- Do not use paper that has been cut or trimmed by hand.
- Do not mix paper sizes, types, or weights in the same tray; mixing results in jams.
- Do not use coated papers unless they are specifically designed for electrophotographic printing.

## **Paper characteristics**

The following paper characteristics affect print quality and reliability. Consider these factors before printing on them.

#### Weight

The tray can feed paper weights from 60 to  $105 \text{ g/m}^2$  (16 to 28 lb) grain long paper. Paper lighter than 60 g/m<sup>2</sup> (16 lb) may not be stiff enough to feed properly, and may cause jams.

#### Curl

Curl is the tendency for paper to curl at its edges. Excessive curl can cause paper feeding problems. Curl can occur after the paper passes through the printer, where it is exposed to high temperatures. Storing paper unwrapped in hot, humid, cold, or dry conditions can contribute to paper curling before printing and can cause feeding problems.

#### **Smoothness**

Paper smoothness directly affects print quality. If paper is too rough, toner cannot fuse to it properly. If paper is too smooth, it can cause paper feeding or print quality issues. We recommend the use of paper with 50 Sheffield points.

#### **Moisture content**

The amount of moisture in paper affects both print quality and the printer ability to feed the paper correctly. Leave paper in its original wrapper until you use it. Exposure of paper to moisture changes can degrade its performance.

Store paper in its original wrapper in the same environment as the printer for 24 to 48 hours before printing. Extend the time several days if the storage or transportation environment is very different from the printer environment. Thick paper may also require a longer conditioning period.

#### **Grain direction**

Grain refers to the alignment of the paper fibers in a sheet of paper. Grain is either *grain long*, running the length of the paper, or *grain short*, running the width of the paper.

For  $60-105 \text{ g/m}^2$  (16-28-lb) paper, grain long paper is recommended.

#### Fiber content

Most high-quality xerographic paper is made from 100% chemically treated pulped wood. This content provides the paper with a high degree of stability, resulting in fewer paper feeding problems and better print quality. Paper containing fibers such as cotton can negatively affect paper handling.

## Unacceptable paper

The following paper types are not recommended for use with the printer:

- Chemically treated papers used to make copies without carbon paper, also known as carbonless papers, carbonless copy paper (CCP), or no carbon required (NCR) paper
- Preprinted papers with chemicals that may contaminate the printer
- Preprinted papers that can be affected by the temperature in the printer fuser
- Preprinted papers that require a registration (the precise print location on the page) greater than ±2.3 mm (±0.9 in.), such as optical character recognition (OCR) forms
  - In some cases, registration can be adjusted with a software application to successfully print on these forms.
- Coated papers (erasable bond), synthetic papers, thermal papers

- Rough-edged, rough or heavily textured surface papers, or curled papers
- Recycled papers that fail EN12281:2002 (European)
- Paper weighing less than 60 g/m<sup>2</sup> (16 lb)
- Multiple-part forms or documents

#### Storing paper

Use these paper storage guidelines to help avoid jams and uneven print quality:

- Store paper in its original wrapper in the same environment as the printer for 24 to 48 hours before printing.
- Extend the time several days if the storage or transportation environment is very different from the printer environment. Thick paper may also require a longer conditioning period.
- For best results, store paper where the temperature is 21°C (70°F) and the relative humidity is 40 percent.
- Most label manufacturers recommend printing in a temperature range of 18–24°C (65–75°F) with relative humidity between 40 and 60 percent.
- Store paper in cartons, on a pallet or shelf, rather than on the floor.
- Store individual packages on a flat surface.
- Do not store anything on top of individual paper packages.
- Take paper out of the carton or wrapper only when you are ready to load it in the printer. The carton and wrapper help keep the paper clean, dry, and flat.

#### Selecting preprinted forms and letterhead

- Use grain long paper.
- Use only forms and letterhead printed using an offset lithographic or engraved printing process.
- Avoid paper with rough or heavily textured surfaces.
- Use inks that are not affected by the resin in toner. Inks that are oxidation-set or oil-based generally meet these requirements; latex inks might not.
- Print samples on preprinted forms and letterheads considered for use before buying large quantities. This action determines whether the ink in the preprinted form or letterhead affects print quality.
- When in doubt, contact your paper supplier.
- When printing on letterhead, load the paper in the proper orientation for your printer. For more information, see the *Paper and Specialty Media Guide*.

## Supported paper sizes

#### Notes:

- Paper less than 210 mm (8.3 in.) wide always prints at reduced speed.
- Use the manual feeder when printing on paper less than 105 mm (4.1 in.) wide.
- The minimum paper dimension supported for two-sided printing is 210 x 279.4 mm (8.3 x 11 in.).
- The maximum paper length supported by the scanner glass is 297 mm (11.7 in.).
- For two-sided printing on letter-, legal-, Oficio-, or folio-size paper, make sure that the paper size setting in the duplex unit is set to Letter.

| Paper size                                                                    | 250-sheet tray | Manual feeder | Two-sided printing | Scanner glass | Automatic document feeder |
|-------------------------------------------------------------------------------|----------------|---------------|--------------------|---------------|---------------------------|
| A4<br>210 x 297 mm<br>(8.27 x 11.7 in.)                                       | <b>✓</b>       | <b>✓</b>      | <b>✓</b>           | <b>✓</b>      | <b>✓</b>                  |
| <b>A5</b> (short edge feed)<br>148 x 210 mm<br>(5.83 x 8.27 in.)              | <b>✓</b>       | <b>✓</b>      | х                  | <b>✓</b>      | <b>√</b>                  |
| <b>A5 (long edge feed)</b><br>210 x 148 mm<br>(8.27 x 5.83 in.)               | <b>✓</b>       | <b>✓</b>      | х                  | <b>✓</b>      | <b>✓</b>                  |
| <b>A6</b> 105 x 148 mm (4.13 x 5.83 in.)                                      | <b>√</b>       | <b>/</b>      | х                  | <b>✓</b>      | <b>✓</b>                  |
| JIS B5<br>182 x 257 mm (7.17 x 10.1 in.)                                      | <b>√</b>       | <b>✓</b>      | Х                  | <b>✓</b>      | <b>✓</b>                  |
| Oficio (Mexico)<br>215.9 x 340.4 mm<br>(8.5 x 13.4 in.)                       | <b>√</b>       | <b>✓</b>      | <b>✓</b>           | х             | <b>✓</b>                  |
| <b>Hagaki</b><br>100 x 148 mm<br>(3.94 x 5.83 in.)                            | х              | <b>/</b>      | х                  | <b>✓</b>      | х                         |
| Statement<br>139.7 x 215.9 mm<br>(5.5 x 8.5 in.)                              | <b>✓</b>       | <b>/</b>      | х                  | <b>✓</b>      | <b>✓</b>                  |
| <b>Executive</b><br>184.2 x 266.7 mm<br>(7.25 x 10.5 in.)                     | <b>√</b>       | <b>/</b>      | х                  | <b>✓</b>      | <b>✓</b>                  |
| <b>Letter</b> 215.9 x 279.4 mm (8.5 x 11 in.)                                 | <b>√</b>       | <b>/</b>      | <b>✓</b>           | <b>✓</b>      | <b>✓</b>                  |
| <b>Legal</b> 215.9 x 355.6 mm (8.5 x 14 in.)                                  | <b>√</b>       | <b>/</b>      | <b>/</b>           | х             | <b>✓</b>                  |
| Folio<br>215.9 x 330.2 mm<br>(8.5 x 13 in.)                                   | <b>√</b>       | <b>✓</b>      | <b>/</b>           | х             | <b>✓</b>                  |
| Universal<br>98 x 148 mm (3.9 x 5.8 in.)<br>to 216 x 356 mm<br>(8.5 x 14 in.) | х              | <b>✓</b>      | х                  | <b>/</b>      | <b>√</b>                  |

| Paper size                                                                                       | 250-sheet tray | Manual feeder | Two-sided printing | Scanner glass | Automatic<br>document<br>feeder |
|--------------------------------------------------------------------------------------------------|----------------|---------------|--------------------|---------------|---------------------------------|
| Universal<br>105 x 148 mm (4.1 x 5.8 in.)<br>to 216 x 356 mm<br>(8.5 x 14 in.)                   | <b>✓</b>       | <b>✓</b>      | X                  | <b>✓</b>      | <b>✓</b>                        |
| <b>7 3/4 Envelope</b> (Monarch)<br>98.4 x 190.5 mm<br>(3.875 x 7.5 in.)                          | х              | <b>✓</b>      | х                  | <b>✓</b>      | х                               |
| <b>9 Envelope</b><br>98.4 x 225.4 mm<br>(3.875 x 8.9 in.)                                        | х              | <b>✓</b>      | х                  | <b>✓</b>      | х                               |
| <b>10 Envelope</b><br>104.8 x 241.3 mm<br>(4.12 x 9.5 in.)                                       | х              | <b>✓</b>      | х                  | <b>✓</b>      | х                               |
| <b>DL Envelope</b><br>110 x 220 mm<br>(4.33 x 8.66 in.)                                          | х              | <b>✓</b>      | х                  | <b>✓</b>      | х                               |
| <b>C5 Envelope</b><br>162 x 229 mm<br>(6.38 x 9.01 in.)                                          | х              | <b>✓</b>      | х                  | <b>✓</b>      | х                               |
| <b>B5 Envelope</b><br>176 x 250 mm<br>(6.93 x 9.84 in.)                                          | х              | <b>✓</b>      | х                  | <b>✓</b>      | х                               |
| Universal Envelope<br>98.4 x 162 mm<br>(3.87 x 6.38 in.) to<br>176 x 250 mm<br>(6.93 x 9.84 in.) | х              | <b>✓</b>      | х                  | <b>✓</b>      | х                               |

## Supported paper types

**Note:** Labels, envelopes, and card stock always print at reduced speed.

| Paper type  | 250-sheet tray | Manual feeder | Two-sided printing | Automatic document feeder |
|-------------|----------------|---------------|--------------------|---------------------------|
| Plain paper | <b>✓</b>       | <b>✓</b>      | <b>✓</b>           | <b>✓</b>                  |
| Card stock  | x              | <b>√</b>      | х                  | х                         |
| Labels      | х              | <b>√</b>      | х                  | х                         |
| Bond        | <b>√</b>       | <b>√</b>      | <b>√</b>           | <b>✓</b>                  |

| Paper type    | 250-sheet tray | Manual feeder | Two-sided printing | Automatic document feeder |
|---------------|----------------|---------------|--------------------|---------------------------|
| Envelope      | x              | <b>/</b>      | x                  | X                         |
| Letterhead    | <b>✓</b>       | <b>✓</b>      | <b>✓</b>           | <b>√</b>                  |
| Preprinted    | <b>✓</b>       | <b>✓</b>      | <b>√</b>           | <b>√</b>                  |
| Colored paper | <b>✓</b>       | <b>✓</b>      | <b>✓</b>           | <b>√</b>                  |
| Light         | <b>✓</b>       | <b>✓</b>      | <b>√</b>           | <b>√</b>                  |
| Heavy         | <b>✓</b>       | <b>✓</b>      | <b>✓</b>           | <b>√</b>                  |
| Recycled      | <b>✓</b>       | <b>✓</b>      | <b>✓</b>           | <b>/</b>                  |

## Supported paper weights

| 250-sheet | tray                    | Manual feeder                  | Two-sided printing               | Automatic document feeder   |
|-----------|-------------------------|--------------------------------|----------------------------------|-----------------------------|
| 1         | g/m² (16–28-lb<br>bond) | 60–200 g/m² (16–54-lb<br>bond) | 70–105 g/m² (18.7–28-lb<br>bond) | 60–105 g/m² (16–28-lb bond) |

## Loading paper

## Setting the paper size and type

- **1** From the control panel, navigate to:
  - Settings > Paper > Tray Configuration > Paper Size/Type > select a paper source For non-touch-screen printer models, press OK to navigate through the settings.
- **2** Set the paper size and type.

#### Notes:

- For two-sided printing on A4-size paper, make sure that the paper size setting in the duplex unit is set to A4.
- For two-sided printing on letter-, legal-, Oficio-, or folio-size paper, make sure that the paper size setting in the duplex unit is set to Letter.

## **Configuring Universal paper settings**

**1** From the control panel, navigate to:

**Settings** > **Paper** > **Media Configuration** > **Universal Setup** 

For non-touch-screen printer models, press **OK** to navigate through the settings.

**2** Configure the settings.

## **Loading trays**

**1** Remove the tray.

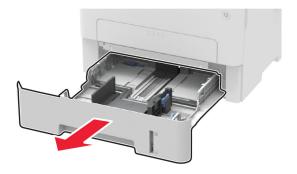

**2** Adjust the paper guides to match the size of the paper that you are loading.

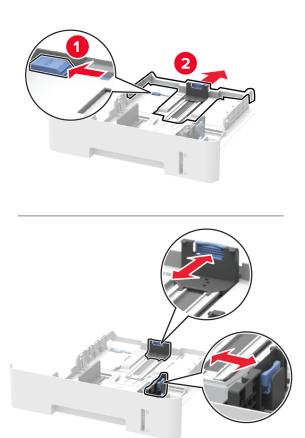

**3** Flex, fan, and align the paper edges before loading.

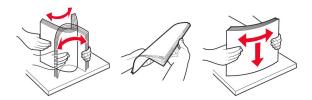

**4** Load the paper stack with the printable side facedown, and then make sure that the side guides fit snugly against the paper.

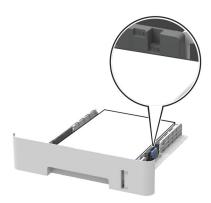

#### **Notes:**

- Load letterhead facedown with the top edge of the sheet toward the front of the tray for one-sided printing.
- Load letterhead faceup with the bottom edge of the sheet toward the front of the tray for two-sided printing.
- Do not slide paper into the tray.
- To avoid paper jams, make sure that the stack height is below the maximum paper fill indicator.
- **5** Insert the tray.

If necessary, set the paper size and paper type from the control panel to match the paper loaded.

## Loading the manual feeder

**1** Open the manual feeder.

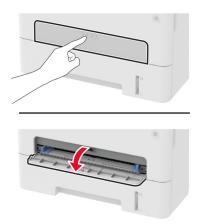

**2** Adjust the guide to match the size of the paper that you are loading.

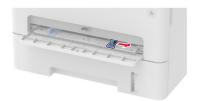

- **3** Load a sheet of paper with the printable side faceup.
  - Load letterhead with the printable side faceup and the top edge entering the printer first for one-sided printing.
  - Load letterhead with the printable side facedown and the top edge entering the printer last for two-sided printing.
  - Load envelope with the flap side down and against the left side of the paper guide.

Warning—Potential Damage: To avoid paper jams, do not force paper into the manual feeder.

## **Networking**

#### Connecting the printer to a Wi-Fi network

#### Using the control panel

**1** From the home screen, navigate to:

#### **Settings** > **Network/Ports** > **Wireless**

For non-touch-screen printer models, press OK to navigate through the settings.

2 Select **Setup On Printer Panel**, and then follow the instructions on the display.

**Note:** For Wi-Fi-network-ready printer models, a prompt for Wi-Fi network setup appears during initial setup.

#### **Using Lexmark Mobile Assistant**

- 1 Depending on your mobile device, download the Lexmark Mobile Assistant application from either the Google Play<sup>TM</sup> store or App Store online store.
- **2** From the control panel, navigate to:

#### Settings > Network/Ports > Wireless > Setup Using Mobile App > Continue for Printer ID

For non-touch-screen printer models, press OK to navigate through the settings.

- 3 From your mobile device, launch the application, and then accept the Terms of Use.
- 4 Grant permissions.
- **5** Tap **Start Wi-Fi Setup**, and then select the printer.
- **6** Select a Wi-Fi network, and then enter your credentials.
- 7 Tap Finish Wi-Fi Setup.

# Connecting the printer to a wireless network using Wi-Fi Protected Setup (WPS)

Before you begin, make sure that:

- The access point (wireless router) is WPS-certified or WPS-compatible. For more information, see the documentation that came with your access point.
- A wireless network adapter is installed in your printer. For more information, see the instructions that came with the adapter.

#### **Using the Push Button method**

**1** From the control panel, navigate to:

Settings > Network/Ports > Wireless > Wi-Fi Protected Setup > Start Push Button Method

For non-touch-screen printer models, press OK to navigate through the settings.

**2** Follow the instructions on the display.

#### Using the personal identification number (PIN) method

**1** From the control panel, navigate to:

Settings > Network/Ports > Wireless > Wi-Fi Protected Setup > Start PIN Method

For non-touch-screen printer models, press OK to navigate through the settings.

- **2** Copy the eight-digit WPS PIN.
- 3 Open a Web browser, and then type the IP address of your access point in the address field.

#### Notes:

- View the printer IP address on the printer home screen. The IP address appears as four sets of numbers separated by periods, such as 123.123.123.
- If you are using a proxy server, then temporarily disable it to load the web page correctly.
- **4** Access the WPS settings. For more information, see the documentation that came with your access point.
- **5** Enter the eight-digit PIN, and then save the changes.

## Deactivating the Wi-Fi network

**1** From the printer control panel, navigate to:

Settings > Network/Ports > Network Overview > Active Adapter > Standard Networking

For non-touch-screen printer models, press OK to navigate through the settings.

**2** Follow the instructions on the display.

#### Checking the printer connectivity

- **1** From the control panel, navigate to:
  - > Reports > OK > Network > OK
- 2 Select Network Setup Page, and then press OK.
- **3** Check the first section of the network setup page, and confirm that the status is connected. If the status is not connected, then the LAN drop may be inactive, or the network cable may be unplugged or malfunctioning. Contact your administrator for assistance.

## Installing and updating software, drivers, and firmware

#### Installing the printer software

- **1** Obtain a copy of the software installer package.
  - From the software CD that came with your printer.
  - Go to <a href="http://support.lexmark.com">http://support.lexmark.com</a>, and then select your printer and operating system.
- **2** Run the installer, and then follow the instructions on the computer screen.
- **3** For Macintosh users, add the printer.

Note: Obtain the printer IP address from the home screen.

## **Updating firmware**

Some applications require a minimum device firmware level to operate correctly.

For more information on updating the device firmware, contact your Lexmark representative.

- 1 From the Embedded Web Server, click **Settings** > **Device** > **Update Firmware**.
- **2** Browse to locate the required flash file.
- **3** Apply the changes.

## **Exporting or importing a configuration file**

You can export the configuration settings of your printer into a text file, and then import the file to apply the settings to other printers.

1 Open a web browser, and then type the printer IP address in the address field.

#### **Notes:**

- View the printer IP address on the printer home screen. The IP address appears as four sets of numbers separated by periods, such as 123.123.123.
- If you are using a proxy server, then temporarily disable it to load the web page correctly.
- 2 From the Embedded Web Server, click Export Configuration or Import Configuration.
- **3** Follow the instructions on the screen.

- **4** If the printer supports applications, then do the following:
  - **a** Click **Apps** > select the application > **Configure**.
  - **b** Click **Export** or **Import**.

Secure the printer 35

# **Secure the printer**

## **Erasing printer memory**

To erase volatile memory or buffered data, turn off the printer.

To erase non-volatile memory or individual settings, device and network settings, security settings, and embedded solutions, do the following:

**1** From the control panel, navigate to:

```
> Device > OK > Maintenance > OK > Out of Service Erase > OK > Sanitize all information on nonvolatile memory > OK
```

- 2 Select Yes > OK.
- 3 Select either Start initial setup or Leave printer offline, and then press OK

## Restoring factory default settings

**1** From the control panel, navigate to:

**Settings** > **Device** > **Restore Factory Defaults** 

For non-touch-screen printer models, press **OK** to navigate through the settings.

2 Select Restore all settings.

## Statement of Volatility

Your printer contains various types of memory that can store device and network settings, and user data.

| Type of memory      | Description                                                                                                    |
|---------------------|----------------------------------------------------------------------------------------------------|
| Volatile memory     | Your printer uses standard <i>random access memory</i> (RAM) to temporarily buffer user data during simple print jobs.                                                          |
| Non-volatile memory | Your printer may use two forms of non-volatile memory: EEPROM and NAND (flash memory). Both types are used to store operating system, device settings, and network information. |

Erase the content of any installed printer memory in the following circumstances:

- The printer is being decommissioned.
- The printer is being moved to a different department or location.
- The printer is being serviced by someone from outside your organization.
- The printer is being removed from your premises for service.
- The printer is being sold to another organization.

Print 36

## **Print**

## **Printing from a computer**

**Note:** For labels, card stock, and envelopes, set the paper size and type in the printer before printing the document.

- 1 From the document that you are trying to print, open the Print dialog.
- 2 If necessary, adjust the settings.
- 3 Print the document.

## Printing from a mobile device

#### Printing from a mobile device using Lexmark Mobile Print

Lexmark<sup>TM</sup> Mobile Print allows you to send documents and images directly to a supported Lexmark printer.

1 Open the document, and then send or share the document to Lexmark Mobile Print.

**Note:** Some third-party applications may not support the send or share feature. For more information, see the documentation that came with the application.

- 2 Select a printer.
- **3** Print the document.

## Printing from a mobile device using Google Cloud Print

Google Cloud Print<sup>TM</sup> is a printing service that allows you to print to any Google Cloud Print-ready printer.

Before you begin, make sure that:

- The printer is registered to the Google Cloud Print server.
- The Cloud Print plugin is downloaded from the Google Play store and is enabled in the mobile device.
- 1 From your Android<sup>TM</sup> mobile device, open a document or select a document from your file manager.
- 2 Tap : > Print.
- **3** Select a printer, and then tap

## Printing from a mobile device using Mopria Print Service

Mopria® Print Service is a mobile printing solution for mobile devices running on Android version 4.4 or later. It allows you to print directly to any Mopria-certified printer.

Print 37

Note: Before printing, make sure that the Mopria Print Service is enabled.

- 1 From the home screen of your mobile device, launch a compatible application.
- **2** Tap **Print**, and then select the printer.
- **3** Send the print job.

### Printing from a mobile device using AirPrint

AirPrint is a mobile printing solution that allows you to print directly from Apple devices to an AirPrint-certified printer.

### **Notes:**

- This application is supported only in some Apple devices.
- This application is supported only in some printer models.
- 1 From the home screen of your mobile device, launch a compatible application.
- **2** Select an item to print, and then tap the share icon.
- **3** Tap **Print**, and then select a printer.
- 4 Print the document.

## Printing confidential and other held jobs

### For Windows users

- 1 With a document open, click File > Print.
- 2 Click Properties, Preferences, Options, or Setup.
- 3 Click Print and Hold.
- 4 Select Use Print and Hold, and then assign a user name.
- **5** Select the print job type (Confidential, Repeat, Reserve, or Verify). If the print job is confidential, then enter a four-digit PIN.
- 6 Click OK or Print.
- **7** From the printer home screen, release the print job.
  - For confidential print jobs, navigate to:
    - **Held jobs** > select your user name > **Confidential** > enter the PIN > select the print job > configure the settings > **Print**
  - For other print jobs, navigate to:
    - Held jobs > select your user name > select the print job > configure the settings > Print

Print 38

### For Macintosh users

- 1 With a document open, choose File > Print.
  - If necessary, click the disclosure triangle to see more options.
- 2 From the print options or Copies & Pages menu, choose Job Routing.
- **3** Select the print job type (Confidential, Repeat, Reserve, or Verify). If the print job is confidential, then assign a user name and a four-digit PIN.
- 4 Click OK or Print.
- **5** From the printer home screen, release the print job.
  - For confidential print jobs, navigate to:
    - **Held jobs** > select your user name > **Confidential** > enter the PIN > select the print job > configure the settings > **Print**
  - For other print jobs, navigate to:
     Held jobs > select your user name > select the print job > configure the settings > Print

### Printing a font sample list

**1** From the control panel, navigate to:

**Settings** > **Reports** > **Print** > **Print** Fonts

For non-touch-screen printer models, press OK to navigate through the settings.

2 Select a font sample.

### **Adjusting toner darkness**

**1** From the control panel, navigate to:

**Settings** > **Print** > **Quality** > **Toner Darkness** 

- **2** Adjust the setting.
- **3** Apply the changes.

39 Copy

# Copy

### Using the automatic document feeder and scanner glass

### Automatic document feeder (ADF) Scanner glass Use the ADF for multiple-page or two-sided documents. Load an original document faceup. For multiple-page documents, make sure to align the leading edge before loading. • Use the scanner glass for single-page documents, • Make sure to adjust the ADF guides to match the width book pages, small items (such as postcards or of the paper that you are loading. photos), transparencies, photo paper, or thin media (such as magazine clippings). • Place the document facedown in the corner with the arrow.

### Making copies

**1** Load an original document into the ADF tray or on the scanner glass.

Note: To avoid a cropped image, make sure that the original document and the output have the same paper size.

- **2** From the control panel, specify the number of copies.
- **3** If necessary, adjust the copy settings.
- **4** Copy the document.

**Note:** To make a quick copy, from the control panel, press .

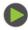

### **Copying photos**

- **1** Place a photo on the scanner glass.
- **2** From the control panel, navigate to:

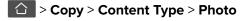

- 3 In the Content Source menu, select the setting that best matches the original photo.
- **4** Copy the document.

Copy 40

### Copying on letterhead

1 Load an original document into the ADF tray or on the scanner glass.

- 2 From the control panel, navigate to:
  - > Copy > Copy from > select the size of the original document

For non-touch-screen printer models, press OK to navigate through the settings.

- 3 In the Copy to menu, select Manual, and then select a paper source.
- 4 Copy the document.

### Copying on both sides of the paper

- 1 Load an original document into the ADF tray or on the scanner glass.
- 2 From the control panel, navigate to:
  - > Copy > Sides

For non-touch-screen printer models, press **OK** to navigate through the settings.

- **3** Adjust the setting.
- 4 Copy the document.

### Reducing or enlarging copies

- 1 Load an original document into the ADF tray or on the scanner glass.
- **2** From the control panel, navigate to:
  - > Copy > Scale > specify a scale value

For non-touch-screen printer models, press OK to navigate through the settings.

**Note:** Changing the size of the original document or output after setting Scale restores the scale value to Auto.

**3** Copy the document.

### Collating copies

- 1 Load an original document into the ADF tray or on the scanner glass.
- **2** From the control panel, navigate to:
  - > Copy

- 3 Set Collate to On.
- 4 Copy the document.

Copy 41

# Copying multiple pages onto a single sheet

- **1** Load an original document into the ADF tray or on the scanner glass.
- **2** From the control panel, navigate to:
  - > Copy > Pages per Side

For non-touch-screen printer models, press OK to navigate through the settings.

- **3** Adjust the settings.
- **4** Copy the document.

### **Copying cards**

- 1 Load a card on the scanner glass.
- **2** From the control panel, navigate to **ID Card Copy**.
- **3** If necessary, adjust the settings.
- **4** Copy the document.

### Creating a copy shortcut

Note: You may need administrative rights to create a shortcut.

1 Open a web browser, and then type the printer IP address in the address field.

### **Notes:**

- View the printer IP address on the home screen. The IP address appears as four sets of numbers separated by periods, such as 123.123.123.
- If you are using a proxy server, then temporarily disable it to load the web page correctly.
- 2 Click Shortcuts > Add Shortcut.
- **3** From the Shortcut Type menu, select **Copy**, and then configure the settings.
- 4 Apply the changes.

E-mail 42

# E-mail

### Using the automatic document feeder and scanner glass

# Use the ADF for multiple-page or two-sided documents. Load an original document faceup. For multiple-page documents, make sure to align the leading edge before loading. Make sure to adjust the ADF guides to match the width of the paper that you are loading. Use the scanner glass for single-page documents, book pages, small items (such as postcards or photos), transparencies, photo paper, or thin media (such as magazine clippings). Place the document facedown in the corner with the arrow.

### Setting up the e-mail function

1 Open a web browser, and then type the printer IP address in the address field.

### Notes:

- View the printer IP address on the home screen. The IP address appears as four sets of numbers separated by periods, such as 123.123.123.
- If you are using a proxy server, then temporarily disable it to load the web page correctly.
- 2 Click Settings > E-mail > E-mail Setup.
- **3** Configure the settings.
- 4 Apply the changes.

### Configuring e-mail settings

1 Open a Web browser, and then type the printer IP address in the address field.

### Notes:

- View the printer IP address on the printer home screen. The IP address appears as four sets of numbers separated by periods, such as 123.123.123.
- If you are using a proxy server, then temporarily disable it to load the Web page correctly.
- 2 Click Settings > E-mail.

E-mail 43

- **3** Enter the needed information.
- **4** Apply the changes.

### Creating an e-mail shortcut

Note: You may need administrative rights to create a shortcut.

1 Open a web browser, and then type the printer IP address in the address field.

### **Notes:**

- View the printer IP address on the home screen. The IP address appears as four sets of numbers separated by periods, such as 123.123.123.
- If you are using a proxy server, then temporarily disable it to load the web page correctly.
- 2 Click Shortcuts > Add Shortcut.
- **3** From the Shortcut Type menu, select **E-mail**, and then configure the settings.
- 4 Apply the changes.

### Sending an e-mail using a shortcut number

- 1 Load the original document into the ADF tray or on the scanner glass.
- 2 From the control panel, navigate to:
  - > Shortcuts > E-mail

- **3** Select the shortcut number.
- 4 Send the e-mail.

### Fax

### Using the automatic document feeder and scanner glass

# Use the ADF for multiple-page or two-sided documents. Load an original document faceup. For multiple-page documents, make sure to align the leading edge before loading. Make sure to adjust the ADF guides to match the width of the paper that you are loading. Use the scanner glass for single-page documents, book pages, small items (such as postcards or photos), transparencies, photo paper, or thin media (such as magazine clippings). Place the document facedown in the corner with the arrow.

### Sending a fax

### Using the control panel

- **1** Load the original document into the ADF tray or on the scanner glass.
- **2** From the control panel, select **Fax**, and then enter the needed information.
- **3** If necessary, configure other fax settings.
- 4 Fax the document.

### Using the computer

### For Windows users

- **1** From the document that you are trying to fax, open the Print dialog.
- 2 Select the printer, and then click **Properties**, **Preferences**, **Options**, or **Setup**.
- **3** Click **Fax** > **Enable fax**, and then enter the recipient number.
- **4** If necessary, configure other fax settings.
- **5** Fax the document.

### For Macintosh users

- 1 With a document open, choose File > Print.
- **2** Select the printer, and then enter the recipient number.
- **3** If necessary, configure other fax settings.
- 4 Fax the document.

### Creating a fax destination shortcut

Note: You may need administrative rights to create a shortcut.

1 Open a web browser, and then type the printer IP address in the address field.

### **Notes:**

- View the printer IP address on the home screen. The IP address appears as four sets of numbers separated by periods, such as 123.123.123.
- If you are using a proxy server, then temporarily disable it to load the web page correctly.
- 2 Click Shortcuts > Add Shortcut.
- **3** From the Shortcut Type menu, select **Fax**, and then configure the settings.
- 4 Apply the changes.

### Changing the fax resolution

- 1 Load an original document into the ADF tray or on the scanner glass.
- **2** From the control panel, navigate to:
  - > Fax > Resolution

For non-touch-screen printer models, press OK to navigate through the settings.

- 3 Select a setting.
- 4 Fax the document.

### Adjusting the fax darkness

- **1** Load an original document into the ADF tray or on the scanner glass.
- **2** From the control panel, navigate to:
  - > Fax > Darkness

- **3** Select a setting.
- 4 Fax the document.

### Viewing a fax log

**Note:** You may need administrative rights to view the fax logs.

1 Open a web browser, and then type the printer IP address in the address field.

### Notes:

- View the printer IP address on the printer home screen. The IP address appears as four sets of numbers separated by periods, such as 123.123.123.
- If you are using a proxy server, then temporarily disable it to load the web page correctly.
- 2 Click Settings > Reports > Fax.
- 3 Click Fax Job Log or Fax Call Log.

### **Blocking junk faxes**

1 Open a web browser, and then type the printer IP address in the address field.

### Notes:

- View the printer IP address on the printer home screen. The IP address appears as four sets of numbers separated by periods, such as 123.123.123.
- If you are using a proxy server, then temporarily disable it to load the web page correctly.
- 2 Click Settings > Fax > Fax Defaults > Analog Fax Setup > Fax Receive Settings > Admin Controls.
- 3 Select Block No Name Fax.
- 4 Apply the changes.

# Holding a fax

1 Open a web browser, and then type the printer IP address in the address field.

### Notes:

- View the printer IP address on the printer home screen. The IP address appears as four sets of numbers separated by periods, such as 123.123.123.
- If you are using a proxy server, then temporarily disable it to load the web page correctly.
- 2 Click Settings > Fax > Analog Fax Setup > Fax Receive Settings > Holding Faxes.
- 3 Select a mode.
- **4** Apply the changes.

### Forwarding a fax

1 Open a web browser, and then type the printer IP address in the address field.

### Notes:

• View the printer IP address on the printer home screen. The IP address appears as four sets of numbers separated by periods, such as 123.123.123.

- If you are using a proxy server, then temporarily disable it to load the web page correctly.
- 2 Click Settings > Fax > Fax Defaults > Analog Fax Setup > Fax Receive Settings > Admin Controls.
- **3** In the Fax Forwarding menu, select **Forward**.
- **4** Apply the changes.

Scan 48

## Scan

### Using the automatic document feeder and scanner glass

# Use the ADF for multiple-page or two-sided documents. Load an original document faceup. For multiple-page documents, make sure to align the leading edge before loading. Make sure to adjust the ADF guides to match the width of the paper that you are loading. Use the scanner glass for single-page documents, book pages, small items (such as postcards or photos), transparencies, photo paper, or thin media (such as magazine clippings). Place the document facedown in the corner with the arrow.

### **Creating an FTP shortcut**

Note: You may need administrative rights to create a shortcut.

1 Open a web browser, and then type the printer IP address in the address field.

### **Notes:**

- View the printer IP address on the printer home screen. The IP address appears as four sets of numbers separated by periods, such as 123.123.123.
- If you are using a proxy server, then temporarily disable it to load the web page correctly.
- 2 Click Shortcuts > Add Shortcut.
- **3** From the Shortcut Type menu, select **FTP**, and then configure the settings.
- 4 Apply the changes.

### Scanning to an FTP server using a shortcut number

- 1 Load the original document into the ADF tray or on the scanner glass.
- **2** From the control panel, navigate to:

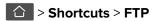

Scan 49

- **3** Select the shortcut number.
- 4 Scan the document.

# **Use printer menus**

# Menu map

| Device          | Preferences                 | Restore Factory Defaults         |
|-----------------|-----------------------------|----------------------------------|
|                 | Notifications               | Maintenance                      |
|                 | Power Management            | About this Printer               |
|                 | Information Sent to Lexmark |                                  |
| Print           | • Layout                    | • PDF                            |
|                 | • <u>Setup</u>              | • PCL                            |
|                 | Quality                     |                                  |
| Paper           | <u>Tray Configuration</u>   | Media Configuration              |
| Сору            | Copy Defaults               |                                  |
| Fax             | • <u>Fax Mode</u>           | Analog Fax Setup                 |
| Network/Ports   | Network Overview            | • LPD Configuration              |
|                 | • Wireless                  | HTTP/FTP Settings                |
|                 | • Ethernet                  | • <u>USB</u>                     |
|                 | • TCP/IP                    | Restrict external network access |
|                 | • <u>SNMP</u>               | Google Cloud Print               |
|                 | • <u>802.1x</u>             | Wi-Fi Direct                     |
|                 | • IPSec                     |                                  |
| Reports         | Menu Settings Page          | • Shortcuts                      |
|                 | • <u>Device</u>             | • <u>Fax</u>                     |
|                 | • Print                     | • Network                        |
| Troubleshooting | Print Quality Test Pages    | Cleaning the Scanner             |

# **Device**

### **Preferences**

| Menu item                                                                     | Description                                               |
|-------------------------------------------------------------------------------|-----------------------------------------------------------|
| Display Language [List of languages]                                          | Set the language of the text that appears on the display. |
| Country/RegionIdentify the country or region where the printer it to operate. |                                                           |
| Note: An asterisk (*) next to a value indicates the factory default setting.  |                                                           |

| Menu item                                                                                                    | Description                                                                                                    |
|----------------------------------------------------------------------------------------------------|----------------------------------------------------------------------------------------------------|
| Run initial setup  No*  Yes                                                                                                    | Run the setup wizard.                                                                                                    |
| Displayed information Display Text 1 [IP Address*] Display Text 2 [Date/Time*]                                                                             | Specify the information to appear on the home screen.                                                                                                    |
| Date and Time  Configure  Current Date and Time  Manually Set Date and Time  Date Format [MM-DD-YYYY*]  Time Format [12 hour A.M./P.M.*]  Time Zone [GMT*] | Configure the printer date and time.                                                                                                    |
| Date and Time  Network Time Protocol  Enable NTP [On*]  NTP Server                                                                                         | Configure the settings for Network Time Protocol (NTP).                                                                                                    |
| Paper Sizes U.S.* Metric                                                                                                    | Specify the unit of measurement for paper sizes.  Note: The country or region selected in the initial setup wizard determines the initial paper size setting. |
| One Page Flatbed Scanning On Off*                                                                                                    | Set copies from the scanner glass to only one page at a time.                                                                                                 |
| <b>Screen Timeout</b> 5–300 (60*)                                                                                                    | Set the idle time in seconds before the display shows the home screen, or before the printer logs off a user account automatically.                           |
| Note: An asterisk (*) next to a value indicates the                                                                                                    | factory default setting.                                                                                                    |

### **Notifications**

| Menu item                                                            | Description                                              |
|----------------------------------------------------------------------|----------------------------------------------------------|
| Supplies Show Supply Estimates Show estimates* Do not show estimates | Show the estimated supply status information.            |
| Error Prevention  Jam Assist  Off  On*                               | Set the printer to check for jammed paper automatically. |

| Menu item                                                                                  | Description                                                                                                    |
|--------------------------------------------------------------------------------------------|----------------------------------------------------------------------------------------------------|
| Error Prevention Auto Continue Disabled 5–255 (5*)                                         | Let the printer continue processing or printing a job automatically after clearing certain attendance conditions.             |
| Error Prevention  Auto Reboot  Auto Reboot  Reboot always*  Reboot never  Reboot when idle | Set the printer to restart when an error occurs.                                                                              |
| Error Prevention Auto Reboot Max Auto Reboots 1–20 (2*)                                    | Set the number of automatic reboots that the printer can perform.                                                             |
| Error Prevention Auto Reboot Auto Reboot Window 1–525600 (720*)                            | Set the number of seconds before the printer performs an automatic reboot.                                                    |
| Error Prevention  Auto Reboot  Auto Reboot Counter                                         | Show a read-only information of the reboot counter.                                                                           |
| Error Prevention  Display Short Paper Error  Auto-clear*  On                               | Set the printer to show a message when a short paper error occurs.  Note: Short paper refers to the size of the paper loaded. |
| Error Prevention Page Protect Off* On                                                      | Set the printer to process the entire page into the memory before printing it.                                                |
| Jam Content Recovery  Jam Recovery  Off  On  Auto*                                         | Set the printer to reprint jammed pages.                                                                                      |
| Jam Content Recovery Scanner Jam Recovery Job level                                        | Specify how to restart a scan job after resolving a paper jam.                                                                |

## **Power Management**

| Menu item                                                                                                    | Description                                                                                                    |
|----------------------------------------------------------------------------------------------------|----------------------------------------------------------------------------------------------------|
| Sleep Mode Profile Print with Display off Allow printing with display off* Display on when printing                        | Allow printing with the display turned off.                                                                                                    |
| Timeouts Sleep Mode 1–120 minutes (15*)                                                                                    | Set the idle time before the printer begins operating in Sleep mode.                                                                                     |
| Timeouts  Hibernate Timeout  Disabled  1 hour  2 hours  3 hours  6 hours  1 day  2 days  3 days*  1 week  2 weeks  1 month | Set the time before the printer enters Hibernate mode.                                                                                                   |
| Timeouts  Hibernate Timeout on Connection  Hibernate  Do Not Hibernate*                                                    | Set the printer to Hibernate mode even when an active Ethernet connection exists.                                                                        |
| Eco-Mode Off* Energy Energy/Paper Paper  Note: An asterisk (*) next to a value indicates th                                | Minimize the use of energy, paper, or specialty media.  Note: Setting Eco-Mode to Energy or Paper may affect printer performance, but not print quality. |

## **Information Sent to Lexmark**

| Menu item                                                                    | Description                                          |
|------------------------------------------------------------------------------|------------------------------------------------------|
| Supplies and Page Usage                                                      | Send supplies and page usage information to Lexmark. |
| Yes                                                                          |                                                      |
| No*                                                                          |                                                      |
| More Details                                                                 |                                                      |
| Note: An asterisk (*) next to a value indicates the factory default setting. |                                                      |

# **Restore Factory Defaults**

| Menu item                | Description                                   |
|--------------------------|-----------------------------------------------|
| Restore Settings         | Restore the printer factory default settings. |
| Restore all settings     |                                               |
| Restore printer settings |                                               |
| Restore network settings |                                               |
| Restore fax settings     |                                               |

### Maintenance

### Config Menu

| Menu item                                                                                  | Description                                                                                                    |
|--------------------------------------------------------------------------------------------|----------------------------------------------------------------------------------------------------|
| USB Configuration USB PnP 1* 2                                                             | Change the USB driver mode of the printer to improve its compatibility with a personal computer.                                           |
| USB Configuration USB Scan to Local On* Off                                                | Set whether the USB device driver enumerates as a USB Simple device (single interface) or as a USB Composite device (multiple interfaces). |
| USB Configuration USB Speed Full Auto*                                                     | Set the USB port to run at full speed and disable its high-speed capabilities.                                                             |
| Tray Configuration Show Tray Insert Message Off Only for unknown sizes* Always             | Show message about the tray status.                                                                                                    |
| Tray Configuration A5 Loading Short Edge* Long Edge                                        | Specify the page orientation when loading A5 paper size.                                                                                   |
| Tray Configuration Paper Prompts Auto* Manual Paper Envelope Prompts Auto* Manual Envelope | Set the paper source that the user fills when a prompt to load paper or envelope appears.                                                  |

| Set the printer to resolve paper- or envelope-related change prompts.  Print reports about printer menu settings, status, and event logs.                                                          |
|----------------------------------------------------------------------------------------------------|
|                                                                                                    |
|                                                                                                    |
| Reset the supply page counter or view the total printed pages.                                                                                                    |
| Specify the printer power setting when it is in fax mode.                                                                                                    |
| Set a text point-size value below which the high-frequency screens are used when printing font data.                                                                                               |
| Adjust the toner density when printing or copying documents.                                                                                                    |
| Set the printer to reduce the amount of noise that it makes when printing.                                                                                                    |
| <b>Note:</b> This setting slows down the overall performance of the printer.                                                                                                    |
| Set the printer to show the control panel menus.                                                                                                    |
| Erase all custom messages.                                                                                                    |
| Print a Quick Test target page.  Note: Make sure that the margin spacing on the target page is uniform all the way around the target. If it is not, then the printer margins may need to be reset. |
|                                                                                                    |

| Menu item                                                                                     | Description                                                                                        |
|-----------------------------------------------------------------------------------------------|----------------------------------------------------------------------------------------------------|
| Scanner Configuration Scanner Manual Registration Front ADF Registration Flatbed Registration | Manually register the flatbed and ADF after replacing the ADF, scanner glass, or controller board. |
| Scanner Configuration  Edge Erase  ADF Edge Erase  0–6 (3*)  Flatbed Edge Erase  0–6 (3*)     | Set the size, in millimeters, of the no-print area around an ADF or flatbed scan job.              |
| Scanner Configuration Disable Scanner Enabled* Disabled ADF Disabled                          | Disable the scanner if it is not working properly.                                                 |
| Scanner Configuration Tiff Byte Order CPU Endianness* Little Endian Big Endian                | Set the byte order of a TIFF-formatted scan output.                                                |
| Scanner Configuration  Exact Tiff Rows Per Strip  On*  Off                                    | Set the RowsPerStrip tag value of a TIFF-formatted scan output.                                    |
| Note: An asterisk (*) next to a value indicates                                               | the factory default setting.                                                                       |

### **Out of Service Erase**

| Menu item                                      | Description                                                         |
|------------------------------------------------|---------------------------------------------------------------------|
| Erase Printer Memory                           | Clear all settings and applications that are stored in the printer. |
| Printer Memory Last Sanitized                  |                                                                     |
| Sanitize all information on nonvolatile memory |                                                                     |
| Erase all printer and network settings         |                                                                     |

### **About this Printer**

| Menu item                                                                              | Description                                                        |
|----------------------------------------------------------------------------------------|--------------------------------------------------------------------|
| Asset Tag                                                                              | Show the serial number of the printer.                             |
| Printer's Location Identify the printer location. The maximum length is 63 characters. |                                                                    |
| Contact                                                                                | Personalize the printer name. The maximum length is 63 characters. |

| Menu item | Description                             |
|-----------|-----------------------------------------|
| Send Logs | Send diagnostic information to Lexmark. |
| Cancel    |                                         |
| Send      |                                         |

# **Print**

# Layout

| Menu item                                                                                                    | Description                                                                                                    |
|----------------------------------------------------------------------------------------------------|----------------------------------------------------------------------------------------------------|
| Sides<br>1-sided*<br>2-sided                                                                                                    | Specify whether to print on one side or two sides of the paper.                                                                                                    |
| Flip Style  Long Edge*  Short Edge                                                                                                    | Determine which side of the paper (long edge or short edge) is bound when performing two-sided printing.  Note: Depending on the option selected, the printer automatically offsets each printed information of the page to bind the job correctly. |
| Blank Pages Print Do Not Print*                                                                                                    | Print blank pages that are included in a print job.                                                                                                    |
| Collate Off [1,1,1,2,2,2] On [1,2,1,2,1,2]*                                                                                                  | Keep the pages of a print job stacked in sequence, particularly when printing multiple copies of the job.                                                                                                    |
| Separator Sheets None* Between Copies Between Jobs Between Pages                                                                             | Insert blank separator sheets when printing.                                                                                                    |
| Separator Sheet Source<br>Tray [x] (1*)                                                                                                    | Specify the paper source for the separator sheet.                                                                                                    |
| Pages per Side Off* 2 pages per side 3 pages per side 4 pages per side 6 pages per side 9 pages per side 12 pages per side 16 pages per side | Print multiple page images on one side of a sheet of paper.                                                                                                    |
| Note: An asterisk (*) next to a                                                                                                    | value indicates the factory default setting.                                                                                                    |

| Menu item                                                                        | Description                                                                                                    |  |
|----------------------------------------------------------------------------------|----------------------------------------------------------------------------------------------------|--|
| Pages per Side Ordering Horizontal* Reverse Horizontal Vertical Reverse Vertical | Specify the positioning of multiple page images when using Pages per Side.  Note: The positioning depends on the number of page images and their page orientation. |  |
| Pages per Side Orientation Auto* Landscape Portrait                              | Specify the orientation of a multiple-page document when using Pages per Side.                                                                                     |  |
| Pages per Side Border<br>None*<br>Solid                                          | Print a border around each page image when using Pages per Side.                                                                                                   |  |
| <b>Copies</b> 1–9999 (1*)                                                        | Specify the number of copies for each print job.                                                                                                    |  |
| Print Area Normal* Whole Page                                                    | Set the printable area on a sheet of paper.                                                                                                    |  |
| Note: An asterisk (*) next to a value                                            | Note: An asterisk (*) next to a value indicates the factory default setting.                                                                                       |  |

## Setup

| Menu item                                                                    | Description                                                           |
|------------------------------------------------------------------------------|-----------------------------------------------------------------------|
| Printer Language PCL Emulation                                               | Set the printer language.                                             |
| FCL Littulation                                                              |                                                                       |
| Print All Order                                                              | Specify the order you choose to print all held and confidential jobs. |
| Alphabetical*                                                                |                                                                       |
| Newest First                                                                 |                                                                       |
| Oldest First                                                                 |                                                                       |
| Note: An asterisk (*) next to a value indicates the factory default setting. |                                                                       |

# Quality

| Menu item                                                                    | Description                                                              |
|------------------------------------------------------------------------------|--------------------------------------------------------------------------|
| Print Resolution                                                             | Set the resolution for the text and images on the printed output.        |
| 300 dpi                                                                      | <b>Note:</b> Resolution is determined in dots per inch or image quality. |
| 600 dpi*                                                                     |                                                                          |
| 1200 Image Q                                                                 |                                                                          |
| 2400 Image Q                                                                 |                                                                          |
| Note: An asterisk (*) next to a value indicates the factory default setting. |                                                                          |

| Menu item                                                                    | Description                                                           |
|------------------------------------------------------------------------------|-----------------------------------------------------------------------|
| Toner Darkness Light Normal*                                                 | Determine the lightness or darkness of text images.                   |
| Dark                                                                         |                                                                       |
| Halftone<br>Normal*<br>Detail                                                | Enhance the printed output to have smoother lines with sharper edges. |
| Note: An asterisk (*) next to a value indicates the factory default setting. |                                                                       |

### PDF

| Menu item                                                                    | Description                                            |
|------------------------------------------------------------------------------|--------------------------------------------------------|
| Scale To Fit                                                                 | Scale the page content to fit the selected paper size. |
| No*                                                                          |                                                        |
| Yes                                                                          |                                                        |
| Annotations                                                                  | Specify whether to print annotations in the PDF.       |
| Print                                                                        |                                                        |
| Do Not Print*                                                                |                                                        |
| Note: An asterisk (*) next to a value indicates the factory default setting. |                                                        |

## **PCL**

| Menu item                                                                    | Description                                                                                                    |
|------------------------------------------------------------------------------|----------------------------------------------------------------------------------------------------|
| Font Name [List of available fonts] (Courier*)                               | Select a font from the specified font source.                                                                                                    |
| Symbol Set                                                                   | Specify the symbol set for each font name.                                                                                                    |
| [List of available symbol set] (10U PC-8*)                                   | <b>Note:</b> A symbol set is a set of alphabetic and numeric characters, punctuation, and special symbols. Symbol sets support the different languages or specific programs such as math symbols for scientific text. |
| Pitch                                                                        | Specify the pitch for fixed or monospaced fonts.                                                                                                    |
| 0.08–100 (10*)                                                               | <b>Note:</b> Pitch refers to the number of fixed-space characters in a horizontal inch of type.                                                                                                    |
| Orientation Portrait* Landscape                                              | Specify the orientation of text and graphics on the page.                                                                                                    |
| Note: An asterisk (*) next to a value indicates the factory default setting. |                                                                                                    |

| Menu item                                   | Description                                                                                                    |
|---------------------------------------------|----------------------------------------------------------------------------------------------------|
| Lines per Page<br>1–255                     | Specify the number of lines of text for each page printed through the PCL® datastream.                                                                                                    |
|                                             | Notes:                                                                                                    |
|                                             | <ul> <li>This menu item activates vertical escapement that causes the selected number of requested lines to print between the default margins of the page.</li> <li>60 is the U.S. factory default setting. 64 is the international factory default setting.</li> </ul> |
| DOLE ME I I I I I I I I I I I I I I I I I I | default setting.                                                                                                    |
| PCL5 Minimum Line Width 1–30 (2*)           | Set the initial minimum stroke width.                                                                                                    |
| PCLXL Minimum Line Width                    | Notes:                                                                                                    |
| 1–30 (2*)                                   | <ul> <li>Jobs printed in 1200 dpi use the value directly.</li> <li>Jobs printed in 4800 CQ use half the value.</li> </ul>                                                                                                    |
| A4 Width                                    | Set the width of the logical page on A4-size paper.                                                                                                    |
| 198 mm*<br>203 mm                           | <b>Note:</b> Logical page is the space on the physical page where data is printed.                                                                                                    |
| Auto CR after LF                            | Set the printer to perform a carriage return after a line feed control command.                                                                                                    |
| On                                          | <b>Note:</b> Carriage return is a mechanism that commands the printer to move the position of the cursor to the first position on the same line.                                                                                                    |
| Auto LF after CR Off*                       | Set the printer to perform a line feed after a carriage return control command.                                                                                                    |
| On                                          |                                                                                                    |
| Print Timeout Off On* [90]                  | Set the printer to end a print job after it has been idle for the specified amount of time in seconds.                                                                                                    |
| Note: An asterisk (*) next to a value inc   | licates the factory default setting.                                                                                                    |

# Image

| Menu item                                                                    | Description                                                                |
|------------------------------------------------------------------------------|----------------------------------------------------------------------------|
| Auto Fit                                                                     | Select the best available paper size and orientation setting for an image. |
| On                                                                           | Note: When set to On, this menu item overrides the scaling and orientation |
| Off*                                                                         | settings for the image.                                                    |
| Invert                                                                       | Invert bitonal monochrome images.                                          |
| Off*                                                                         | Note: This menu item does not apply to GIF or JPEG image formats.          |
| On                                                                           |                                                                            |
| Note: An asterisk (*) next to a value indicates the factory default setting. |                                                                            |

| Menu item                                                                    | Description                                                                 |
|------------------------------------------------------------------------------|-----------------------------------------------------------------------------|
| Scaling                                                                      | Adjust the image to fit the printable area.                                 |
| Anchor Top Left                                                              | Note: When Auto Fit is set to On, Scaling is automatically set to Best Fit. |
| Best Fit*                                                                    |                                                                             |
| Anchor Center                                                                |                                                                             |
| Fit Height/Width                                                             |                                                                             |
| Fit Height                                                                   |                                                                             |
| Fit Width                                                                    |                                                                             |
| Orientation                                                                  | Specify the orientation of text and graphics on the page.                   |
| Portrait*                                                                    |                                                                             |
| Landscape                                                                    |                                                                             |
| Reverse Portrait                                                             |                                                                             |
| Reverse Landscape                                                            |                                                                             |
| Note: An asterisk (*) next to a value indicates the factory default setting. |                                                                             |

# Paper

# **Tray Configuration**

| Menu item                                                  | Description                                                                                                    |
|------------------------------------------------------------|----------------------------------------------------------------------------------------------------|
| Default Source Tray [x] (1*) Manual Paper Manual Envelope  | Set the paper source for all print jobs.                                                                                                    |
| Paper Size/Type Tray [x] (1*) Manual Paper Manual Envelope | Specify the paper size or paper type loaded in each paper source.                                                                                                    |
| Substitute Size Off Letter/A4 All Listed*                  | Set the printer to substitute a specified paper size if the requested size is not loaded in any paper source.  Notes:  Off prompts the user to load the required paper size.  Letter/A4 prints an A4-size document on letter when loading letter, and letter-size jobs on A4 paper size when loading A4.  All Listed substitutes Letter/A4. |
| Note: An asterisk (*) next to a value                      | e indicates the factory default setting.                                                                                                    |

# **Media Configuration**

### **Universal Setup**

| Menu item                                                       | Description                                                                                                    |
|-----------------------------------------------------------------|----------------------------------------------------------------------------------------------------|
| Units of Measure                                                | Specify the unit of measurement for the universal paper.                                                           |
| Inches<br>Millimeters                                           | <b>Note:</b> Inches is the U.S. factory default setting. Millimeters is the international factory default setting. |
| Portrait Width<br>3.00–14.17 inches (8.50*)<br>76–360 mm (216*) | Set the portrait width of the universal paper.                                                                     |
| Portrait Height<br>3.00–14.17 inches (14*)<br>76–360 mm (356*)  | Set the portrait height of the universal paper.                                                                    |
| Feed Direction Short Edge*                                      | Set the printer to pick paper from the short edge or long edge direction.                                          |
| Long Edge                                                       | <b>Note:</b> Long Edge appears only when the longest edge is shorter than the maximum width supported.             |
| Note: An asterisk (*) next to a value indica                    | ates the factory default setting.                                                                                  |

### **Custom Scan Sizes**

| Menu item             | Description                                              |
|-----------------------|----------------------------------------------------------|
| Custom Scan Size [x]  | Assign a scan size name and configure the scan settings. |
| Scan Size Name        |                                                          |
| Width                 |                                                          |
| 1–8.50 inches (8.50*) |                                                          |
| 25–216 mm (216*)      |                                                          |
| Height                |                                                          |
| 1–14 inches (14*)     |                                                          |
| 25–356 mm (297*)      |                                                          |
| Orientation           |                                                          |
| Portrait*             |                                                          |
| Landscape             |                                                          |
| 2 scans per side      |                                                          |
| Off*                  |                                                          |
| On                    |                                                          |

### **Media Types**

| Menu item     | Description                                                       |
|---------------|-------------------------------------------------------------------|
| Plain Paper   | Specify the texture, weight, and orientation of the paper loaded. |
| Card Stock    |                                                                   |
| Recycled      |                                                                   |
| Labels        |                                                                   |
| Bond          |                                                                   |
| Envelope      |                                                                   |
| Letterhead    |                                                                   |
| Preprinted    |                                                                   |
| Colored Paper |                                                                   |
| Light         |                                                                   |
| Heavy         |                                                                   |

# Сору

# **Copy Defaults**

| Description                                                                     |
|---------------------------------------------------------------------------------|
| Improve the output result based on the content of the original document.        |
| Specify the scanning behavior based on the original document.                   |
| Specify the number of page images to print on one side of a sheet of paper.     |
| Place a border around each image when printing multiple pages on a single page. |
| Print multiple copies in sequence.                                              |
|                                                                                 |

| Menu item                                                                    | Description                                                                                               |
|------------------------------------------------------------------------------|----------------------------------------------------------------------------------------------------|
| "Copy from" Size                                                             | Set the paper size of the original document.                                                              |
| [List of paper sizes]                                                        | <b>Note:</b> Letter is the U.S. factory default setting. A4 is the international factory default setting. |
| "Copy to" Source Tray [x] (1*) Manual Feeder                                 | Specify the paper source for the copy job.                                                                |
| Darkness<br>1 to 9 (5*)                                                      | Adjust the darkness of the scanned image.                                                                 |
| Number of Copies<br>1–9999 (1*)                                              | Specify the number of copies.                                                                             |
| Note: An asterisk (*) next to a value indicates the factory default setting. |                                                                                                    |

### **Advanced Imaging**

| Menu item                                                                    | Description                                                 |
|------------------------------------------------------------------------------|-------------------------------------------------------------|
| Contrast                                                                     | Specify the contrast of the output.                         |
| Best for Content*                                                            |                                                             |
| 0                                                                            |                                                             |
| 1                                                                            |                                                             |
| 2                                                                            |                                                             |
| 3                                                                            |                                                             |
| 4                                                                            |                                                             |
| 5                                                                            |                                                             |
| Background Removal                                                           | Adjust the amount of background visible on a scanned image. |
| Level                                                                        |                                                             |
| -4 to 4 (0*)                                                                 |                                                             |
| Scan Edge to Edge                                                            | Allow edge-to-edge scanning of the original document.       |
| Off*                                                                         |                                                             |
| On                                                                           |                                                             |
| Note: An asterisk (*) next to a value indicates the factory default setting. |                                                             |

# Fax

### **Fax Mode**

| Menu item                             | Description                            |  |
|---------------------------------------|----------------------------------------|--|
| Fax Mode                              | Select a fax mode.                     |  |
| Analog*                               |                                        |  |
| Disabled                              |                                        |  |
| Note: An asterisk (*) next to a value | indicates the factory default setting. |  |

## **Analog Fax Setup**

### **General Fax Settings**

| Fax Name                                                          |                                                                                                    |
|-------------------------------------------------------------------|----------------------------------------------------------------------------------------------------|
| I dx Ivallie                                                      | Identify your fax machine.                                                                                                    |
| Fax Number                                                        | Identify your fax number.                                                                                                    |
| Fax ID Fax Name Fax Number*                                       | Notify fax recipients of your fax name or fax number.                                                                                                    |
| <b>Enable Manual Fax</b> Off* On                                  | <ul> <li>Set the printer to fax manually.</li> <li>Notes: <ul> <li>This menu item does not appear if Fax Transport is set to T.38 or G711.</li> <li>This menu item requires a line splitter and a telephone handset.</li> <li>Use a regular telephone line to answer an incoming fax job and to dial a fax number.</li> <li>To go directly to the Manual Fax function, select # and 0 on the keypad.</li> </ul> </li> </ul> |
| Memory Use All receive Mostly receive Equal* Mostly send All send | Set the amount of internal printer memory allocated for faxing.  Note: This menu item prevents memory buffer conditions and failed faxes.                                                                                                    |
| Cancel Faxes Allow* Don't Allow                                   | Cancel outgoing faxes before they are transmitted, or cancel incoming faxes before they finish printing.                                                                                                    |
| Caller ID Off On* Alternate                                       | Show the telephone number of the person sending the fax.  Note: This menu item appears only if multiple caller ID patterns are supported, and Fax Mode is set to Analog or Fax Server.                                                                                                    |
| Fax Number Masking Off* From Left From Right                      | Specify the format for masking an outgoing fax number.                                                                                                    |
| Digits to Mask<br>0-58 (0*)                                       | Specify the number of digits to mask in an outgoing fax number.                                                                                                    |
| Enable Line Connected  Detection  Off  On*                        | Determine whether a telephone line is connected to the printer.  Notes:  Detection takes place when turning on the printer and before each call.  This menu item does not appear if Fax Transport is set to T.38.                                                                                                    |

| Menu item                              | Description                                                                                          |
|----------------------------------------|----------------------------------------------------------------------------------------------------|
| Enable Line In Wrong Jack<br>Detection | Determine whether a telephone line is connected to the correct port on the printer.                  |
| Off*                                   | Notes:                                                                                               |
|                                        | Detection takes place when turning on the printer and before each call.                              |
|                                        | This menu item does not appear if Fax Transport is set to T.38.                                      |
| Enable Extension in Use<br>Support     | Determine whether a telephone line is used by another device such as another phone on the same line. |
| Off<br>On*                             | Notes:                                                                                               |
|                                        | This menu item is monitored continuously after turning on the printer.                               |
|                                        | This menu item does not appear if Fax Transport is set to T.38.                                      |
| Optimize Fax Compatibility             | Configure the printer fax functionality for optimal compatibility with other fax machines.           |
| Note: An asterisk (*) next to a valu   | e indicates the factory default setting.                                                             |

### Fax Send Settings

| Menu item                                        | Description                                                                                                    |
|--------------------------------------------------|----------------------------------------------------------------------------------------------------|
| Resolution Standard* Fine Super Fine Ultra Fine  | Set the resolution of the scanned image.  Note: A higher resolution increases fax transmission time and requires higher memory.                                                                                                    |
| Original Size<br>[List of paper sizes]           | Specify the size of the original document.  Note: Mixed Sizes is the U.S. factory default setting. A4 is the international factory default setting.                                                                                    |
| Content Type  Text*  Text/Photo  Photo  Graphics | Improve the output result based on the content of the original document.                                                                                                    |
| Darkness<br>1–9 (5*)                             | Adjust the darkness of the scanned image.                                                                                                    |
| Behind a PABX On Off*                            | Set the printer to dial a fax number without waiting to recognize the dial tone.  Note: Private Automated Branch Exchange (PABX) is a telephone network that allows a single access number to offer multiple lines to outside callers. |
| <b>Dial Mode</b> Tone* Pulse                     | Specify the dial mode for incoming or outgoing faxes.                                                                                                    |

### **Advanced Imaging**

| Menu item          | Description                                                 |
|--------------------|-------------------------------------------------------------|
| Contrast           | Set the contrast of the output.                             |
| Best for Content*  |                                                             |
| О                  |                                                             |
| 1                  |                                                             |
| 2                  |                                                             |
| 3                  |                                                             |
| 4                  |                                                             |
| 5                  |                                                             |
| Background Removal | Adjust the amount of background visible on a scanned image. |
| Level              |                                                             |
| -4 to 4 (0*)       |                                                             |
| Scan Edge to Edge  | Allow edge-to-edge scanning of the original document.       |
| On                 |                                                             |
| Off*               |                                                             |

### **Admin Controls**

| Menu item                                                                    | Description                                                                                                    |
|------------------------------------------------------------------------------|----------------------------------------------------------------------------------------------------|
| Automatic Redial 0-9(5*)                                                     | Adjust the number of redial attempts based on the activity levels of recipient fax machines.                                                   |
| Redial Frequency<br>1–200 minutes (3*)                                       | Increase the time between redial attempts to increase the chance of sending fax successfully.                                                  |
| Enable ECM                                                                   | Activate Error Correction Mode (ECM) for fax jobs.                                                                                             |
| On*<br>Off                                                                   | <b>Note:</b> ECM detects and corrects errors in the fax transmission process that are caused by telephone line noise and poor signal strength. |
| Enable Fax Scans On* Off                                                     | Fax documents that are scanned at the printer.                                                                                                 |
| <b>Driver to Fax</b> On* Off                                                 | Allow the print driver to send fax.                                                                                                    |
| Max Speed<br>33600*<br>14400<br>9600<br>4800<br>2400                         | Set the maximum speed for sending fax.                                                                                                    |
| Note: An asterisk (*) next to a value indicates the factory default setting. |                                                                                                    |

| Menu item                                                                     | Description                                                    |
|-------------------------------------------------------------------------------|----------------------------------------------------------------|
| Enable Color Fax Scans  Off by default*  On by default  Never use  Always use | Enable color scans for fax.                                    |
| Auto Convert Color Faxes to<br>Mono Faxes<br>On*<br>Off                       | Convert all outgoing color faxes to black and white.           |
| Confirm Fax Number Off On*                                                    | Ask the user to confirm the fax number.                        |
| Dial Prefix  Note: An asterisk (*) next to a valu                             | Set a dialing prefix. e indicates the factory default setting. |

### **Fax Receive Settings**

| Menu item                                                     | Description                                                                        |
|---------------------------------------------------------------|------------------------------------------------------------------------------------|
| Rings to Answer<br>1–25 (3*)                                  | Set the number of rings for incoming fax.                                          |
| Auto Reduction Off On*                                        | Scale incoming fax to fit on the page.                                             |
| Paper Source Auto* Tray [x] (1*) Manual Paper Manual Envelope | Set the paper source for printing incoming fax.                                    |
| Sides Off* On                                                 | Print on both sides of the paper.                                                  |
| Separator Sheets None* Before Job After Job                   | Specify whether to insert blank separator sheets when printing.                    |
| Separator Sheet Source<br>Tray [x] (1*)                       | Specify the paper source for the separator sheet.                                  |
| Fax Footer On Off*                                            | Print the transmission information at the bottom of each page from a received fax. |
| Note: An asterisk (*) next to a                               | value indicates the factory default setting.                                       |

| Menu item                                                                    | Description                                                          |
|------------------------------------------------------------------------------|----------------------------------------------------------------------|
| Fax Footer Time Stamp                                                        | Print the time stamp at the bottom of each page from a received fax. |
| Receive*                                                                     |                                                                      |
| Print                                                                        |                                                                      |
| Holding Faxes                                                                | Hold received faxes from printing until they are released.           |
| Held Fax Mode                                                                |                                                                      |
| Off*                                                                         |                                                                      |
| Always On                                                                    |                                                                      |
| Manual                                                                       |                                                                      |
| Scheduled                                                                    |                                                                      |
| Note: An asterisk (*) next to a value indicates the factory default setting. |                                                                      |

### **Admin Controls**

| Menu item                                                                                                    | Description                                                                                                    |
|----------------------------------------------------------------------------------------------------|----------------------------------------------------------------------------------------------------|
| Enable Fax Receive Off On*                                                                                                    | Set the printer to receive fax.                                                                                                    |
| Enable Caller ID  Off  On*                                                                                                    | Show the number that is sending the incoming fax.                                                                                                    |
| Block No Name Fax Off* On                                                                                                    | Block incoming faxes sent from devices with no station ID or fax ID specified.                                                                                                    |
| Answer On  All Rings*  Single Ring Only  Double Ring Only  Triple Ring Only  Single or Double Rings Only  Single or Triple Rings Only  Double or Triple Rings Only | Set a distinctive ring pattern for incoming fax.                                                                                                    |
| Auto Answer Off On*                                                                                                    | Set the printer to receive fax automatically.                                                                                                    |
| Manual Answer Code<br>0-9 (9*)                                                                                                    | Manually enter a code on the telephone number pad to begin receiving fax.  Notes:  This menu item appears only when the printer shares a line with a telephone.  This menu item appears only when you set the printer to receive fax manually. |

| Menu item           | Description                                                                                |
|---------------------|--------------------------------------------------------------------------------------------|
| Forward to          | Specify the destination for forwarding received fax.                                       |
| Destination [x]     |                                                                                            |
| Туре                |                                                                                            |
| Shortcut Number     |                                                                                            |
| Confirmation E-mail | Send a confirmation e-mail when fax forwarding is successful.                              |
|                     | <b>Note:</b> The e-mail is sent only when forwarding to FTP or Network Share destinations. |
| Max Speed           | Set the maximum speed for transmitting fax.                                                |
| 33600*              |                                                                                            |
| 14400               |                                                                                            |
| 9600                |                                                                                            |
| 4800                |                                                                                            |
| 2400                |                                                                                            |

### **Fax Log Settings**

| Menu item                                               | Description                                                                  |
|---------------------------------------------------------|------------------------------------------------------------------------------|
| Transmission Log Frequency Always* Never Only for Error | Specify how often the printer creates a transmission log.                    |
| Transmission Log Action Print Off On* E-mail Off* On    | Print or e-mail a log for successful fax transmission or transmission error. |
| Receive Error Log  Print Never*  Print on Error         | Print a log for fax-receive failures.                                        |
| Auto Print Logs On* Off                                 | Print all fax activity.                                                      |
| Log Paper Source<br>Tray [x] (1*)                       | Specify the paper source for printing logs.                                  |
| Logs Display  Remote Fax Name*  Dialed Number           | Identify the sender by remote fax name or fax number.                        |
|                                                         | lue indicates the factory default setting.                                   |

| Menu item                                                                    | Description                            |
|------------------------------------------------------------------------------|----------------------------------------|
| Enable Job Log On*                                                           | View a summary of all fax jobs.        |
| Off                                                                          |                                        |
| Enable Call Log                                                              | View a summary of fax dialing history. |
| On*                                                                          |                                        |
| Off                                                                          |                                        |
| Note: An asterisk (*) next to a value indicates the factory default setting. |                                        |

### **Speaker Settings**

| Menu item                                                                    | Description                    |
|------------------------------------------------------------------------------|--------------------------------|
| Speaker Mode                                                                 | Set the fax speaker mode.      |
| Always Off                                                                   |                                |
| Always On                                                                    |                                |
| On until Connected*                                                          |                                |
| Speaker Volume                                                               | Adjust the fax speaker volume. |
| Low*                                                                         |                                |
| Medium                                                                       |                                |
| High                                                                         |                                |
| Ringer Volume                                                                | Enable the ringer volume.      |
| Off                                                                          |                                |
| On*                                                                          |                                |
| Note: An asterisk (*) next to a value indicates the factory default setting. |                                |

# **Network/Ports**

### **Network Overview**

| Menu item                                                                    | Description                                                |
|------------------------------------------------------------------------------|------------------------------------------------------------|
| Active Adapter Auto* [List of network cards]                                 | Specify how a network is connected.                        |
| Network Status                                                               | Show the printer network status and connectivity settings. |
| Display Network Status on<br>Printer<br>Off<br>On*                           | Show the network status on the display.                    |
| Speed, Duplex                                                                | Show the speed of the currently active network card.       |
| IPv4                                                                         | Show the IPv4 address.                                     |
| Note: An asterisk (*) next to a value indicates the factory default setting. |                                                            |

| Menu item                                    | Description                                                                       |
|----------------------------------------------|-----------------------------------------------------------------------------------|
| All IPv6 Addresses                           | Show all IPv6 addresses.                                                          |
| Reset Print Server                           | Reset all active network connections to the printer.                              |
| Start                                        | <b>Note:</b> This setting removes all network configuration settings.             |
| Off<br>On* (90 seconds)                      | Set the time before the printer cancels a network print job.                      |
| Banner Page<br>Off<br>On*                    | Print a banner page.                                                              |
| Scan to PC Port Range<br>9751:12000*         | Specify a valid port range for printers that are behind a port blocking firewall. |
| Enable Network Connections  Enable*  Disable | Enable or disable all network connections.                                        |

### Wireless

**Note:** This menu is available only in printers that have a wireless network adapter.

| Menu item              | Description                                                                    |
|------------------------|--------------------------------------------------------------------------------|
| Setup Using Mobile App | Configure the wireless connection using the Lexmark Mobile Assistant app.      |
| Setup On Printer Panel | Determine the wireless network that the printer connects to.                   |
| Choose Network         | <b>Note:</b> This menu item appears as <i>Wireless Connection Setup</i> in the |
| Add Wi-Fi Network      | Embedded Web Server.                                                           |
| Network Name           |                                                                                |
| Network Mode           |                                                                                |
| Infrastructure*        |                                                                                |
| Ad hoc                 |                                                                                |
| Wireless Security Mode |                                                                                |
| Disabled*              |                                                                                |
| WEP                    |                                                                                |
| WPA2/WPA - Personal    |                                                                                |
| WPA2 - Personal        |                                                                                |
| 802.1x - Radius        |                                                                                |

| Menu item                                                                            | Description                                                                                                    |
|--------------------------------------------------------------------------------------|----------------------------------------------------------------------------------------------------|
| Wi-Fi Protected Setup Start Push Button Method Start PIN Method                      | Establish a wireless network and enable network security.  Notes:                                                                                                    |
|                                                                                      | <ul> <li>Start Push-Button Method connects the printer to a wireless<br/>network when buttons on both the printer and the access point<br/>(wireless router) are pressed within a given time.</li> </ul> |
|                                                                                      | <ul> <li>Start PIN Method connects the printer to a wireless network<br/>when a PIN on the printer is entered into the wireless settings<br/>of the access point.</li> </ul>                             |
| Enable Wi-Fi Direct                                                                  | Set the printer to connect directly to Wi-Fi devices.                                                                                                    |
| On<br>Off*                                                                           |                                                                                                    |
| Compatibility<br>802.11b/g/n (2.4GHz)*                                               | Specify the wireless standard for the wireless network.                                                                                                    |
| Wireless Security Mode Disabled* WEP WPA2/WPA-Personal WPA2-Personal 802.1x - RADIUS | Set the type of security for connecting the printer to wireless devices.                                                                                                    |
| WEP Authentication Mode                                                              | Set the type of Wireless Encryption Protocol (WEP) used by the printer.                                                                                                    |
| Auto*<br>Open<br>Shared                                                              | Note: This menu item appears only if Wireless Security Mode is set to WEP.                                                                                                    |
| Set WEP Key                                                                          | Specify a WEP password for secure wireless connection.                                                                                                    |
|                                                                                      | <b>Note:</b> This menu item appears only if Wireless Security Mode is set to WEP.                                                                                                    |
| WPA2-Personal                                                                        | Enable wireless security through WPA2.                                                                                                    |
| AES*                                                                                 | <b>Note:</b> This menu item appears only if Wireless Security Mode is set to WPA2-Personal.                                                                                                    |
| Set Pre-Shared Key                                                                   | Set the password for secure wireless connection.                                                                                                    |
|                                                                                      | <b>Note:</b> This menu item appears only if Wireless Security Mode is set to WPA2/WPA-Personal or WPA2-Personal.                                                                                         |
| WPA2/WPA-Personal                                                                    | Enable wireless security through WPA2/WPA.                                                                                                    |
| AES*                                                                                 | <b>Note:</b> This menu item appears only if Wireless Security Mode is set to WPA2/WPA-Personal.                                                                                                    |
| 802.1x Encryption Mode                                                               | Enable wireless security through 802.1x standard.                                                                                                    |
| WPA+<br>WPA2*                                                                        | <b>Note:</b> This menu item appears only if Wireless Security Mode is set to 802.1x - Radius.                                                                                                    |
| IPv4                                                                                 | Enable Dynamic Host Configuration Protocol (DHCP).                                                                                                    |
| Enable DHCP<br>On*<br>Off                                                            | <b>Note:</b> DHCP is a standard protocol that allows a server to distribute IP addressing and configuration information dynamically to clients.                                                          |

| Menu item                           | Description                                                                                                    |
|-------------------------------------|----------------------------------------------------------------------------------------------------|
| IPv4                                | Set the static IP address of your printer.                                                                                                    |
| Set Static IP Address               |                                                                                                    |
| IP Address                          |                                                                                                    |
| Netmask                             |                                                                                                    |
| Gateway                             |                                                                                                    |
| IPv6                                | Enable and configure IPv6 settings in the printer.                                                                                                    |
| Enable IPv6                         |                                                                                                    |
| On*                                 |                                                                                                    |
| Off                                 |                                                                                                    |
| Enable DHCPv6                       |                                                                                                    |
| On                                  |                                                                                                    |
| Off*                                |                                                                                                    |
| Stateless Address Autoconfiguration |                                                                                                    |
| On*                                 |                                                                                                    |
| Off                                 |                                                                                                    |
| DNS Address                         |                                                                                                    |
| Address Prefix                      |                                                                                                    |
| All IPv6 Addresses                  |                                                                                                    |
| All IPv6 Router Addresses           |                                                                                                    |
| Network Address                     | View the network addresses.                                                                                                    |
| UAA                                 |                                                                                                    |
| LAA                                 |                                                                                                    |
| PCL Smartswitch                     | Set the printer to switch automatically to PCL emulation when a print                                                                                      |
| On*                                 | job requires it, regardless of the default printer language.                                                                                               |
| Off                                 | <b>Note:</b> If PCL SmartSwitch is off, then the printer does not examine incoming data and uses the default printer language specified in the Setup menu. |

### **Ethernet**

| Description                                                                                                    |
|----------------------------------------------------------------------------------------------------|
| Show the speed of an active network adapter.                                                                                                    |
| Enable Dynamic Host Configuration Protocol (DHCP).  Note: DHCP is a standard protocol that allows a server to distribute IP addressing and configuration information to clients in a dynamic manner. |
| Set the static IP address of your printer.                                                                                                    |
|                                                                                                    |

| Menu item                                        | Description                                                                                                    |
|--------------------------------------------------|----------------------------------------------------------------------------------------------------|
| IPv6 Enable IPv6 Off On*                         | Enable IPv6 in the printer.                                                                                                    |
| IPv6 Enable DHCPv6 Off* On                       | Enable DHCPv6 in the printer.                                                                                                    |
| IPv6 Stateless Address Autoconfiguration Off On* | Set the network adapter to accept the automatic IPv6 address configuration entries provided by a router.                                                                                                    |
| IPv6 DNS Address                                 | Specify the DNS server address.                                                                                                    |
| IPv6 Address Prefix 0–128 (64*)                  | Specify the address prefix.                                                                                                    |
| IPv6<br>All IPv6 Addresses                       | Show all IPv6 addresses.                                                                                                    |
| IPv6<br>All IPv6 Router Addresses                | Show all IPv6 router addresses.                                                                                                    |
| Network Address UAA                              | Show the printer Media Access Control (MAC) addresses: Locally Administered Address (LAA) and Universally Administered Address (UAA).                                                                                                    |
| LAA                                              | Note: You can change the printer LAA manually.                                                                                                    |
| PCL SmartSwitch Off On*                          | Set the printer to switch automatically to PCL emulation when a print job requires it, regardless of the default printer language.  Note: If PCL SmartSwitch is off, then the printer does not examine incoming data and uses the default printer language specified in the Setup menu. |
| Energy Efficient Ethernet Off On Auto*           | Reduce power consumption when the printer does not receive data from the Ethernet network.                                                                                                    |
| Note: An asterisk (*) next to a valu             | e indicates the factory default setting.                                                                                                    |

## TCP/IP

**Note:** This menu appears only in network printers or printers attached to print servers.

| Menu item                                       | Description                                                                  |
|-------------------------------------------------|------------------------------------------------------------------------------|
| Set Hostname                                    | Set the current TCP/IP host name.                                            |
| Allow DHCP/BOOTP to update NTP server Off On*   | Allow the DHCP and BOOTP clients to update the NTP settings of the printer.  |
| Enable Auto IP  Off On*                         | Assign an IP address automatically.                                          |
| DNS Address                                     | Specify the current Domain Name System (DNS) server address.                 |
| Backup DNS Address                              | Specify the backup DNS server addresses.                                     |
| Backup DNS Address 2                            |                                                                              |
| Backup DNS Address 3                            |                                                                              |
| Enable DDNS  Off On*                            | Update the Dynamic DNS settings.                                             |
| DDNS TTL                                        | Specify the current DDNS settings.                                           |
| Default TTL                                     |                                                                              |
| DDNS Refresh Time                               |                                                                              |
| Enable mDNS  Off  On*                           | Update multicast DNS settings.                                               |
| WINS Address                                    | Specify a server address for Windows Internet Name Service (WINS).           |
| Enable BOOTP  Off* On                           | Allow the BOOTP to assign a printer IP address.                              |
| MTU                                             | Specify a maximum transmission unit (MTU) parameter for the TCP connections. |
| Raw Print Port<br>1–65535 (9100*)               | Specify a raw port number for printers connected on a network.               |
| Outbound Traffic Maximum Speed Off* 100–1000000 | Enable the printer maximum transfer rate.                                    |
| Note: An asterisk (*) next to a valu            | ue indicates the factory default setting.                                    |

| Menu item                       | Description                                    |
|---------------------------------|------------------------------------------------|
| Enable SSLv2                    | Enable SSL or TLS network security protocols.  |
| Off*                            |                                                |
| On                              |                                                |
| Enable SSLv3                    |                                                |
| Off*                            |                                                |
| On                              |                                                |
| Enable TLSv1.0                  |                                                |
| On*                             |                                                |
| Off                             |                                                |
| Enable TLSv1.1                  |                                                |
| On*                             |                                                |
| Off                             |                                                |
| SSL Cipher List                 | Define a list of supported SSL cipher items.   |
| ALL*                            |                                                |
| [Custom cipher list]            |                                                |
| Note: An asterisk (*) next to a | a value indicates the factory default setting. |

## **SNMP**

**Note:** This menu appears only in network printers or printers that are attached to print servers.

| Menu item              | Description                                                    |
|------------------------|----------------------------------------------------------------|
| SNMP Versions 1 and 2c | Configure Simple Network Management Protocol (SNMP) versions 1 |
| Enabled                | and 2c to install print drivers and applications.              |
| Off                    |                                                                |
| On*                    |                                                                |
| Allow SNMP Set         |                                                                |
| Off                    |                                                                |
| On*                    |                                                                |
| Enable PPM MIB         |                                                                |
| Off                    |                                                                |
| On*                    |                                                                |
| SNMP Community         |                                                                |

| Menu item                     | Description                                                         |
|-------------------------------|---------------------------------------------------------------------|
| SNMP Version 3                | Configure SNMP version 3 to install and update the printer security |
| Enabled                       |                                                                     |
| Off                           |                                                                     |
| On*                           |                                                                     |
| Set Read/Write Credentials    |                                                                     |
| User Name                     |                                                                     |
| Password                      |                                                                     |
| Set Read-only Credentials     |                                                                     |
| User Name                     |                                                                     |
| Password                      |                                                                     |
| Authentication Hash           |                                                                     |
| MD5                           |                                                                     |
| SHA1*                         |                                                                     |
| Minimum Authentication Level  |                                                                     |
| No Authentication, No Privacy |                                                                     |
| Authentication, No Privacy    |                                                                     |
| Authentication, Privacy*      |                                                                     |
| Privacy Algorithm             |                                                                     |
| DES                           |                                                                     |
| AES-128*                      |                                                                     |

### **IPSec**

**Note:** This menu appears only in network printers or printers that are attached to print servers.

| Menu item                                   | Description                                                                               |
|---------------------------------------------|-------------------------------------------------------------------------------------------|
| Enable IPSec<br>Off*                        | Enable Internet Protocol Security (IPSec).                                                |
| On                                          |                                                                                           |
| Base Configuration                          | Set the IPSec base configuration.                                                         |
| Default*                                    | <b>Note:</b> This menu item appears only when Enable IPSec is set to                      |
| Compatibility Secure                        | On.                                                                                       |
| Proposed Encryption Method                  | Specify an encryption method.                                                             |
|                                             | <b>Note:</b> This menu item appears only when Base Configuration is set to Compatibility. |
| Proposed Authentication Method              | Specify an authentication method.                                                         |
|                                             | <b>Note:</b> This menu item appears only when Base Configuration is set to Compatibility. |
| Note: An asterisk (*) next to a value indic | ates the factory default setting.                                                         |

| Menu item                                             | Description                                                                                         |
|-------------------------------------------------------|----------------------------------------------------------------------------------------------------|
| IKE SA Lifetime (Hours)                               | Specify the IKE SA expiry period.                                                                   |
|                                                       | <b>Note:</b> This menu item appears only when Base Configuration is set to Secure.                  |
| IPSec SA Lifetime (Hours)                             | Specify the IPSec SA expiry period.                                                                 |
|                                                       | <b>Note:</b> This menu item appears only when Base Configuration is set to Secure.                  |
| IPSec Device Certificate                              | Specify an IPSec certificate.                                                                       |
|                                                       | <b>Note:</b> This menu item appears only when Base Configuration is set to Compatibility or Secure. |
| Pre-Shared Key Authenticated                          | Configure the authenticated connections of the printer.                                             |
| Connections                                           | <b>Note:</b> These menu items appear only when Enable IPSec is set to                               |
| Host [x]                                              | On.                                                                                                 |
| Address                                               |                                                                                                    |
| Key                                                   |                                                                                                    |
| Certificate Authenticated Connections                 |                                                                                                    |
| Host [x] Address[/subnet]                             |                                                                                                    |
| Address[/subnet]                                      |                                                                                                    |
| <b>Note:</b> An asterisk (*) next to a value indicate | es the factory default setting.                                                                     |

### 802.1x

**Note:** This menu appears only in network printers or printers that are attached to print servers.

| Menu item                                                                    | Description                                                      |
|------------------------------------------------------------------------------|------------------------------------------------------------------|
| Active                                                                       | Let the printer join networks that require authentication before |
| Off*                                                                         | allowing access.                                                 |
| On                                                                           |                                                                  |
| Note: An asterisk (*) next to a value indicates the factory default setting. |                                                                  |

# **LPD Configuration**

**Note:** This menu appears only in network printers or printers that are attached to print servers.

| Menu item                                                                    | Description                                                                                                    |
|------------------------------------------------------------------------------|----------------------------------------------------------------------------------------------------|
| LPD Timeout<br>0–65535 seconds (90*)                                         | Set the time-out value to stop the Line Printer Daemon (LPD) server from waiting indefinitely for hung or invalid print jobs. |
| LPD Banner Page                                                              | Print a banner page for all LPD print jobs.                                                                                   |
| Off*                                                                         | <b>Note:</b> A banner page is the first page of a print job used as a                                                         |
| On                                                                           | separator of print jobs and to identify the originator of the print job request.                                              |
| Note: An asterisk (*) next to a value indicates the factory default setting. |                                                                                                    |

| Menu item                                                                    | Description                                                              |
|------------------------------------------------------------------------------|--------------------------------------------------------------------------|
| LPD Trailer Page                                                             | Print a trailer page for all LPD print jobs.                             |
| Off*                                                                         | <b>Note:</b> A trailer page is the last page of a print job.             |
| On                                                                           |                                                                          |
| LPD Carriage Return Conversion                                               | Enable carriage return conversion.                                       |
| Off*                                                                         | <b>Note:</b> Carriage return is a mechanism that commands the printer to |
| On                                                                           | move the position of the cursor to the first position on the same        |
|                                                                              | line.                                                                    |
| Note: An asterisk (*) next to a value indicates the factory default setting. |                                                                          |

# **HTTP/FTP Settings**

**Note:** This menu appears only in network printers or printers attached to print servers.

| Menu item                                 | Description                                                        |
|-------------------------------------------|--------------------------------------------------------------------|
| Enable HTTP Server Off On*                | Access the Embedded Web Server to monitor and manage the printer.  |
| Enable HTTPS  Off On*                     | Configure the Hypertext Transfer Protocol Secure (HTTPS) settings. |
| Force HTTPS Connections Off* On           | Force the printer to use the HTTPS connections.                    |
| Enable FTP/TFTP Off On*                   | Send files using FTP.                                              |
| HTTP Default IP Port<br>1–65535 (80*)     | Configure the HTTP and FTP server settings.                        |
| HTTPS Device Certificate                  |                                                                    |
| FTP Default IP Port<br>1–65535 (21*)      |                                                                    |
| Timeout for HTTP/FTP Requests 1–299 (30*) | Specify the amount of time before the server connection stops.     |
| Retries for HTTP/FTP Requests 1–299 (3*)  | Set the number of retries to connect to the HTTP/FTP server.       |
| Note: An asterisk (*) next to a val       | ue indicates the factory default setting.                          |

### **USB**

| Menu item                                                                    | Description                                                                                                    |
|------------------------------------------------------------------------------|----------------------------------------------------------------------------------------------------|
| PCL SmartSwitch Off                                                          | Set the printer to switch to PCL emulation when a print job received through a USB port requires it, regardless of the default printer language.           |
| On*                                                                          | <b>Note:</b> If PCL SmartSwitch is off, then the printer does not examine incoming data and uses the default printer language specified in the Setup menu. |
| Enable USB Port                                                              | Enable the standard USB port.                                                                                                    |
| Enable*                                                                      |                                                                                                    |
| Disable                                                                      |                                                                                                    |
| Note: An asterisk (*) next to a value indicates the factory default setting. |                                                                                                    |

### **Restrict external network access**

| Menu item                                                                    | Description                                                        |
|------------------------------------------------------------------------------|--------------------------------------------------------------------|
| Restrict external network                                                    | Restrict access to network sites.                                  |
| off*                                                                         |                                                                    |
| On                                                                           |                                                                    |
| External network address                                                     | Specify the network addresses with restricted access.              |
| E-mail address for notification                                              | Specify an e-mail address to send a notification of logged events. |
| Ping frequency<br>1–300 (10*)                                                | Specify the network query interval in seconds.                     |
| Note: An asterisk (*) next to a value indicates the factory default setting. |                                                                    |

# **Google Cloud Print**

| Menu item                                                                    | Description                                                                                       |
|------------------------------------------------------------------------------|---------------------------------------------------------------------------------------------------|
| Registration Register                                                        | Register the printer to the Google Cloud Print server.                                            |
| Options  Enable Google Cloud Print  Off  On*                                 | Print directly from your Google account.                                                          |
| Options  Enable Local Discovery  Off  On*                                    | Allow the registered user and other users on the same subnet to send jobs to the printer locally. |
| Note: An asterisk (*) next to a value indicates the factory default setting. |                                                                                                   |

| Menu item                                                                    | Description                                                                    |
|------------------------------------------------------------------------------|--------------------------------------------------------------------------------|
| Options  Enable SSL Peer Verification  Off  On*                              | Verify authenticity of the peer certificate to connect to your Google account. |
| Options  Always Print As Image  Off*  On                                     | Set the printer to process PDF files as an image for faster printing.          |
| Note: An asterisk (*) next to a value indicates the factory default setting. |                                                                                |

### **Wi-Fi Direct**

**Note:** This menu appears only when a direct Wi-Fi network is the active network.

| Menu item                                                                    | Description                                                                                                    |
|------------------------------------------------------------------------------|----------------------------------------------------------------------------------------------------|
| SSID                                                                         | Specify the service set identifier (SSID) of the Wi-Fi network.                                                 |
| Set Preshared Key                                                            | Set the preshared key (PSK) to authenticate and validate users on a Wi-Fi connection.                           |
| Show PSK on Setup Page Off On*                                               | Show the PSK on the Network Setup Page.                                                                         |
| Group Owner IP Address                                                       | Specify the IP address of the group owner.                                                                      |
| Auto-Accept Push Button Requests Off* On                                     | Accept requests to connect to the network automatically.  Note: Accepting clients automatically is not secured. |
| Note: An asterisk (*) next to a value indicates the factory default setting. |                                                                                                    |

# **Reports**

# Menu Settings Page

| Menu item          | Description                                     |
|--------------------|-------------------------------------------------|
| Menu Settings Page | Print a report that contains the printer menus. |

### **Device**

| Menu item          | Description                                                 |
|--------------------|-------------------------------------------------------------|
| Device Information | Print a report that contains information about the printer. |
| Device Statistics  | Print a report about printer usage and supply status.       |

| Menu item    | Description                                                            |
|--------------|------------------------------------------------------------------------|
| Profile List | Print a list of profiles that are stored in the printer.               |
| Asset Report | Print a report that contains the printer serial number and model name. |

## **Print**

| Description                                                                      |
|----------------------------------------------------------------------------------|
| Print samples and information about the fonts that are available in each printer |
| Print samples and information about the fonts that are availanguage.             |

## **Shortcuts**

| Menu item                | Description                                                             |
|--------------------------|-------------------------------------------------------------------------|
| All Shortcuts            | Print a report that lists the shortcuts that are stored in the printer. |
| Fax Shortcuts            |                                                                         |
| Copy Shortcuts           |                                                                         |
| E-mail Shortcuts         |                                                                         |
| FTP Shortcuts            |                                                                         |
| Network Folder Shortcuts |                                                                         |

## Fax

| Menu item    | Description                                                               |  |  |
|--------------|---------------------------------------------------------------------------|--|--|
| Fax Job Log  | Print a report about the last 200 completed fax jobs.                     |  |  |
|              | Note: This menu item appears only when Enable Job Log is set to On.       |  |  |
| Fax Call Log | Print a report about the last 100 attempted, received, and blocked calls. |  |  |
|              | Note: This menu item appears only when Enable Job Log is set to On.       |  |  |

## Network

| Menu item                      | Description                                                                                          |
|--------------------------------|----------------------------------------------------------------------------------------------------|
| Network Setup Page             | Print a page that shows the configured network and wireless settings on the printer.                 |
|                                | <b>Note:</b> This menu item appears only in network printers or printers connected to print servers. |
| Wi-Fi Direct Connected Clients | Print a page that shows the list of devices that are connected to the printer using Wi-Fi Direct.    |
|                                | Note: This menu item appears only when Enable Wi-Fi Direct is set to On.                             |

# **Troubleshooting**

## **Troubleshooting**

| Menu item                | Description                                                       |
|--------------------------|-------------------------------------------------------------------|
| Print Quality Test Pages | Print sample pages to identify and correct print quality defects. |
| Cleaning the Scanner     | Print instructions on how to clean the scanner.                   |

# **Printing the Menu Settings Page**

1 From the control panel, navigate to:

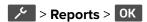

2 Select Menu Settings Page, and then press OK.

# Maintain the printer

# Configuring the fax speaker settings

1 From the control panel, navigate to:

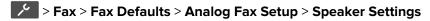

For non-touch-screen printer models, press OK to navigate through the settings.

- **2** Do the following:
  - Set Speaker Mode to **Always On**.
  - Set Speaker Volume to **High**.
  - Enable Ringer Volume.

# Checking the status of parts and supplies

**1** From the control panel, navigate to:

```
> Reports > OK > Device > OK > Device Statistics > OK
```

2 From the Supply Information section of the pages printed, check the status of parts and supplies.

## Setting up e-mail alerts

Configure the scanner to send e-mail alerts when supplies are low, when paper must be changed or added, or when there is a paper jam.

1 Open a web browser, and then type the printer IP address in the address field.

#### **Notes:**

- View the printer IP address on the printer home screen. The IP address appears as four sets of numbers separated by periods, such as 123.123.123.
- If you are using a proxy server, then temporarily disable it to load the web page correctly.
- 2 Click Settings > Device > Notifications > E-mail Alert Setup, and then configure the settings.
- **3** Click **Setup E-mail Lists and Alerts**, and then configure the settings.
- 4 Apply the changes.

# **Configuring supply notifications**

1 Open a web browser, and then type the printer IP address in the address field.

#### Notes:

• View the printer IP address on the printer home screen. The IP address appears as four sets of numbers separated by periods, such as 123.123.123.

- If you are using a proxy server, then temporarily disable it to load the web page correctly.
- 2 Click Settings > Device > Notifications.
- **3** From the Supplies menu, click **Custom Supply Notifications**.
- **4** Select a notification for each supply item.
- **5** Apply the changes.

# Viewing reports

You can view some reports from the Embedded Web Server. These reports are useful for assessing the status of the printer, network, and supplies.

1 Open a Web browser, and then type the printer IP address in the address field.

#### **Notes:**

- View the printer IP address on the printer home screen. The IP address appears as four sets of numbers separated by periods, such as 123.123.123.
- If you are using a proxy server, then temporarily disable it to load the Web page correctly.
- **2** Click **Reports**, and then click the type of report you want to view.

# Ordering parts and supplies

To order supplies in the U.S., contact Lexmark at 1-800-539-6275 for information about Lexmark authorized supplies dealers in your area. In other countries or regions, go to <a href="https://www.lexmark.com">www.lexmark.com</a> or contact the place where you purchased the printer.

Note: All life estimates for printer supplies assume printing on letter- or A4-size plain paper.

**Warning—Potential Damage:** Failure to maintain optimum printer performance, or to replace parts and supplies, may cause damage to your printer.

### Using genuine Lexmark parts and supplies

Your Lexmark printer is designed to function best with genuine Lexmark parts and supplies. Use of third-party supplies or parts may affect the performance, reliability, or life of the printer and its imaging components. It can also affect warranty coverage. Damage caused by the use of third-party parts and supplies is not covered by the warranty. All life indicators are designed to function with Lexmark parts and supplies, and may deliver unpredictable results if third-party parts and supplies are used. Imaging component usage beyond the intended life may damage your Lexmark printer or its associated components.

**Warning—Potential Damage:** Supplies and parts without Return Program agreement terms may be reset and remanufactured. However, the manufacturer's warranty does not cover any damage caused by non-genuine supplies or parts. Resetting counters on the supply or part without proper remanufacturing can cause damage to your printer. After resetting the supply or part counter, your printer may display an error indicating the presence of the reset item.

### Ordering a toner cartridge

#### **Notes:**

- The estimated cartridge yield is based on the ISO/IEC 19752 standard.
- Extremely low print coverage for extended periods of time may negatively affect actual yield.

#### **Return Program toner cartridges**

| Item                                                     | United States<br>and Canada | European<br>Economic<br>Area | Asia Pacific | Latin America | Rest of<br>Europe,<br>Middle East,<br>and Africa | Australia and<br>New Zealand |
|----------------------------------------------------------|-----------------------------|------------------------------|--------------|---------------|--------------------------------------------------|------------------------------|
| Return<br>Program toner<br>cartridge                     | B221000                     | B222000                      | B223000      | B224000       | B225000                                          | B226000                      |
| High yield<br>Return<br>Program toner<br>cartridge       | B221H00                     | B222H00                      | B223H00      | B224H00       | B225H00                                          | B226H00                      |
| Extra high<br>yield Return<br>Program toner<br>cartridge | B221X00                     | B222X00                      | B223X00      | B224X00       | B225X00                                          | B226X00                      |

#### Regular toner cartridge

| Item                             | Worldwide |
|----------------------------------|-----------|
| Extra high yield toner cartridge | B220XA0   |

### Ordering an imaging unit

Extremely low print coverage for extended periods of time may cause imaging unit parts to fail before the toner exhaustion.

| Item         | Part number |
|--------------|-------------|
| Imaging unit | B220Z00     |

# Replacing parts and supplies

### Replacing the toner cartridge

1 Open the front door.

**Warning—Potential Damage:** To prevent damage from electrostatic discharge, touch any exposed metal frame of the printer before accessing or touching interior areas of the printer.

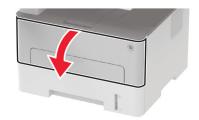

2 Remove the imaging unit.

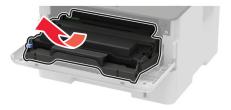

**3** Remove the used toner cartridge from the imaging unit.

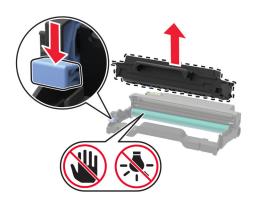

- **4** Unpack the new toner cartridge.
- **5** Shake the toner cartridge to redistribute the toner.

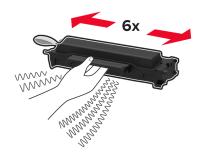

**6** Remove the seal, and then remove the cover.

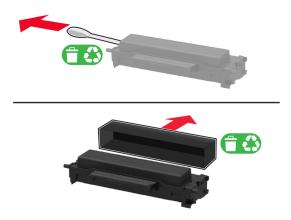

7 Insert the new toner cartridge into the imaging unit.

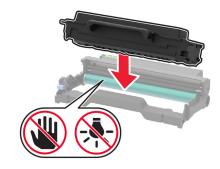

8 Insert the imaging unit.

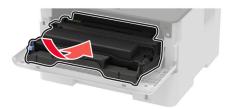

**9** Close the door.

## Replacing the imaging unit

**1** Open the front door.

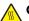

**CAUTION—HOT SURFACE:** The inside of the printer might be hot. To reduce the risk of injury from a hot component, allow the surface to cool before touching it.

**Warning—Potential Damage:** To prevent damage from electrostatic discharge, touch any exposed metal frame of the printer before accessing or touching interior areas of the printer.

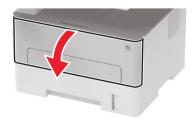

2 Remove the used imaging unit.

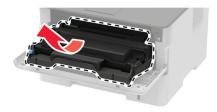

**3** Remove the toner cartridge from the used imaging unit.

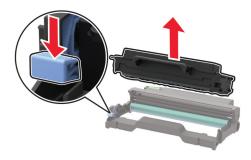

**4** Unpack the new imaging unit, and then insert the toner cartridge.

**Warning—Potential Damage:** Do not expose the imaging unit to direct light for more than 10 minutes. Extended exposure to light may cause print quality problems.

**Warning—Potential Damage:** Do not touch the photoconductor drum. Doing so may affect the quality of future print jobs.

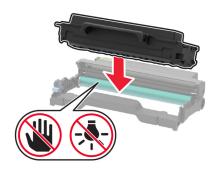

**5** Insert the new imaging unit.

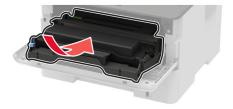

6 Close the door.

# Replacing the duplex unit

**1** Remove the used duplex unit.

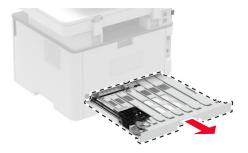

- **2** Unpack the new duplex unit.
- **3** Insert the new duplex unit.

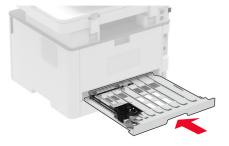

### Replacing the tray

**1** Remove the used tray.

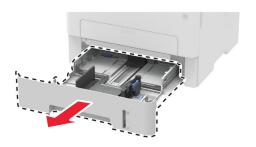

- **2** Unpack the new tray.
- **3** Insert the new tray.

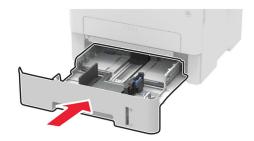

### Resetting the supply usage counters

**1** From the control panel, navigate to:

Settings > Device > Maintenance > Config Menu > Supply Usage And Counters

For non-touch-screen printer models, press OK to navigate through the settings.

**2** Select the supply counter that you want to reset.

**Warning—Potential Damage:** Supplies and parts without Return Program agreement terms may be reset and remanufactured. However, the manufacturer's warranty does not cover any damage caused by non-genuine supplies or parts. Resetting counters on the supply or part without proper remanufacturing can cause damage to your printer. After resetting the supply or part counter, your printer may display an error indicating the presence of the reset item.

### Cleaning printer parts

### Cleaning the printer

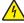

**CAUTION—SHOCK HAZARD:** To avoid the risk of electrical shock when cleaning the exterior of the printer, unplug the power cord from the electrical outlet and disconnect all cables from the printer before proceeding.

#### **Notes:**

- Perform this task after every few months.
- Damage to the printer caused by improper handling is not covered by the printer warranty.
- **1** Turn off the printer, and then unplug the power cord from the electrical outlet.
- **2** Remove paper from the standard bin.
- 3 Remove any dust, lint, and pieces of paper around the printer using a soft brush or vacuum.
- **4** Wipe the outside of the printer with a damp, soft, lint-free cloth.

#### **Notes:**

• Do not use household cleaners or detergents, as they may damage the finish of the printer.

- Make sure that all areas of the printer are dry after cleaning.
- **5** Connect the power cord to the electrical outlet, and then turn on the printer.

<u>^</u>

**CAUTION—POTENTIAL INJURY:** To avoid the risk of fire or electrical shock, connect the power cord to an appropriately rated and properly grounded electrical outlet that is near the product and easily accessible.

### Cleaning the scanner

1 Open the scanner cover.

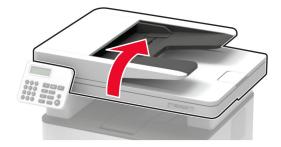

- **2** Using a damp, soft, lint-free cloth, wipe the following areas:
  - ADF glass

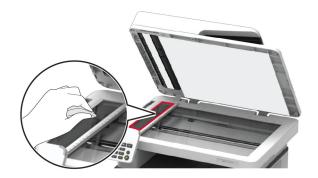

• ADF glass pad

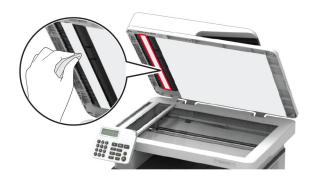

Scanner glass

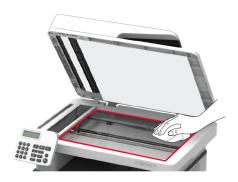

Scanner glass pad

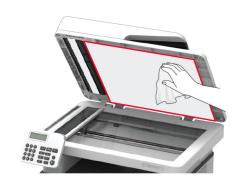

**3** Close the scanner cover.

# Saving energy and paper

### Configuring power save mode settings

#### **Eco-Mode**

**1** From the control panel, navigate to:

**Settings** > **Device** > **Power Management** > **Eco-Mode** 

For non-touch-screen printer models, press **OK** to navigate through the settings.

**2** Select a setting.

#### Sleep mode

**1** From the control panel, navigate to:

**Settings** > **Device** > **Power Management** > **Timeouts** > **Sleep Mode** 

For non-touch-screen printer models, press **OK** to navigate through the settings.

2 Enter the amount of time that the printer stays idle before it enters Sleep mode.

#### Hibernate mode

**1** From the control panel, navigate to:

#### **Settings** > **Device** > **Power Management** > **Timeouts** > **Hibernate Timeout**

For non-touch-screen printer models, press OK to navigate through the settings.

**2** Select the amount of time before the printer enters Hibernate mode.

#### Notes:

- Make sure to wake the printer from Hibernate mode before sending a print job.
- To wake the printer from Hibernate mode, press the power button.
- The Embedded Web Server is disabled when the printer is in Hibernate mode.

### **Conserving supplies**

• Print on both sides of the paper.

**Note:** Two-sided printing is the default setting in the print driver.

- Print multiple pages on a single sheet of paper.
- Use the preview feature to see how the document looks like before printing it.
- Print one copy of the document to check its content and format for accuracy.

## Moving the printer to another location

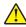

**CAUTION—POTENTIAL INJURY:** If the printer weight is greater than 18 kg (40 lb), then it requires two or more trained personnel to lift it safely.

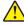

**CAUTION—POTENTIAL INJURY:** To avoid the risk of fire or electrical shock, use only the power cord provided with this product or the manufacturer's authorized replacement.

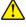

**CAUTION—POTENTIAL INJURY:** When moving the printer, follow these guidelines to avoid personal injury or printer damage:

- Make sure that all doors and trays are closed.
- Turn off the printer, and then unplug the power cord from the electrical outlet.
- Disconnect all cords and cables from the printer.
- If the printer has separate floor-standing optional trays or output options attached to it, then disconnect them before moving the printer.
- If the printer has a caster base, then carefully roll it to the new location. Use caution when passing over thresholds and breaks in flooring.
- If the printer does not have a caster base but is configured with optional trays or output options, then remove the output options and lift the printer off the trays. Do not try to lift the printer and any options at the same time.
- Always use the handholds on the printer to lift it.
- Any cart used to move the printer must have a surface able to support the full footprint of the printer.
- Any cart used to move the hardware options must have a surface able to support the dimensions of the options.
- Keep the printer in an upright position.

- Avoid severe jarring movements.
- Make sure that your fingers are not under the printer when you set it down.
- Make sure that there is adequate clearance around the printer.

**Note:** Damage to the printer caused by improper moving is not covered by the printer warranty.

# **Shipping the printer**

For shipping instructions, go to <a href="http://support.lexmark.com">http://support.lexmark.com</a> or contact customer support.

# The printer is not responding

| Action                                                                                                    | Yes                                         | No                                       |
|----------------------------------------------------------------------------------------------------|---------------------------------------------|------------------------------------------|
| Step 1 Check if the power cord is connected to the electrical outlet.  CAUTION—POTENTIAL INJURY: To avoid the risk of fire or electrical shock, connect the power cord to an appropriately rated and properly grounded electrical outlet that is near the product and easily accessible.  Is the printer responding? | The problem is solved.                      | Go to step 2.                            |
| Step 2 Check if the electrical outlet is turned off by a switch or breaker.  Is the electrical outlet turned off by a switch or breaker?                                                                                                    | Turn on the switch or reset the breaker.    | Go to step 3.                            |
| Step 3 Check if the printer is on. Is the printer on?                                                                                                    | Go to step 4.                               | Turn on the printer.                     |
| Step 4 Check if the printer is in Sleep or Hibernate mode. Is the printer in Sleep or Hibernate mode?                                                                                                    | Press the power button to wake the printer. | Go to step 5.                            |
| Step 5 Check if the cables connecting the printer and the computer are inserted to the correct ports.  Are the cables inserted to the correct ports?                                                                                                    | Go to step 6.                               | Insert the cables to the correct ports.  |
| Step 6 Install the correct print driver. Is the printer responding?                                                                                                    | The problem is solved.                      | Go to step 7.                            |
| Step 7  Turn off the printer, wait for about 10 seconds, and then turn on the printer.  Is the printer responding?                                                                                                    | The problem is solved.                      | Contact <u>customer</u> <u>support</u> . |

# **Network connection problems**

# **Cannot open Embedded Web Server**

| Action                                                                                                    | Yes           | No                    |
|----------------------------------------------------------------------------------------------------|---------------|-----------------------|
| Step 1                                                                                                    | Go to step 2. | Turn on the printer.  |
| Check if the printer is on.                                                                                                    |               |                       |
| Is the printer on?                                                                                                    |               |                       |
| Step 2                                                                                                    | Go to step 3. | Type the correct      |
| Make sure that the printer IP address is correct.                                                                                                    | ·             | printer IP address in |
| Notes:                                                                                                    |               | the address field.    |
| View the IP address on the home screen.                                                                                                    |               |                       |
| <ul> <li>An IP address appears as four sets of numbers separated by<br/>periods, such as 123.123.123.</li> </ul>                                         |               |                       |
| Is the printer IP address correct?                                                                                                    |               |                       |
| Step 3                                                                                                    | Go to step 4. | Install a supported   |
| Check if you are using a supported browser:                                                                                                    |               | browser.              |
| Internet Explorer version 11 or later                                                                                                    |               |                       |
| Microsoft Edge                                                                                                    |               |                       |
| Safari version 6 or later                                                                                                    |               |                       |
| <ul> <li>Google Chrome<sup>™</sup> version 32 or later</li> </ul>                                                                                        |               |                       |
| Mozilla Firefox version 24 or later                                                                                                    |               |                       |
| Is your browser supported?                                                                                                    |               |                       |
| Step 4                                                                                                    | Go to step 5. | Contact your          |
| Check if the network connection is working.                                                                                                    |               | administrator.        |
| Is the network connection working?                                                                                                    |               |                       |
| Step 5                                                                                                    | Go to step 6. | Secure the cable      |
| Make sure that the cable connections to the printer and print server are secure. For more information, see the documentation that came with the printer. |               | connections.          |
| Are the cable connections secure?                                                                                                    |               |                       |
| Step 6                                                                                                    | Go to step 7. | Contact your          |
| Check if the web proxy servers are disabled.                                                                                                    |               | administrator.        |
| Are the web proxy servers disabled?                                                                                                    |               |                       |

| Action                                 | Yes                    | No                                       |
|----------------------------------------|------------------------|------------------------------------------|
| Step 7 Access the Embedded Web Server. | The problem is solved. | Contact <u>customer</u> <u>support</u> . |
| Did the Embedded Web Server open?      |                        |                                          |

# Issues with supplies

### Replace cartridge, printer region mismatch

To correct this problem, purchase a cartridge with the correct region that matches the printer region, or purchase a worldwide cartridge.

- The first number in the message after 42 indicates the region of the printer.
- The second number in the message after 42 indicates the region of the cartridge.

#### Printer and toner cartridge regions

| Region                                                                | Numeric code |
|-----------------------------------------------------------------------|--------------|
| Worldwide or Undefined region                                         | 0            |
| North America (United States, Canada)                                 | 1            |
| European Economic Area, Western Europe, Nordic countries, Switzerland | 2            |
| Asia Pacific                                                          | 3            |
| Latin America                                                         | 4            |
| Rest of Europe, Middle East, Africa                                   | 5            |
| Australia, New Zealand                                                | 6            |
| Invalid region                                                        | 9            |

**Note:** To find the region settings of the printer and toner cartridge, print the print quality test pages. From the control panel, navigate to: **Settings** > **Troubleshooting** > **Print Quality Test Pages**.

### Non-Lexmark supply

The printer has detected a non-Lexmark supply or part installed in the printer.

Your Lexmark printer is designed to function best with genuine Lexmark supplies and parts. Use of third-party supplies or parts may affect the performance, reliability, or life of the printer and its imaging components.

All life indicators are designed to function with Lexmark supplies and parts and may deliver unpredictable results if third-party supplies or parts are used. Imaging component usage beyond the intended life may damage your Lexmark printer or associated components.

**Warning—Potential Damage:** Use of third-party supplies or parts can affect warranty coverage. Damage caused by the use of third-party supplies or parts may not be covered by the warranty.

To accept any and all of these risks and to proceed with the use of non-genuine supplies or parts in your printer, from the control panel, press and hold **X** and OK simultaneously for 15 seconds.

If you do not want to accept these risks, then remove the third-party supply or part from your printer and install a genuine Lexmark supply or part. For more information, see "Using genuine Lexmark parts and supplies" on page 86.

If the printer does not print after pressing and holding  $\mathbf{X}$  and  $\mathbf{OK}$  simultaneously for 15 seconds, then reset the supply usage counter.

- **1** From the control panel, navigate to:
  - > Device > Maintenance > Config Menu > Supply Usage And Counters

For non-touch-screen printer models, press OK to navigate through the settings.

- **2** Select the part or supply that you want to reset.
- **3** Read the warning message, and then select **Continue**.
- **4** Press and hold **X** and OK simultaneously for 15 seconds to clear the message.

**Note:** If you are unable to reset the supply usage counters, then return the item to the place of purchase.

**Warning—Potential Damage:** Supplies and parts without Return Program agreement terms may be reset and remanufactured. However, the manufacturer's warranty does not cover any damage caused by non-genuine supplies or parts. Resetting counters on the supply or part without proper remanufacturing can cause damage to your printer. After resetting the supply or part counter, your printer may display an error indicating the presence of the reset item.

## **Clearing jams**

### **Avoiding jams**

#### Load paper properly

Make sure that the paper lies flat in the tray.

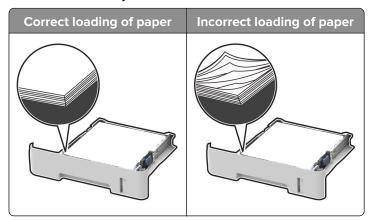

- Do not load or remove a tray while the printer is printing.
- Do not load too much paper. Make sure that the stack height is below the maximum paper fill indicator.

• Do not slide paper into the tray. Load paper as shown in the illustration.

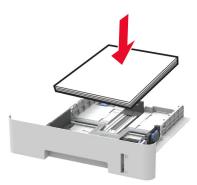

- Make sure that the paper guides are positioned correctly and are not pressing tightly against the paper or envelopes.
- For two-sided printing on A4-size paper, make sure that the paper size setting in the duplex unit is set to A4.
- For two-sided printing on letter-, legal-, Oficio-, or folio-size paper, make sure that the paper size setting in the duplex unit is set to Letter.
- Push the tray firmly into the printer after loading paper.

#### Use recommended paper

- Use only recommended paper or specialty media.
- Do not load paper that is wrinkled, creased, damp, bent, or curled.
- Flex, fan, and align the paper edges before loading.

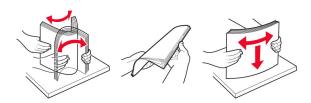

- Do not use paper that has been cut or trimmed by hand.
- Do not mix paper sizes, weights, or types in the same tray.
- Make sure that the paper size and type are set correctly on the computer or printer control panel.
- Store paper according to manufacturer recommendations.

### Identifying jam locations

#### **Notes:**

- When Jam Assist is set to On, the printer flushes blank pages or pages with partial prints after a jammed page has been cleared. Check your printed output for blank pages.
- When Jam Recovery is set to On or Auto, the printer reprints jammed pages.

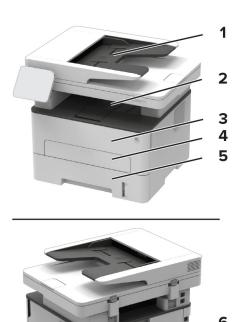

|   | Jam locations                   |
|---|---------------------------------|
| 1 | Automatic document feeder (ADF) |
| 2 | Standard bin                    |
| 3 | Front door                      |
| 4 | Manual feeder                   |
| 5 | Tray                            |
| 6 | Rear door                       |
| 7 | Duplex unit                     |

# Paper jam in trays

**1** Remove the tray.

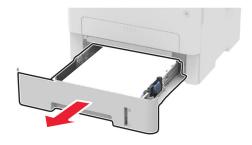

2 Remove the jammed paper.

Note: Make sure that all paper fragments are removed.

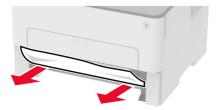

**3** Insert the tray.

### Paper jam in the front door

**1** Open the front door.

**Warning—Potential Damage:** To prevent damage from electrostatic discharge, touch any exposed metal frame of the printer before accessing or touching interior areas of the printer.

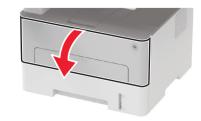

2 Remove the imaging unit.

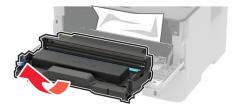

**Warning—Potential Damage:** Do not expose the imaging unit to direct light for more than 10 minutes. Extended exposure to light may cause print quality problems.

**Warning—Potential Damage:** Do not touch the photoconductor drum. Doing so may affect the quality of future print jobs.

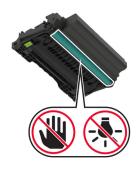

**3** Remove the jammed paper.

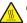

**CAUTION—HOT SURFACE:** The inside of the printer might be hot. To reduce the risk of injury from a hot component, allow the surface to cool before touching it.

Note: Make sure that all paper fragments are removed.

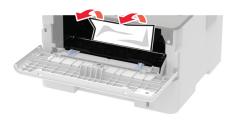

4 Insert the imaging unit.

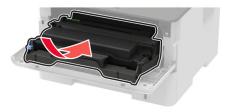

**5** Close the door.

### Paper jam in the rear door

**1** Open the rear door.

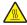

**CAUTION—HOT SURFACE:** The inside of the printer might be hot. To reduce the risk of injury from a hot component, allow the surface to cool before touching it.

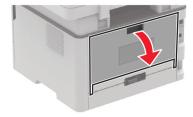

#### **2** Open the fuser access door.

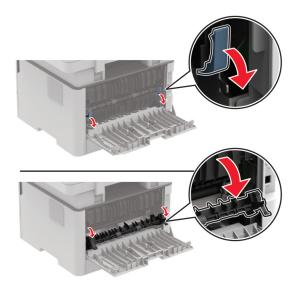

**3** Remove the jammed paper.

Note: Make sure that all paper fragments are removed.

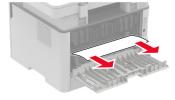

- 4 Close the fuser access door.
- **5** Close the rear door.

### Paper jam in the duplex unit

**1** Remove the duplex unit, and then remove the jammed paper.

**Warning—Potential Damage:** To prevent damage from electrostatic discharge, touch any exposed metal frame of the printer before accessing or touching interior areas of the printer.

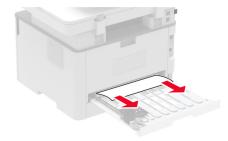

**Note:** Make sure that all paper fragments are removed.

**2** Insert the duplex unit.

### Paper jam in the standard bin

**1** Raise the scanner, and then remove the jammed paper.

**Note:** Make sure that all paper fragments are removed.

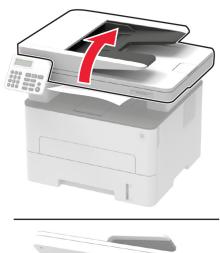

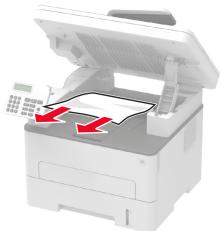

**2** Lower the scanner.

### Paper jam in the manual feeder

Remove the jammed paper.

**Note:** Make sure that all paper fragments are removed.

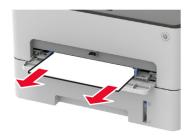

### Paper jam in the automatic document feeder

- **1** Remove all original documents from the ADF tray.
- 2 Open the ADF cover.

**Warning—Potential Damage:** To prevent damage from electrostatic discharge, touch any exposed metal frame of the printer before accessing or touching interior areas of the printer.

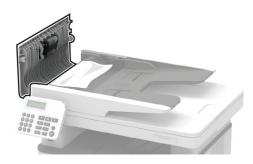

**3** Remove the jammed paper.

**Note:** Make sure that all paper fragments are removed.

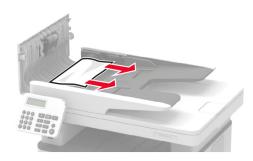

4 Close the ADF cover.

**5** Open the scanner cover.

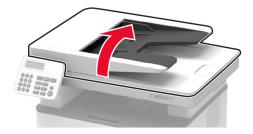

**6** Remove the jammed paper.

**Note:** Make sure that all paper fragments are removed.

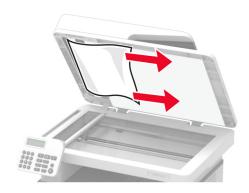

**7** Close the scanner cover.

# Paper feed problems

# **Envelope seals when printing**

| Action                                                                            | Yes           | No                     |
|-----------------------------------------------------------------------------------|---------------|------------------------|
| Step 1  a Use an envelope that has been stored in a dry environment.              | Go to step 2. | The problem is solved. |
| <b>Note:</b> Printing on envelopes with high moisture content can seal the flaps. |               |                        |
| <b>b</b> Send the print job.                                                      |               |                        |
| Does the envelope seal when printing?                                             |               |                        |

| Action                                                                                                    | Yes                                      | No                     |
|----------------------------------------------------------------------------------------------------|------------------------------------------|------------------------|
| Step 2  a Make sure that paper type is set to Envelope. From the control panel, navigate to:  Paper > OK > Tray Configuration > OK > Paper Size/Type > OK  b Send the print job. | Contact <u>customer</u> <u>support</u> . | The problem is solved. |
| Does the envelope seal when printing?                                                                                                    |                                          |                        |

## Collated printing does not work

| Action                                                                                                    | Yes            | No                      |
|----------------------------------------------------------------------------------------------------|----------------|-------------------------|
| Step 1                                                                                                    | The problem is | Go to step 2.           |
| <b>a</b> From the control panel, navigate to:                                                                    | solved.        |                         |
| > Print > OK > Layout > OK                                                                                       |                |                         |
| <b>b</b> Select <b>Collate</b> , and then press <b>OK</b> .                                                      |                |                         |
| c Set Collate to On, and then press OK.                                                                          |                |                         |
| <b>d</b> Print the document.                                                                                     |                |                         |
| Is the document collated correctly?                                                                              |                |                         |
| Step 2                                                                                                    | The problem is | Go to step 3.           |
| <b>a</b> From the document that you are trying to print, open the Print dialog, and then select <b>Collate</b> . | solved.        |                         |
| <b>b</b> Print the document.                                                                                     |                |                         |
| Is the document collated correctly?                                                                              |                |                         |
| Step 3                                                                                                    | The problem is | Contact <u>customer</u> |
| a Reduce the number of pages to print.                                                                           | solved.        | support.                |
| <b>b</b> Print the document.                                                                                     |                |                         |
| Are the pages collated correctly?                                                                                |                |                         |

## Paper frequently jams

| Action                                                                                                    | Yes                                      | No                     |
|----------------------------------------------------------------------------------------------------|------------------------------------------|------------------------|
| Step 1 a Remove the tray. b Check if paper is loaded correctly. Notes:  • Make sure that the paper guides are positioned correctly. • Make sure that the stack height is below the maximum paper fill indicator. • Make sure to print on recommended paper size and type. c Insert the tray. d Print the document.  Do paper jams occur frequently? | Go to step 2.                            | The problem is solved. |
| Step 2  a From the control panel, navigate to:  Paper > OK > Tray Configuration > OK > Paper Size/Type > OK  b Set the correct paper size and type. c Print the document.  Do paper jams occur frequently?                                                                                                    | Go to step 3.                            | The problem is solved. |
| Step 3 a Load paper from a fresh package. Note: Paper absorbs moisture due to high humidity. Store paper in its original wrapper until you are ready to use it. b Print the document. Do paper jams occur frequently?                                                                                                    | Contact <u>customer</u> <u>support</u> . | The problem is solved. |

## Jammed pages are not reprinted

| Action                                                                                     | Yes                    | No                  |
|--------------------------------------------------------------------------------------------|------------------------|---------------------|
| 1 From the control panel, navigate to:                                                     | The problem is solved. | Contact<br>customer |
| > Device > OK Notifications > OK > Jam Content Recovery >                                  | Solved.                | support.            |
| 2 From the Jam Recovery menu, select <b>On</b> or <b>Auto</b> , and then press <b>OK</b> . |                        |                     |
| Are the jammed pages reprinted?                                                            |                        |                     |

# **Printing problems**

## Print jobs do not print

| Action                                                                                                    | Yes                    | No                                       |
|----------------------------------------------------------------------------------------------------|------------------------|------------------------------------------|
| <ul> <li>Step 1</li> <li>a From the document that you are trying to print, open the Print dialog, and then check if you selected the correct printer.</li> <li>b Print the document.</li> </ul>                                                                       | The problem is solved. | Go to step 2.                            |
| Is the document printed?                                                                                                    |                        |                                          |
| <ul> <li>a Check if the printer is on.</li> <li>b Resolve any error messages that appear on the display.</li> <li>c Print the document.</li> </ul>                                                                                                    | The problem is solved. | Go to step 3.                            |
| Is the document printed?                                                                                                    | The much laws in       | Co to oton 4                             |
| <ul> <li>Step 3</li> <li>a Check if the ports are working, and if the cables are securely connected to the computer and the printer.</li> <li>For more information, see the setup documentation that came with the printer.</li> <li>b Print the document.</li> </ul> | The problem is solved. | Go to step 4.                            |
| Is the document printed?                                                                                                    |                        |                                          |
| <ul> <li>Step 4</li> <li>a Turn off the printer, wait for about 10 seconds, and then turn it back on.</li> <li>b Print the document.</li> </ul>                                                                                                    | The problem is solved. | Go to step 5.                            |
| Is the document printed?                                                                                                    |                        |                                          |
| <ul> <li>Step 5</li> <li>a Remove, and then reinstall the printer software.</li> <li>Note: The printer software is available at <a href="http://support.lexmark.com">http://support.lexmark.com</a>.</li> <li>b Print the document.</li> </ul>                        | The problem is solved. | Contact <u>customer</u> <u>support</u> . |

## Confidential and other held documents do not print

| Action                                                                                                    | Yes                    | No                                       |
|----------------------------------------------------------------------------------------------------|------------------------|------------------------------------------|
| Step 1  a From the control panel, check if the documents appear in the Held Jobs list.  Note: If the documents are not listed, then print the documents using the Print and Hold options.                                                                                                    | The problem is solved. | Go to step 2.                            |
| <b>b</b> Print the documents.                                                                                                    |                        |                                          |
| Are the documents printed?                                                                                                    |                        |                                          |
| <ul> <li>Step 2</li> <li>The print job may contain a formatting error or invalid data.</li> <li>Delete the print job, and then send it again.</li> <li>For PDF files, generate a new file, and then print the documents.</li> </ul>                                                                                                    | The problem is solved. | Go to step 3.                            |
| Are the documents printed?                                                                                                    |                        |                                          |
| Step 3 If you are printing from the Internet, then the printer may be reading the multiple job titles as duplicates.                                                                                                    | The problem is solved. | Go to step 4.                            |
| <ul> <li>For Windows users</li> <li>a Open the Printing Preferences dialog.</li> <li>b From the Print and Hold section, select Keep duplicate documents.</li> <li>c Enter a PIN.</li> <li>d Resend the print job.</li> <li>For Macintosh users</li> <li>a Save and name each job differently.</li> <li>b Send the job individually.</li> </ul> Are the documents printed? |                        |                                          |
| <ul> <li>Step 4</li> <li>a Delete some held jobs to free up printer memory.</li> <li>b Resend the print job.</li> </ul> Are the documents printed?                                                                                                    | The problem is solved. | Go to step 5.                            |
|                                                                                                    | The much laws to       | Contactto                                |
| <ul><li>Step 5</li><li>a Add printer memory.</li><li>b Resend the print job.</li></ul>                                                                                                    | The problem is solved. | Contact <u>customer</u> <u>support</u> . |
| Are the documents printed?                                                                                                    |                        |                                          |

## Job prints from the wrong tray or on the wrong paper

| Action                                                                                                    | Yes                    | No                                          |
|----------------------------------------------------------------------------------------------------|------------------------|---------------------------------------------|
| Step 1  a Check if you are printing on the correct paper.  b Print the document.                                                                                                    | Go to step 2.          | Load the correct paper size and paper type. |
| Is the document printed on the correct paper?                                                                                                    |                        |                                             |
| <ul> <li>Step 2</li> <li>a Depending on your operating system, specify the paper size and paper type from the Printing Preferences or Print dialog.</li> <li>Note: You can also change the settings on the printer control panel. Navigate to:</li> <li>&gt; Paper &gt; OK &gt; Tray Configuration &gt; OK &gt; Paper</li> </ul> | The problem is solved. | Contact <u>customer</u> <u>support</u> .    |
| Size/Type > 0K                                                                                                    |                        |                                             |
| <b>b</b> Make sure that the settings match the paper loaded.                                                                                                    |                        |                                             |
| c Print the document.                                                                                                    |                        |                                             |
| Is the document printed on the correct paper?                                                                                                    |                        |                                             |

## Slow printing

| Action                                                                                                    | Yes           | No                     |
|----------------------------------------------------------------------------------------------------|---------------|------------------------|
| Step 1  Make sure that the printer cable is securely connected to the printer and to the computer, print server, or other network device.                                                                                                    | Go to step 2. | The problem is solved. |
| Is the printer printing slow?                                                                                                    |               |                        |
| <ul> <li>Step 2</li> <li>a Make sure that the printer is not in Eco-Mode or Quiet Mode.</li> <li>From the control panel, navigate to:</li> <li>Device &gt; OK &gt; Power Management &gt; OK &gt; Eco-Mode</li> <li>From the control panel, navigate to:</li> <li>Device &gt; OK &gt; Maintenance &gt; OK &gt; Config Menu &gt; OK &gt; Device Operations &gt; OK &gt; Quiet Mode</li> <li>b Print the document.</li> </ul> | Go to step 3. | The problem is solved. |
| Is the printer printing slow?                                                                                                    |               |                        |

| Action                                                                                                    | Yes           | No                     |
|----------------------------------------------------------------------------------------------------|---------------|------------------------|
| <ul> <li>Step 3</li> <li>a Depending on your operating system, specify the print resolution from the Printing Preferences or Print dialog.</li> <li>b Set the resolution to 600 dpi.</li> <li>c Print the document.</li> <li>Is the printer printing slow?</li> </ul>                                                                                                    | Go to step 4. | The problem is solved. |
| Step 4                                                                                                    | Go to step 5. | The problem is         |
| <ul> <li>a From the control panel, navigate to:</li> <li>&gt; Print &gt; OK &gt; Quality &gt; OK &gt; Print Resolution</li> <li>b Set the resolution to 600 dpi.</li> <li>c Print the document.</li> </ul>                                                                                                    |               | solved.                |
| Is the printer printing slow?                                                                                                    |               |                        |
| <ul> <li>Step 5</li> <li>a Depending on your operating system, specify the paper type and weight settings from the Printing Preferences or Print dialog.</li> <li>Notes: <ul> <li>Make sure that the settings match the paper loaded.</li> <li>Heavier paper prints more slowly.</li> <li>Paper narrower than letter, A4, and legal may print more slowly.</li> </ul> </li> <li>b Print the document.</li> </ul> | Go to step 6. | The problem is solved. |
| Step 6  a Make sure that the printer settings for Media Texture and Media Weight match the paper being loaded. From the control panel, navigate to:  > Paper > OK > Media Configuration > OK > Media Types  Note: Rough paper textures and heavy paper weights may print more slowly.  b Print the document.  Is the printer printing slow?                                                                      | Go to step 7. | The problem is solved. |
| Step 7                                                                                                    | Go to step 8. | The problem is         |
| Remove held jobs.                                                                                                    | ·             | solved.                |
| Is the printer printing slow?                                                                                                    |               |                        |

| Action                                                                                                    | Yes                                      | No                     |
|----------------------------------------------------------------------------------------------------|------------------------------------------|------------------------|
| Step 8  a Make sure that the printer is not overheating.                                                                                                    | Contact <u>customer</u> <u>support</u> . | The problem is solved. |
| Notes:                                                                                                    |                                          |                        |
| <ul> <li>Allow the printer to cool down after a long print job.</li> <li>Observe the recommended ambient temperature for the printer. For more information, see <u>"Selecting a location for the printer" on page 13</u>.</li> <li><b>b</b> Print the document.</li> </ul> |                                          |                        |
| Is the printer printing slow?                                                                                                    |                                          |                        |

## Print quality is poor

#### Print quality is poor

Find the image that resembles the print quality problem you are having, and then click the link below it to read problem-solving steps.

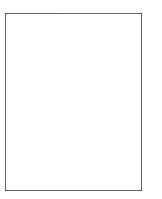

**Print Quality Test Page** 

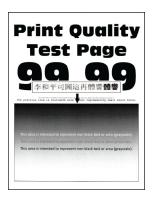

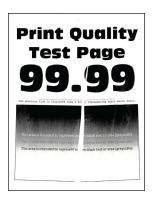

page 116

"Blank or white pages" on "Dark print" on page 117

"Fine lines are not printed correctly" on page 119

"Folded or wrinkled paper" on page 120

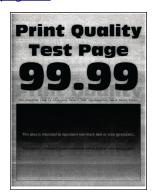

"Gray background" on page 121

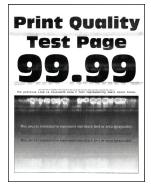

"Horizontal light bands" on page 131

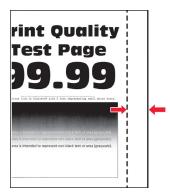

"Incorrect margins" on page 123

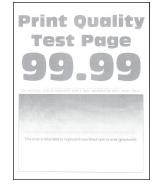

"Light print" on page 123

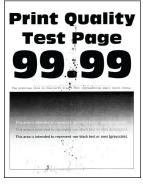

**Print Quality** Test Page

**Print Quality** Test Page

**Print Quality Test Page** 

page 125

"Mottled print and dots" on "Paper curl" on page 126

"Print crooked or skewed" on page 128

"Repeating defects" on page 136

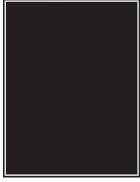

"Solid black pages" on page 128

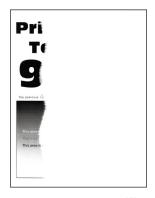

page 129

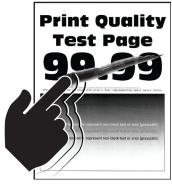

"Text or images cut off" on "Toner easily rubs off" on page 130

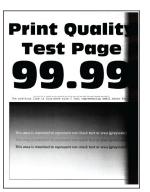

"Vertical dark bands" on page 133

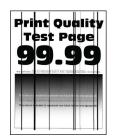

"Vertical dark lines or streaks" on page 134

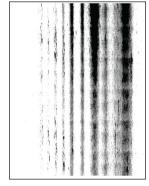

"Vertical dark streaks with "Vertical light bands" on print missing" on page 135

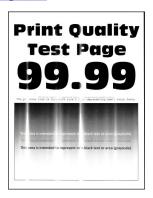

page 132

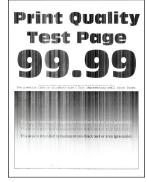

"Vertical white lines" on page 132

### Blank or white pages

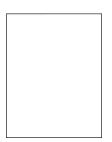

**Note:** Before solving the problem, print the Print Quality Test Pages. From the control panel, navigate to **Settings** > **Troubleshooting** > **Print Quality Test Pages**. For non-touch-screen printer models, press **OK** to navigate through the settings.

| Action                                                                                                    | Yes                                      | No                     |
|----------------------------------------------------------------------------------------------------|------------------------------------------|------------------------|
| <ul> <li>Step 1</li> <li>a Check if the printer is using a genuine and supported Lexmark toner cartridge.</li> <li>Note: If the cartridge is not supported, then install a supported one.</li> <li>b Print the document.</li> </ul>                                                                                                    | Go to step 2.                            | The problem is solved. |
| Is the printer printing blank or white pages?                                                                                                    |                                          |                        |
| <ul> <li>a Remove the imaging unit.</li> <li>Warning—Potential Damage: Do not expose the imaging unit to direct light for more than 10 minutes. Extended exposure to light may cause print quality problems.</li> <li>Warning—Potential Damage: Do not touch the photoconductor drum under the imaging unit. Doing so may affect the quality of future print jobs.</li> <li>b Check the imaging unit for signs of damage.</li> <li>Note: Make sure that the photoconductor drum contact is not bent or out of place.</li> <li>c Firmly shake the imaging unit to redistribute the toner.</li> <li>d Insert the imaging unit.</li> <li>e Print the document.</li> </ul> | Go to step 3.                            | The problem is solved. |
| Is the printer printing blank or white pages?                                                                                                    |                                          |                        |
| Step 3 Replace the imaging unit.                                                                                                    | Contact <u>customer</u> <u>support</u> . | The problem is solved. |
| Is the printer printing blank or white pages?                                                                                                    |                                          |                        |

### Dark print

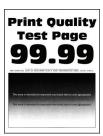

| Action                                                                                                    | Yes           | No             |
|----------------------------------------------------------------------------------------------------|---------------|----------------|
| Step 1                                                                                                    | Go to step 2. | The problem is |
| <b>a</b> Check if the printer is using a genuine and supported Lexmark toner cartridge.                                                                                 |               | solved.        |
| <b>Note:</b> If the cartridge is not supported, then install a supported one.                                                                                           |               |                |
| <b>b</b> Print the document.                                                                                                    |               |                |
| Is the print dark?                                                                                                    |               |                |
| Step 2                                                                                                    | Go to step 3. | The problem is |
| <b>a</b> Turn off the printer, wait for about 10 seconds, and then turn on the printer.                                                                                 |               | solved.        |
| <b>b</b> Reduce toner darkness.                                                                                                    |               |                |
| From the control panel, navigate to:                                                                                                    |               |                |
| Settings > Print > Quality > Toner Darkness                                                                                                    |               |                |
| <b>c</b> Print the document.                                                                                                    |               |                |
| Is the print dark?                                                                                                    |               |                |
| Step 3                                                                                                    | Go to step 4. | The problem is |
| <b>a</b> Depending on your operating system, specify the paper type from the Printing Preferences or Print dialog.                                                      |               | solved.        |
| Notes:                                                                                                    |               |                |
| Make sure that the setting matches the paper loaded.                                                                                                    |               |                |
| <ul> <li>You can also change the setting on the printer control<br/>panel. Navigate to Settings &gt; Paper &gt; Tray Configuration<br/>&gt; Paper Size/Type.</li> </ul> |               |                |
| <b>b</b> Print the document.                                                                                                    |               |                |
| Is the print dark?                                                                                                    |               |                |
| Step 4                                                                                                    | Go to step 5. | Go to step 6.  |
| Check if the paper has texture or rough finishes.                                                                                                    | ·             | ·              |
| Are you printing on textured or rough paper?                                                                                                    |               |                |
| Step 5                                                                                                    | Go to step 6. | The problem is |
| <b>a</b> Replace textured paper with plain paper.                                                                                                    |               | solved.        |
| <b>b</b> Print the document.                                                                                                    |               |                |
|                                                                                                    |               |                |
| Is the print dark?                                                                                                    |               |                |

| Action                                                                                                    | Yes                                      | No                     |
|----------------------------------------------------------------------------------------------------|------------------------------------------|------------------------|
| Step 6 a Load paper from a fresh package. Note: Paper absorbs moisture due to high humidity. Store paper in its original wrapper until you are ready to use it. b Print the document.  Is the print dark?                                                                                                    | Go to step 7.                            | The problem is solved. |
| Step 7  a Remove, and then insert the imaging unit.  Warning—Potential Damage: Do not expose the imaging unit to direct light for more than 10 minutes. Extended exposure to light may cause print quality problems.  Warning—Potential Damage: Do not touch the photoconductor drum under the imaging unit. Doing so may affect the quality of future print jobs.  b Print the document. | Go to step 8.                            | The problem is solved. |
| Is the print dark?  Step 8  a Replace the imaging unit. b Print the document.  Is the print dark?                                                                                                    | Contact <u>customer</u> <u>support</u> . | The problem is solved. |

### Fine lines are not printed correctly

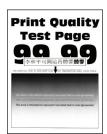

| Action                                                                                  | Yes                     | No             |
|-----------------------------------------------------------------------------------------|-------------------------|----------------|
| Step 1                                                                                  | Go to step 2.           | The problem is |
| <b>a</b> Check if the printer is using a genuine and supported Lexmark toner cartridge. |                         | solved.        |
| <b>Note:</b> If the cartridge is not supported, then install a supported one.           |                         |                |
| <b>b</b> Print the document.                                                            |                         |                |
| Are fine lines not printed correctly?                                                   |                         |                |
| Step 2                                                                                  | Contact <u>customer</u> | The problem is |
| a Increase toner darkness.                                                              | support.                | solved.        |
| From the control panel, navigate to:                                                    |                         |                |
| Settings > Print > Quality > Toner Darkness                                             |                         |                |
| <b>b</b> Print the document.                                                            |                         |                |
| Are fine lines not printed correctly?                                                   |                         |                |

## Folded or wrinkled paper

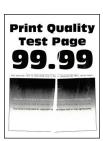

| A  | ction                                                                                 | Yes           | No                     |
|----|---------------------------------------------------------------------------------------|---------------|------------------------|
|    | cep 1  Check if the printer is using a genuine and supported Lexmark toner cartridge. | Go to step 2. | The problem is solved. |
|    | <b>Note:</b> If the cartridge is not supported, then install a supported one.         |               |                        |
| b  | Print the document.                                                                   |               |                        |
| ls | the paper folded or wrinkled?                                                         |               |                        |

| Action                                                                                                    | Yes                     | No             |
|----------------------------------------------------------------------------------------------------|-------------------------|----------------|
| Step 2                                                                                                    | Go to step 3.           | The problem is |
| a Load paper from a fresh package.                                                                                                    |                         | solved.        |
| <b>Note:</b> Paper absorbs moisture due to high humidity. Store paper in its original wrapper until you are ready to use it.                                              |                         |                |
| <b>b</b> Print the document.                                                                                                    |                         |                |
| Is the paper folded or wrinkled?                                                                                                    |                         |                |
| Step 3                                                                                                    | Contact <u>customer</u> | The problem is |
| <b>a</b> Depending on your operating system, specify the paper type from the Printing Preferences or Print dialog.                                                        | support.                | solved.        |
| Notes:                                                                                                    |                         |                |
| Make sure that the setting matches the paper loaded.                                                                                                    |                         |                |
| <ul> <li>You can also change the setting from the printer control<br/>panel. Navigate to Settings &gt; Paper &gt; Tray Configuration<br/>&gt; Paper Size/Type.</li> </ul> |                         |                |
| <b>b</b> Print the document.                                                                                                    |                         |                |
| Is the paper folded or wrinkled?                                                                                                    |                         |                |

## **Gray background**

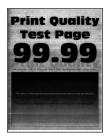

| Action                                                                             | Yes           | No                     |
|------------------------------------------------------------------------------------|---------------|------------------------|
| Step 1  a Turn off the printer, wait for 10 seconds, and then turn on the printer. | Go to step 2. | The problem is solved. |
| <b>b</b> Decrease toner darkness. From the control panel, navigate to:             |               |                        |
| Settings > Print > Quality > Toner Darkness                                        |               |                        |
| <b>c</b> Print the document.                                                       |               |                        |
| Does gray background appear on prints?                                             |               |                        |

| Action                                                                                                    | Yes                     | No                     |
|----------------------------------------------------------------------------------------------------|-------------------------|------------------------|
| Step 2                                                                                                    | Go to step 3.           | The problem is         |
| <b>a</b> Check if the printer is using a genuine and supported Lexmark toner cartridge.                                                                                   |                         | solved.                |
| <b>Note:</b> If the toner cartridge is not supported, then install a supported one.                                                                                       |                         |                        |
| <b>b</b> Print the document.                                                                                                    |                         |                        |
| Does gray background appear on prints?                                                                                                    |                         |                        |
| Step 3                                                                                                    | Go to step 4.           | The problem is         |
| <b>a</b> Depending on your operating system, specify the paper type from the Printing Preferences or Print dialog.                                                        |                         | solved.                |
| Notes:                                                                                                    |                         |                        |
| Make sure that the setting matches the paper loaded.                                                                                                    |                         |                        |
| <ul> <li>You can also change the setting from the printer control<br/>panel. Navigate to Settings &gt; Paper &gt; Tray Configuration<br/>&gt; Paper Size/Type.</li> </ul> |                         |                        |
| <b>b</b> Print the document.                                                                                                    |                         |                        |
|                                                                                                    |                         |                        |
| Does gray background appear on prints?                                                                                                    |                         |                        |
| Step 4                                                                                                    | Go to step 5.           | The problem is solved. |
| a Remove, and then insert the imaging unit.                                                                                                    |                         | Solved.                |
| <b>Warning—Potential Damage:</b> Do not expose the imaging unit to direct light for more than 10 minutes. Extended exposure to light may cause print quality problems.    |                         |                        |
| Warning—Potential Damage: Do not touch the photoconductor drum under the imaging unit. Doing so may affect the quality of future print jobs.                              |                         |                        |
| <b>b</b> Print the document.                                                                                                    |                         |                        |
| Does gray background appear on prints?                                                                                                    |                         |                        |
| Step 5                                                                                                    | Contact <u>customer</u> | The problem is         |
| a Replace the imaging unit.                                                                                                    | support.                | solved.                |
| <b>b</b> Print the document.                                                                                                    |                         |                        |
| Does gray background appear on prints?                                                                                                    |                         |                        |

#### **Incorrect margins**

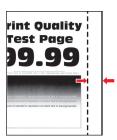

| Action                                                                                                    | Yes                    | No                                       |
|----------------------------------------------------------------------------------------------------|------------------------|------------------------------------------|
| Step 1  a Adjust the paper guides to the correct position for the paper loaded.  b Print the document.                                                                                                    | The problem is solved. | Go to step 2.                            |
| Are the margins correct?                                                                                                    |                        |                                          |
| Step 2 a Set the paper size. From the control panel, navigate to: Settings > Paper > Tray Configuration > Paper Size/Type b Print the document.                                                                                                    | The problem is solved. | Go to step 3.                            |
| Are the margins correct?                                                                                                    |                        |                                          |
| <ul> <li>Step 3</li> <li>a Depending on your operating system, specify the paper size from the Printing Preferences or Print dialog.</li> <li>Note: Make sure that the setting matches the paper loaded.</li> <li>b Print the document.</li> </ul> | The problem is solved. | Contact <u>customer</u> <u>support</u> . |
| Are the margins correct?                                                                                                    |                        |                                          |

## **Light print**

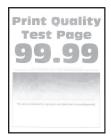

| Action                                                                                                    | Yes           | No             |
|----------------------------------------------------------------------------------------------------|---------------|----------------|
| Step 1                                                                                                    | Go to step 2. | The problem is |
| <b>a</b> Check if the printer is using a genuine and supported Lexmark toner cartridge.                                                                                 |               | solved.        |
| <b>Note:</b> If the cartridge is not supported, then install a supported one.                                                                                           |               |                |
| <b>b</b> Print the document.                                                                                                    |               |                |
| Is the print light?                                                                                                    |               |                |
| Step 2                                                                                                    | Go to step 3. | The problem is |
| <b>a</b> Turn off the printer, wait for about 10 seconds, and then turn on the printer.                                                                                 |               | solved.        |
| <b>b</b> Increase toner darkness.                                                                                                    |               |                |
| From the control panel, navigate to:                                                                                                    |               |                |
| Settings > Print > Quality > Toner Darkness                                                                                                    |               |                |
| <b>c</b> Print the document.                                                                                                    |               |                |
| Is the print light?                                                                                                    |               |                |
| Step 3                                                                                                    | Go to step 4. | The problem is |
| <b>a</b> Depending on your operating system, specify the paper type from the Printing Preferences or Print dialog.                                                      |               | solved.        |
| Notes:                                                                                                    |               |                |
| <ul> <li>Make sure that the setting matches the paper loaded.</li> </ul>                                                                                                |               |                |
| <ul> <li>You can also change the setting on the printer control<br/>panel. Navigate to Settings &gt; Paper &gt; Tray Configuration<br/>&gt; Paper Size/Type.</li> </ul> |               |                |
| <b>b</b> Print the document.                                                                                                    |               |                |
| Is the print light?                                                                                                    |               |                |
| Step 4                                                                                                    | Go to step 5. | The problem is |
| <ul> <li>a Depending on your operating system, specify the print<br/>resolution from the Printing Preferences or Print dialog.</li> </ul>                               | ·             | solved.        |
| <b>b</b> Set the resolution to <b>600 dpi</b> .                                                                                                    |               |                |
| <b>c</b> Print the document.                                                                                                    |               |                |
| Is the print light?                                                                                                    |               |                |

| Action                                                                                                    | Yes                     | No                      |
|----------------------------------------------------------------------------------------------------|-------------------------|-------------------------|
| Step 5                                                                                                    | Go to step 6.           | The problem is          |
| a Remove the imaging unit.                                                                                                    |                         | solved.                 |
| Warning—Potential Damage: Do not expose the imaging unit to direct light for more than 10 minutes. Extended exposure to light can cause print quality problems. |                         |                         |
| Warning—Potential Damage: Do not touch the photoconductor drum under the imaging unit. Doing so may affect the quality of future print jobs.                    |                         |                         |
| <b>b</b> Firmly shake the imaging unit to redistribute the toner.                                                                                               |                         |                         |
| c Insert the imaging unit.                                                                                                    |                         |                         |
| <b>d</b> Turn off the printer, wait for 10 seconds, and then turn on the printer.                                                                               |                         |                         |
| e Print the document.                                                                                                    |                         |                         |
| Is the print light?                                                                                                    |                         |                         |
| Step 6                                                                                                    | Go to step 7.           | Contact <u>customer</u> |
| a Check the status of the imaging unit.                                                                                                    |                         | support.                |
| From the control panel, navigate to:                                                                                                    |                         |                         |
| Settings > Reports > Device > Device Statistics                                                                                                    |                         |                         |
| <b>b</b> From the Supply Information section of the pages printed, check the status of the imaging unit.                                                        |                         |                         |
| Is the imaging unit near end of life?                                                                                                    |                         |                         |
| Step 7                                                                                                    | Contact <u>customer</u> | The problem is          |
| a Replace the imaging unit.                                                                                                    | support.                | solved.                 |
| <b>b</b> Print the document.                                                                                                    |                         |                         |
| Is the print light?                                                                                                    |                         |                         |

### Mottled print and dots

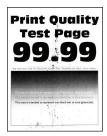

| Action                                                                                                    | Yes                                      | No                                       |
|----------------------------------------------------------------------------------------------------|------------------------------------------|------------------------------------------|
| Step 1  a Check if the printer is using a genuine and supported Lexmark toner cartridge.  Note: If the cartridge is not supported, then install a supported one.  b Print the document.  Is the print mottled?                                                         | Go to step 2.                            | The problem is solved.                   |
| Step 2 Check the printer for leaked toner contamination.  Is the printer free of leaked toner?                                                                                                    | Go to step 3.                            | Contact <u>customer</u> <u>support</u> . |
| a Check the status of the imaging unit. From the control panel, navigate to: Settings > Reports > Device > Device Statistics  b From the Supply Information section of the pages printed, check the status of the imaging unit.  Is the imaging unit near end of life? | Go to step 4.                            | Contact <u>customer</u> <u>support</u> . |
| Step 4 a Replace the imaging unit. b Print the document.  Is the print mottled?                                                                                                    | Contact <u>customer</u> <u>support</u> . | The problem is solved.                   |

## Paper curl

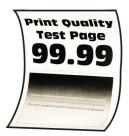

| Action                                                                                                    | Yes                     | No             |
|----------------------------------------------------------------------------------------------------|-------------------------|----------------|
| Step 1                                                                                                    | Go to step 2.           | The problem is |
| <b>a</b> Check if the printer is using a genuine and supported Lexmark toner cartridge.                                                                                 |                         | solved.        |
| <b>Note:</b> If the cartridge is not supported, then install a supported one.                                                                                           |                         |                |
| <b>b</b> Print the document.                                                                                                    |                         |                |
| Is the paper curled?                                                                                                    |                         |                |
| Step 2                                                                                                    | Go to step 3.           | The problem is |
| <b>a</b> Adjust the guides in the tray to the correct position for the paper loaded.                                                                                    |                         | solved.        |
| <b>b</b> Print the document.                                                                                                    |                         |                |
| Is the paper curled?                                                                                                    |                         |                |
| Step 3                                                                                                    | Go to step 4.           | The problem is |
| <b>a</b> Depending on your operating system, specify the paper size and paper type from the Printing Preferences or Print dialog.                                       |                         | solved.        |
| Notes:                                                                                                    |                         |                |
| <ul> <li>Make sure that the settings match the paper loaded.</li> </ul>                                                                                                 |                         |                |
| <ul> <li>You can also change the setting on the printer control<br/>panel. Navigate to Settings &gt; Paper &gt; Tray Configuration<br/>&gt; Paper Size/Type.</li> </ul> |                         |                |
| <b>b</b> Print the document.                                                                                                    |                         |                |
| Is the paper curled?                                                                                                    |                         |                |
| Step 4                                                                                                    | Go to step 5.           | The problem is |
| a Remove paper, flip it over, and then reload paper.                                                                                                    |                         | solved.        |
| <b>b</b> Print the document.                                                                                                    |                         |                |
| Is the paper curled?                                                                                                    |                         |                |
| Step 5                                                                                                    | Go to step 6.           | The problem is |
| <b>a</b> Load paper from a fresh package.                                                                                                    |                         | solved.        |
| <b>Note:</b> Paper absorbs moisture due to high humidity. Store paper in its original wrapper until you are ready to use it.                                            |                         |                |
| <b>b</b> Print the document.                                                                                                    |                         |                |
| Is the paper curled?                                                                                                    |                         |                |
| Step 6                                                                                                    | Contact <u>customer</u> | The problem is |
| a Check if the paper loaded is supported.                                                                                                    | support.                | solved.        |
| <b>Note:</b> If paper is not supported, then load a supported paper.                                                                                                    |                         |                |
| <b>b</b> Print the document.                                                                                                    |                         |                |
| Is the paper curled?                                                                                                    |                         |                |
|                                                                                                    | •                       | +              |

#### Print crooked or skewed

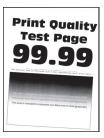

**Note:** Before solving the problem, print the Print Quality Test Pages. From the control panel, navigate to **Settings** > **Troubleshooting** > **Print Quality Test Pages**. For non-touch-screen printer models, press **OK** to navigate through the settings.

| Action                                                                                                    | Yes                                      | No                     |
|----------------------------------------------------------------------------------------------------|------------------------------------------|------------------------|
| Step 1  a Adjust the paper guides in the tray to the correct position for the paper loaded.  b Print the document.                                                                                                    | Go to step 2.                            | The problem is solved. |
| Is the print crooked or skewed?                                                                                                    |                                          |                        |
| Step 2 a Load paper from a fresh package. Note: Paper absorbs moisture due to high humidity. Store paper in its original wrapper until you are ready to use it. b Print the document.  Is the print crooked or skewed? | Go to step 3.                            | The problem is solved. |
| Step 3 a Check if the paper loaded is supported. Note: If paper is not supported, then load a supported paper. b Print the document. Is the print crooked or skewed?                                                   | Contact <u>customer</u> <u>support</u> . | The problem is solved. |

### Solid black pages

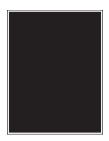

**Note:** Before solving the problem, print the Print Quality Test Pages. From the control panel, navigate to **Settings** > **Troubleshooting** > **Print Quality Test Pages**. For non-touch-screen printer models, press **OK** to navigate through the settings.

| Action                                                                                                    | Yes                                                                                | No                                    |
|----------------------------------------------------------------------------------------------------|------------------------------------------------------------------------------------|---------------------------------------|
| <ul> <li>Step 1</li> <li>a Check if the printer is using a genuine and supported Lexmark toner cartridge.</li> <li>Note: If the toner cartridge is not supported, then install a supported one.</li> <li>b Print the document.</li> <li>Is the printer printing solid black pages?</li> </ul>                                                                                                    | Go to step 2.                                                                      | The problem is solved.                |
| Step 2  a Remove, and then insert the imaging unit.  Warning—Potential Damage: Do not expose the imaging unit to direct light for more than 10 minutes. Extended exposure to light may cause print quality problems.  Warning—Potential Damage: Do not touch the photoconductor drum under the imaging unit. Doing so may affect the quality of future print jobs.  b Print the document.  Is the printer printing solid black pages? | Go to step 3.                                                                      | The problem is solved.                |
| Step 3 Check the imaging unit for signs of damage. Note: Make sure that the photoconductor drum contact is not bent or out of place. Is the imaging unit free from damage? Step 4                                                                                                    | Contact <u>customer</u> <u>support</u> .  Contact <u>customer</u> <u>support</u> . | Go to step 4.  The problem is solved. |
| <ul><li>a Replace the imaging unit.</li><li>b Print the document.</li><li>Is the printer printing solid black pages?</li></ul>                                                                                                    |                                                                                    | 55.754.                               |

## Text or images cut off

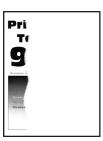

**Note:** Before solving the problem, print the Print Quality Test Pages. From the control panel, navigate to **Settings** > **Troubleshooting** > **Print Quality Test Pages**. For non-touch-screen printer models, press **OK** to navigate through the settings.

| Ac     | tion                                                                                                    | Yes                                      | No                     |
|--------|----------------------------------------------------------------------------------------------------|------------------------------------------|------------------------|
| a<br>b | Check if the printer is using a genuine and supported Lexmark toner cartridge.  Note: If the toner cartridge is not supported, then install a supported one.  Print the document.                                                                                                    | Go to step 2.                            | The problem is solved. |
| Are    | e text or images cut off?                                                                                                    |                                          |                        |
| b      | Remove, and then insert the imaging unit.  Warning—Potential Damage: Do not expose the imaging unit to direct light for more than 10 minutes. Extended exposure to light may cause print quality problems.  Warning—Potential Damage: Do not touch the photoconductor drum under the imaging unit. Doing so may affect the quality of future print jobs.  Print the document. | Go to step 3.                            | The problem is solved. |
| a<br>b | Replace the imaging unit. Print the document. e text or images cut off?                                                                                                    | Contact <u>customer</u> <u>support</u> . | The problem is solved. |

### Toner easily rubs off

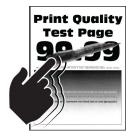

| Action                                                                                                    | Yes                     | No                     |
|----------------------------------------------------------------------------------------------------|-------------------------|------------------------|
| Step 1  a Check if the printer is using a genuine and supported Lexmark toner cartridge.                                                                                | Go to step 2.           | The problem is solved. |
| <b>Note:</b> If the toner cartridge is not supported, then install a supported one.                                                                                     |                         |                        |
| <b>b</b> Print the document.                                                                                                    |                         |                        |
| Does toner easily rub off?                                                                                                    |                         |                        |
| Step 2                                                                                                    | Contact <u>customer</u> | The problem is         |
| <b>a</b> Depending on your operating system, specify the paper type from the Printing Preferences or Print dialog.                                                      | support.                | solved.                |
| Notes:                                                                                                    |                         |                        |
| Make sure that the setting matches the paper loaded.                                                                                                    |                         |                        |
| <ul> <li>You can also change the setting on the printer control<br/>panel. Navigate to Settings &gt; Paper &gt; Tray Configuration<br/>&gt; Paper Size/Type.</li> </ul> |                         |                        |
| <b>b</b> Print the document.                                                                                                    |                         |                        |
| Does toner easily rub off?                                                                                                    |                         |                        |

### **Horizontal light bands**

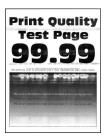

| A | ction                                                                          | Yes                                      | No                     |
|---|--------------------------------------------------------------------------------|------------------------------------------|------------------------|
| á | Check if the printer is using a genuine and supported Lexmark toner cartridge. | Contact <u>customer</u> <u>support</u> . | The problem is solved. |
|   | <b>Note:</b> If the cartridge is not supported, then install a supported one.  |                                          |                        |
| k | Print the document.                                                            |                                          |                        |
| D | o horizontal light bands appear on prints?                                     |                                          |                        |

#### Vertical light bands

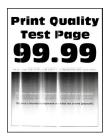

**Note:** Before solving the problem, print the Print Quality Test Pages. From the control panel, navigate to **Settings** > **Troubleshooting** > **Print Quality Test Pages**. For non-touch-screen printer models, press **OK** to navigate through the settings.

| A | ction                                                                          | Yes                                      | No                     |
|---|--------------------------------------------------------------------------------|------------------------------------------|------------------------|
| а | Check if the printer is using a genuine and supported Lexmark toner cartridge. | Contact <u>customer</u> <u>support</u> . | The problem is solved. |
|   | <b>Note:</b> If the cartridge is not supported, then install a supported one.  |                                          |                        |
| b | Print the document.                                                            |                                          |                        |
| D | o vertical light bands appear on prints?                                       |                                          |                        |

#### Vertical white lines

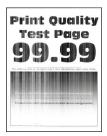

| A | ction                                                                                 | Yes           | No                     |
|---|---------------------------------------------------------------------------------------|---------------|------------------------|
|   | tep 1  Check if the printer is using a genuine and supported Lexmark toner cartridge. | Go to step 2. | The problem is solved. |
|   | <b>Note:</b> If the cartridge is not supported, then install a supported one.         |               |                        |
| k | Print the document.                                                                   |               |                        |
| D | o vertical white lines appear on prints?                                              |               |                        |

| Action                                                                                                    | Yes                                      | No                     |
|----------------------------------------------------------------------------------------------------|------------------------------------------|------------------------|
| Step 2  a Depending on your operating system, specify the paper type from the Printing Preferences or Print dialog.                                                     | Contact <u>customer</u> <u>support</u> . | The problem is solved. |
| Notes:  • Make sure that the setting matches the paper loaded.                                                                                                    |                                          |                        |
| <ul> <li>You can also change the setting on the printer control<br/>panel. Navigate to Settings &gt; Paper &gt; Tray Configuration<br/>&gt; Paper Size/Type.</li> </ul> |                                          |                        |
| <b>b</b> Print the document.                                                                                                    |                                          |                        |
| Do vertical white lines appear on prints?                                                                                                    |                                          |                        |

#### Vertical dark bands

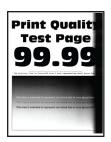

| Action                                                                                   | Yes           | No                     |
|------------------------------------------------------------------------------------------|---------------|------------------------|
| Step 1  a Check if the printer is using a genuine and supported Lexmark toner cartridge. | Go to step 2. | The problem is solved. |
| <b>Note:</b> If the toner cartridge is not supported, then install a supported one.      |               |                        |
| <b>b</b> Print the document.                                                             |               |                        |
| Do vertical dark bands appear on prints?                                                 |               |                        |

| Action                                                                                                    | Yes                                      | No                     |
|----------------------------------------------------------------------------------------------------|------------------------------------------|------------------------|
| <ul> <li>Step 2</li> <li>a Remove, and then insert the imaging unit.</li> <li>Warning—Potential Damage: Do not expose the imaging unit to direct light for more than 10 minutes. Extended exposure to light may cause print quality problems.</li> <li>Warning—Potential Damage: Do not touch the photoconductor drum under the imaging unit. Doing so may affect the quality of future print jobs.</li> <li>b Print the document.</li> </ul> | Go to step 3.                            | The problem is solved. |
| <ul> <li>Step 3</li> <li>a Check if a bright light enters the right side of the printer, and move the printer if necessary.</li> <li>b Print the document.</li> <li>Do vertical dark bands appear on prints?</li> </ul>                                                                                                    | Contact <u>customer</u> <u>support</u> . | The problem is solved. |

#### Vertical dark lines or streaks

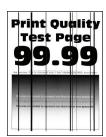

| Action                                                                                   | Yes           | No                     |
|------------------------------------------------------------------------------------------|---------------|------------------------|
| Step 1  a Check if the printer is using a genuine and supported Lexmark toner cartridge. | Go to step 2. | The problem is solved. |
| <b>Note:</b> If the toner cartridge is not supported, then install a supported one.      |               |                        |
| <b>b</b> Print the document.                                                             |               |                        |
| Do vertical dark lines or streaks appear on prints?                                      |               |                        |

| Action                                                                                                    | Yes                     | No             |
|----------------------------------------------------------------------------------------------------|-------------------------|----------------|
| Step 2                                                                                                    | Go to step 3.           | The problem is |
| a Remove, and then reinstall the imaging unit.                                                                                                    |                         | solved.        |
| Warning—Potential Damage: Do not expose the imaging unit to direct light for more than 10 minutes. Extended exposure to light can cause print quality problems. |                         |                |
| Warning—Potential Damage: Do not touch the photoconductor drum under the imaging unit. Doing so may affect the quality of future print jobs.                    |                         |                |
| <b>b</b> Print the document.                                                                                                    |                         |                |
| Do vertical dark lines or streaks appear on prints?                                                                                                    |                         |                |
| Step 3                                                                                                    | Contact <u>customer</u> | The problem is |
| a Replace the imaging unit.                                                                                                    | support.                | solved.        |
| <b>b</b> Print the document.                                                                                                    |                         |                |
| Do vertical dark lines or streaks appear on prints?                                                                                                    |                         |                |

### Vertical dark streaks with print missing

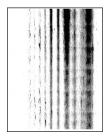

| Action                                                                                                    | Yes           | No                     |
|----------------------------------------------------------------------------------------------------|---------------|------------------------|
| Step 1  a Remove, and then insert the imaging unit.                                                                                                    | Go to step 2. | The problem is solved. |
| Warning—Potential Damage: Do not expose the imaging unit to direct light for more than 10 minutes. Extended exposure to light may cause print quality problems. |               |                        |
| Warning—Potential Damage: Do not touch the photoconductor drum under the imaging unit. Doing so may affect the quality of future print jobs.                    |               |                        |
| <b>b</b> Print the document.                                                                                                    |               |                        |
| Do vertical dark streaks with missing images appear on prints?                                                                                                  |               |                        |

| A | ction                                                                                 | Yes                                      | No                     |
|---|---------------------------------------------------------------------------------------|------------------------------------------|------------------------|
|   | cep 2  Check if the printer is using a genuine and supported Lexmark toner cartridge. | Contact <u>customer</u> <u>support</u> . | The problem is solved. |
|   | <b>Note:</b> If the toner cartridge is not supported, then install a supported one.   |                                          |                        |
| b | Print the document.                                                                   |                                          |                        |
| D | o vertical dark streaks with missing images appear on prints?                         |                                          |                        |

### **Repeating defects**

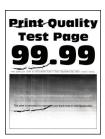

| Action                                                                                                    | Yes           | No                                                          |
|----------------------------------------------------------------------------------------------------|---------------|-------------------------------------------------------------|
| Step 1 Using the Print Quality Test Pages, check if the distance between the repeating defects is equal to any of the following: | Go to step 2. | Take note of the distance, and then contact <u>customer</u> |
| Imaging unit                                                                                                    |               | support.                                                    |
| • 75.30 mm (2.96 in.)                                                                                                    |               |                                                             |
| • 44.60 mm (1.76 in.)                                                                                                    |               |                                                             |
| Toner cartridge                                                                                                    |               |                                                             |
| • 39.30 mm (1.55 in.)                                                                                                    |               |                                                             |
| • 28.30 mm (1.11 in.)                                                                                                    |               |                                                             |
| Transfer roller                                                                                                    |               |                                                             |
| • 44 mm (1.73 in.)                                                                                                    |               |                                                             |
| Fuser                                                                                                    |               |                                                             |
| • 78.1 mm (3.07 in.)                                                                                                    |               |                                                             |
| • 75.4 mm (2.97 in.)                                                                                                    |               |                                                             |
| Does the distance between the repeating defects match any of the measurements?                                                   |               |                                                             |

| Action                                                   | Yes                                      | No                     |
|----------------------------------------------------------|------------------------------------------|------------------------|
| Step 2 a Replace the imaging unit. b Print the document. | Contact <u>customer</u> <u>support</u> . | The problem is solved. |
| Do the repeating defects appear?                         |                                          |                        |

# **Faxing problems**

## **Cannot send or receive faxes**

| Action                                                                                                    | Yes            | No            |
|----------------------------------------------------------------------------------------------------|----------------|---------------|
| Step 1                                                                                                    | The problem is | Go to step 2. |
| Resolve any error messages that appear on the display.                                                                       | solved.        |               |
| Can you send or receive a fax?                                                                                               |                |               |
| Step 2                                                                                                    | The problem is | Go to step 3. |
| Make sure that the cable connections for the following equipment are secure:                                                 | solved.        |               |
| Telephone                                                                                                    |                |               |
| Handset                                                                                                    |                |               |
| Answering machine                                                                                                    |                |               |
| Can you send or receive a fax?                                                                                               |                |               |
| Step 3                                                                                                    | Go to step 5.  | Go to step 4. |
| Check for a dial tone.                                                                                                    |                |               |
| <ul> <li>Call the fax number to check if it is working properly.</li> </ul>                                                  |                |               |
| <ul> <li>If you are using the On Hook Dial feature, then turn up the<br/>volume to check if you hear a dial tone.</li> </ul> |                |               |
| Can you hear a dial tone?                                                                                                    |                |               |
| Step 4                                                                                                    | The problem is | Go to step 5. |
| Check the telephone wall jack.                                                                                               | solved.        |               |
| a Connect the analog telephone directly to the wall jack.                                                                    |                |               |
| <b>b</b> Listen for a dial tone.                                                                                             |                |               |
| <b>c</b> If you do not hear a dial tone, then use a different telephone cable.                                               |                |               |
| <b>d</b> If you still do not hear a dial tone, then connect the analog telephone to a different wall jack.                   |                |               |
| <b>e</b> If you hear a dial tone, then connect the printer to that wall jack.                                                |                |               |
| Can you send or receive a fax?                                                                                               |                |               |

| Yes                    | No                                       |
|------------------------|------------------------------------------|
| The problem is solved. | Go to step 6.                            |
| The problem is solved. | Go to step 7.                            |
|                        |                                          |
| The problem is solved. | Contact <u>customer</u> <u>support</u> . |
|                        | -                                        |

### Can receive but not send faxes

| Action                                                                                | Yes                    | No                      |
|---------------------------------------------------------------------------------------|------------------------|-------------------------|
| Step 1 Load the original document properly into the ADF tray or on the scanner glass. | The problem is solved. | Go to step 2.           |
| Can you send faxes?                                                                   |                        |                         |
| Step 2                                                                                | The problem is         | Contact <u>customer</u> |
| Set up the shortcut number properly.                                                  | solved.                | support.                |
| Check if the shortcut number is set for the telephone number that you want to dial.   |                        |                         |
| Dial the telephone number manually.                                                   |                        |                         |
| Can you send faxes?                                                                   |                        |                         |

## Can send but not receive faxes

| Action                                                                                                    | Yes                    | No                                       |
|----------------------------------------------------------------------------------------------------|------------------------|------------------------------------------|
| Step 1  Make sure that the paper source is not empty.                                                                                                    | The problem is solved. | Go to step 2.                            |
| Can you receive faxes?                                                                                                    |                        |                                          |
| Step 2 Check the ring count delay settings. From the control panel, navigate to: Settings > Fax > Fax Defaults > Analog Fax Setup > Fax Receive Settings > Rings to Answer  Can you receive faxes? | The problem is solved. | Go to step 3.                            |
| Step 3  If the printer is printing blank pages, then see "Blank or white pages" on page 116.  Can you receive faxes?                                                                               | The problem is solved. | Contact <u>customer</u> <u>support</u> . |

## Poor fax print quality

| Action                                                                                                    | Yes            | No                      |
|----------------------------------------------------------------------------------------------------|----------------|-------------------------|
| Step 1                                                                                                    | The problem is | Go to step 2.           |
| Make sure that there are no print quality defects.                                                         | solved.        |                         |
| a From the control panel, navigate to:                                                                     |                |                         |
| Settings > Troubleshooting > Print Quality Test Pages                                                      |                |                         |
| For non-touch-screen printer models, press <b>OK</b> to navigate through the settings.                     |                |                         |
| <b>b</b> Correct any print quality defects. For more information, see "Print quality is poor" on page 115. |                |                         |
| Is the fax print quality satisfactory?                                                                     |                |                         |
| Step 2                                                                                                    | The problem is | Contact <u>customer</u> |
| Decrease the incoming fax transmission speed.                                                              | solved.        | support.                |
| a From the control panel, navigate to:                                                                     |                |                         |
| Settings > Fax > Fax Defaults > Analog Fax Setup > Fax Receive Settings > Admin Controls                   |                |                         |
| For non-touch-screen printer models, press <b>OK</b> to navigate through the settings.                     |                |                         |
| <b>b</b> From the Max Speed menu, select a lower transmission speed.                                       |                |                         |
| Is the fax print quality satisfactory?                                                                     |                |                         |

# **Scanning problems**

## Cannot scan from a computer

| Action                                                                                                    | Yes                    | No                                       |
|----------------------------------------------------------------------------------------------------|------------------------|------------------------------------------|
| Step 1 a Turn off the printer, wait for about 10 seconds, and then turn it back on. b Resend the scan job. | The problem is solved. | Go to step 2.                            |
| Can you send the scan job?                                                                                 |                        |                                          |
| Step 2                                                                                                    | The problem is solved. | Contact <u>customer</u> <u>support</u> . |
| <b>a</b> Make sure that the cables between the printer and the print server are secure.                    |                        |                                          |
| For more information, see the setup documentation that came with the printer.                              |                        |                                          |
| <b>b</b> Resend the scan job.                                                                              |                        |                                          |
| Can you send the scan job?                                                                                 |                        |                                          |

## Partial copies of document or photo

| Action                                                                                                    | Yes                    | No                                       |
|----------------------------------------------------------------------------------------------------|------------------------|------------------------------------------|
| <ul> <li>Step 1</li> <li>a Make sure that the document or photo is loaded facedown on the upper left corner of the scanner glass.</li> <li>b Copy the document or photo.</li> </ul> | The problem is solved. | Go to step 2.                            |
| Is the document or photo copied correctly?                                                                                                    |                        |                                          |
| <ul><li>Step 2</li><li>a Match the paper size setting and the paper loaded in the tray.</li><li>b Copy the document or photo.</li></ul>                                             | The problem is solved. | Contact <u>customer</u> <u>support</u> . |
| Is the document or photo copied correctly?                                                                                                    |                        |                                          |

## Scan job was not successful

| Action                                                                                                    | Yes                    | No                                       |
|----------------------------------------------------------------------------------------------------|------------------------|------------------------------------------|
| Step 1 Check the cable connections.  a Make sure that the Ethernet or USB cable is securely connected to the computer and the printer.  b Resend the scan job.                                                                                                    | The problem is solved. | Go to step 2.                            |
| Is the scan job successful?                                                                                                    |                        |                                          |
| <ul> <li>Step 2</li> <li>Check the file you want to scan.</li> <li>a Make sure that the file name is not already used in the destination folder.</li> <li>b Make sure that the document or photo you want to scan is not open in another application.</li> <li>c Resend the scan job.</li> <li>ls the scan job successful?</li> </ul> | The problem is solved. | Go to step 3.                            |
| Step 3  a Make sure that the Append time stamp or the Overwrite existing file check box is selected in the destination configuration settings.  b Resend the scan job.  Is the scan job successful?                                                                                                    | The problem is solved. | Contact <u>customer</u> <u>support</u> . |

## Poor copy quality

| Action                                                                                                    | Yes                    | No                                       |
|----------------------------------------------------------------------------------------------------|------------------------|------------------------------------------|
| <ul> <li>Step 1</li> <li>a Using a damp, soft, lint-free cloth, wipe the scanner glass and the ADF glass.</li> <li>b Make sure that the document or photo is loaded facedown on the upper-left corner of the scanner glass.</li> <li>c Copy the document or photo.</li> </ul> | The problem is solved. | Go to step 2.                            |
| Is the copy quality satisfactory?                                                                                                    |                        |                                          |
| Step 2 a Check the quality of the original document or photo. b Adjust the scan quality settings. c Copy the document or photo.                                                                                                    | The problem is solved. | Contact <u>customer</u> <u>support</u> . |
| Is the copy quality satisfactory?                                                                                                    |                        |                                          |

## Vertical dark streaks on output when scanning from the ADF

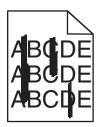

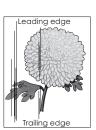

| Action |                                                                                                    | Yes                                      | No                     |
|--------|----------------------------------------------------------------------------------------------------|------------------------------------------|------------------------|
|        | Open the scanner cover.  Using a damp, soft, lint-free cloth, wipe the ADF glass and the ADF glass pad. | Contact <u>customer</u> <u>support</u> . | The problem is solved. |
|        | Close the scanner cover.  Scan the document.                                                            |                                          |                        |
| Do     | o vertical streaks appear on scanned documents?                                                         |                                          |                        |

### **Scanner does not close**

| Action                                               | Yes                    | No                                       |
|------------------------------------------------------|------------------------|------------------------------------------|
| Remove obstructions that keep the scanner unit open. | The problem is solved. | Contact <u>customer</u> <u>support</u> . |
| Did the scanner unit close correctly?                |                        |                                          |

## Scanning takes too long or freezes the computer

| Action                                                     | Yes                                         | No                     |
|------------------------------------------------------------|---------------------------------------------|------------------------|
| Close all applications that are interfering with the scan. | Contact <u>customer</u><br><u>support</u> . | The problem is solved. |
| Does scanning take too long or freeze the computer?        |                                             |                        |

### Scanner does not respond

| Action                                                                                                    | Yes                    | No                      |
|----------------------------------------------------------------------------------------------------|------------------------|-------------------------|
| Step 1  a Check if the power cord is connected properly to the printer and the electrical outlet.                                                                                                    | The problem is solved. | Go to step 2.           |
| CAUTION—POTENTIAL INJURY: To avoid the risk of fire or electrical shock, connect the power cord to an appropriately rated and properly grounded electrical outlet that is near the product and easily accessible. |                        |                         |
| <b>b</b> Copy or scan the document.                                                                                                    |                        |                         |
| Is the scanner responding?                                                                                                    |                        |                         |
| Step 2                                                                                                    | The problem is         | Go to step 3.           |
| <b>a</b> Check if the printer is turned on.                                                                                                    | solved.                |                         |
| <b>b</b> Resolve any error messages that appear on the display.                                                                                                    |                        |                         |
| <b>c</b> Copy or scan the document.                                                                                                    |                        |                         |
| Is the scanner responding?                                                                                                    |                        |                         |
| Step 3                                                                                                    | The problem is         | Contact <u>customer</u> |
| <b>a</b> Turn off the printer, wait for about 10 seconds, and then turn the printer on.                                                                                                    | solved.                | support.                |
| <b>b</b> Copy or scan the document.                                                                                                    |                        |                         |
| Is the scanner responding?                                                                                                    |                        |                         |

### Cannot send the scanned card

Try one or more of the following:

Make sure that the e-mail address is correct

Make sure that the printer is connected to the network

For more information, see "Checking the printer connectivity" on page 33.

### Cannot scan cards properly

Try one or more of the following:

Leave at least a 30-mm (approximately 1-inch) space between the cards when placing them on the scanner glass

#### Clean the scanner glass

For more information, see "Cleaning the scanner" on page 93.

#### **Contact your administrator**

The printer screen timeout needs to be at least 300 seconds.

**Note:** You cannot perform any subsequent scan jobs until all the scanned output are saved on the network folder.

### Adjusting scanner registration

**1** From the control panel, navigate to:

```
> Device > OK > Maintenance > OK > Config Menu > OK > Scanner Configuration > OK > Scanner Manual Registration > OK
```

- 2 Select Print Quick Test, and then press OK.
- 3 Place the Print Quick Test page on the scanner glass, and then select Flatbed Registration.
- 4 Select Copy Quick Test, and then press OK.
- **5** Compare the Copy Quick Test page with the original document.

**Note:** If the margins of the test page are different from the original document, then adjust Left Margin and Top Margin.

6 Repeat step 4 and step 5 until the margins of the Copy Quick Test page closely match the original document.

## Adjusting ADF registration

**1** From the control panel, navigate to:

```
> Device > OK > Maintenance > OK > Config Menu > OK > Scanner Configuration > OK > Scanner Manual Registration > OK
```

- 2 Select Print Quick Test, and then press OK .
- **3** Place the Print Quick Test page on the ADF tray.
- 4 Select Front ADF Registration.

Note: To align Front ADF Registration, place the test page faceup, short edge first into the ADF.

5 Select Copy Quick Test, and then press OK .

**6** Compare the Copy Quick Test page with the original document.

**Note:** If the margins of the test page are different from the original document, then adjust Horizontal Adjust and Top Margin.

7 Repeat step 5 and step 6 until the margins of the Copy Quick Test page closely match the original document.

# **Contacting customer support**

Before contacting customer support, make sure to have the following information:

- Printer problem
- Error message
- Printer model type and serial number

Go to <a href="http://support.lexmark.com">http://support.lexmark.com</a> to receive e-mail or chat support, or browse through the library of manuals, support documentation, drivers, and other downloads.

Technical support via telephone is also available. In the U.S. or Canada, call 1-800-539-6275. For other countries or regions, go to <a href="http://support.lexmark.com">http://support.lexmark.com</a>.

Privacy 146

# Privacy

For information on Lexmark's privacy policy governing the use of this product, go to <a href="https://www.lexmark.com/privacy">www.lexmark.com/privacy</a>.

Recycle and dispose 147

# Recycle and dispose

# **Recycling Lexmark products**

To return Lexmark products for recycling:

- 1 Go to www.lexmark.com/recycle.
- **2** Select the product you want to recycle.

**Note:** Printer supplies and hardware not listed in the Lexmark Collection and Recycling Program may be recycled through your local recycling center.

# **Recycling Lexmark packaging**

Lexmark continually strives to minimize packaging. Less packaging helps to ensure that Lexmark printers are transported in the most efficient and environmentally sensitive manner and that there is less packaging to dispose of. These efficiencies result in fewer greenhouse emissions, energy savings, and natural resource savings. Lexmark also offers recycling of packaging components in some countries or regions. For more information, go to <a href="https://www.lexmark.com/recycle">www.lexmark.com/recycle</a>, and then choose your country or region. Information on available packaging recycling programs is included with the information on product recycling.

Lexmark cartons are 100% recyclable where corrugated recycling facilities exist. Facilities may not exist in your area.

The foam used in Lexmark packaging is recyclable where foam recycling facilities exist. Facilities may not exist in your area.

When you return a cartridge to Lexmark, you can reuse the box that the cartridge came in. Lexmark recycles the box.

### Returning Lexmark cartridges for reuse or recycling

The Lexmark Cartridge Collection Program allows you to return used cartridges for free to Lexmark for reuse or recycling. One hundred percent of the empty cartridges returned to Lexmark are either reused or demanufactured for recycling. The boxes used to return the cartridges are also recycled.

To return Lexmark cartridges for reuse or recycling, do the following:

- 1 Go to www.lexmark.com/recycle.
- **2** Select the product that you want to recycle.

# **Notices**

### **Product information**

Product name:

Lexmark MB2236adw MFP

Machine type:

3400

Model(s):

481

#### **Edition notice**

January 2019

The following paragraph does not apply to any country where such provisions are inconsistent with local law: LEXMARK INTERNATIONAL, INC., PROVIDES THIS PUBLICATION "AS IS" WITHOUT WARRANTY OF ANY KIND, EITHER EXPRESS OR IMPLIED, INCLUDING, BUT NOT LIMITED TO, THE IMPLIED WARRANTIES OF MERCHANTABILITY OR FITNESS FOR A PARTICULAR PURPOSE. Some states do not allow disclaimer of express or implied warranties in certain transactions; therefore, this statement may not apply to you.

This publication could include technical inaccuracies or typographical errors. Changes are periodically made to the information herein; these changes will be incorporated in later editions. Improvements or changes in the products or the programs described may be made at any time.

References in this publication to products, programs, or services do not imply that the manufacturer intends to make these available in all countries in which it operates. Any reference to a product, program, or service is not intended to state or imply that only that product, program, or service may be used. Any functionally equivalent product, program, or service that does not infringe any existing intellectual property right may be used instead. Evaluation and verification of operation in conjunction with other products, programs, or services, except those expressly designated by the manufacturer, are the user's responsibility.

For Lexmark technical support, visit <a href="http://support.lexmark.com">http://support.lexmark.com</a>.

For information on supplies and downloads, visit www.lexmark.com.

© 2019 Lexmark International, Inc.

All rights reserved.

#### **GOVERNMENT END USERS**

The Software Program and any related documentation are "Commercial Items," as that term is defined in 48 C.F.R. 2.101, "Computer Software" and "Commercial Computer Software Documentation," as such terms are used in 48 C.F.R. 12.212 or 48 C.F.R. 227.7202, as applicable. Consistent with 48 C.F.R. 12.212 or 48 C.F.R. 227.7202-1 through 227.7207-4, as applicable, the Commercial Computer Software and Commercial Software Documentation are licensed to the U.S. Government end users (a) only as Commercial Items and (b) with only those rights as are granted to all other end users pursuant to the terms and conditions herein.

#### **Trademarks**

Lexmark and the Lexmark logo are trademarks or registered trademarks of Lexmark International, Inc. in the United States and/or other countries.

Google Cloud Print and Google Chrome are trademarks of Google Inc. Android is a trademark of Google LLC.

Macintosh, the Mac logo, and Safari are trademarks of Apple Inc. AirPrint and the AirPrint logo are trademarks of Apple, Inc.

Mopria®, the Mopria® logo, and the Mopria® Alliance logo are registered trademarks and service marks of Mopria Alliance, Inc. in the United States and other countries. Unauthorized use is strictly prohibited.

PCL® is a registered trademark of the Hewlett-Packard Company. PCL is Hewlett-Packard Company's designation of a set of printer commands (language) and functions included in its printer products. This printer is intended to be compatible with the PCL language. This means the printer recognizes PCL commands used in various application programs, and that the printer emulates the functions corresponding to the commands.

All other trademarks are the property of their respective owners.

### **Licensing notices**

All licensing notices associated with this product can be viewed from the CD:\NOTICES directory of the installation software CD.

### Noise emission levels

The following measurements were made in accordance with ISO 7779 and reported in conformance with ISO 9296.

**Note:** Some modes may not apply to your product.

| 1-meter average sound pressure, dBA |                              |  |
|-------------------------------------|------------------------------|--|
| Printing                            | One-sided: 53; Two-sided: 50 |  |
| Scanning                            | 55                           |  |
| Copying                             | 55                           |  |
| Ready                               | 16                           |  |

Values are subject to change. See <a href="www.lexmark.com">www.lexmark.com</a> for current values.

### Waste from Electrical and Electronic Equipment (WEEE) directive

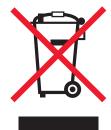

The WEEE logo signifies specific recycling programs and procedures for electronic products in countries of the European Union. We encourage the recycling of our products.

If you have further questions about recycling options, visit the Lexmark Web site at <u>www.lexmark.com</u> for your local sales office phone number.

#### India E-Waste notice

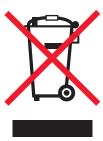

This product complies with the India E-Waste (Management and Handling) Rules, 2011, which prohibit use of lead, mercury, hexavalent chromium, polybrominated biphenyls, or polybrominated diphenyl ethers in concentrations exceeding 0.1% by weight and 0.01% by weight for cadmium, except for the exemption set in Schedule II of the Rules.

### **Product disposal**

Do not dispose of the printer or supplies in the same manner as normal household waste. Consult your local authorities for disposal and recycling options.

### Static sensitivity notice

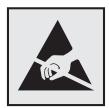

This symbol identifies static-sensitive parts. Do not touch the areas near these symbols without first touching a metal surface in an area away from the symbol.

To prevent damage from electrostatic discharge when performing maintenance tasks such as clearing paper jams or replacing supplies, touch any exposed metal frame of the printer before accessing or touching interior areas of the printer even if the symbol is not present.

#### **ENERGY STAR**

Any Lexmark product bearing the ENERGY STAR® emblem on the product or on a start-up screen is certified to comply with Environmental Protection Agency (EPA) ENERGY STAR requirements as configured when shipped by Lexmark.

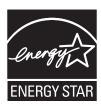

### **Temperature information**

| Ambient operating temperature             | 10 to 32.2°C (50 to 90°F)    |
|-------------------------------------------|------------------------------|
| Shipping temperature                      | -40 to 43.3°C (-40 to 110°F) |
| Storage temperature and relative humidity | -40 to 43.3°C (-40 to 110°F) |
|                                           | 8 to 80% RH                  |

#### Laser notice

The printer is certified in the U.S. to conform to the requirements of DHHS 21 CFR, Chapter I, Subchapter J for Class I (1) laser products, and elsewhere is certified as a Class I laser product conforming to the requirements of IEC 60825-1: 2014.

Class I laser products are not considered to be hazardous. The laser system and printer are designed so there is never any human access to laser radiation above a Class I level during normal operation, user maintenance, or prescribed service conditions. The printer has a non-serviceable printhead assembly that contains a laser with the following specifications:

Class: IIIb (3b) AlGaAs

Nominal output power (milliwatts): 15 Wavelength (nanometers): 775–800

### **Power consumption**

#### **Product power consumption**

The following table documents the power consumption characteristics of the product.

Note: Some modes may not apply to your product.

| Mode     |                                                                    | Power consumption (Watts) |
|----------|--------------------------------------------------------------------|---------------------------|
| Printing | The product is generating hard-copy output from electronic inputs. | 460                       |

| Mode       | Description                                                                           | Power consumption (Watts) |
|------------|---------------------------------------------------------------------------------------|---------------------------|
| Сору       | The product is generating hard-copy output from hard-copy original documents.         | 460                       |
| Scan       | The product is scanning hard-copy documents.                                          | 14.5                      |
| Ready      | The product is waiting for a print job.                                               | 5.5                       |
| Sleep Mode | The product is in a high-level energy-saving mode.                                    | 1.2                       |
| Hibernate  | The product is in a low-level energy-saving mode.                                     | N/A                       |
| Off        | The product is plugged into an electrical outlet, but the power switch is turned off. | 0.1                       |

The power consumption levels listed in the previous table represent time-averaged measurements. Instantaneous power draws may be substantially higher than the average.

Values are subject to change. See <a href="https://www.lexmark.com">www.lexmark.com</a> for current values.

#### Sleep Mode

This product is designed with an energy-saving mode called *Sleep Mode*. The Sleep Mode saves energy by lowering power consumption during extended periods of inactivity. The Sleep Mode is automatically engaged after this product is not used for a specified period of time, called the *Sleep Mode Timeout*.

| Factory default Sleep Mode Timeout for this product (in minutes):   15 | Factory default Sleep Mode Timeout fo | this product (in minutes): | 15 |
|------------------------------------------------------------------------|---------------------------------------|----------------------------|----|
|------------------------------------------------------------------------|---------------------------------------|----------------------------|----|

By using the configuration menus, the Sleep Mode Timeout can be modified between 1 minute and 120 minutes. If the A4 print speed is less than or equal to 30 pages per minute, then you can set the timeout only up to 60 minutes. Setting the Sleep Mode Timeout to a low value reduces energy consumption, but may increase the response time of the product. Setting the Sleep Mode Timeout to a high value maintains a fast response, but uses more energy.

#### **Hibernate Mode**

This product is designed with an ultra-low power operating mode called *Hibernate mode*. When operating in Hibernate Mode, all other systems and devices are powered down safely.

The Hibernate mode can be entered in any of the following methods:

- Using the Hibernate Timeout
- Using the Schedule Power modes

| Factory default Hibernate Timeout for this product in all countries or regions 3 days | efault Hibernate Timeout for this product in all countries or regions 3 of | 3 days |
|---------------------------------------------------------------------------------------|----------------------------------------------------------------------------|--------|
|---------------------------------------------------------------------------------------|----------------------------------------------------------------------------|--------|

The amount of time the printer waits after a job is printed before it enters Hibernate mode can be modified between one hour and one month.

#### Off mode

If this product has an off mode which still consumes a small amount of power, then to completely stop product power consumption, disconnect the power supply cord from the electrical outlet.

#### Total energy usage

It is sometimes helpful to estimate the total product energy usage. Since power consumption claims are provided in power units of Watts, the power consumption should be multiplied by the time the product spends in each mode in order to calculate energy usage. The total product energy usage is the sum of each mode's energy usage.

### Regulatory notices for telecommunication terminal equipment

This section contains regulatory information pertaining to products that contain the analog facsimile card:

Lexmark Regulatory Type/Model Number:

LEX-M15-001

### Notice to users of the US telephone network: FCC requirements

This equipment complies with Part 68 of the FCC rules and the requirements adopted by the Administrative Council for Terminal Attachments (ACTA). On the back of this equipment is a label that contains, among other information, a product identifier in the format US:AAAEQ##TXXXX. If requested, this number must be provided to your telephone company.

This equipment uses the RJ-11C Universal Service Order Code (USOC) jack.

A plug and jack used to connect this equipment to the premises' wiring and telephone network must comply with the applicable FCC Part 68 rules and requirements adopted by the ACTA. Use a compliant telephone cord (RJ-11) that is 26 AWG or larger when connecting this product to the public switched telephone network. See your setup documentation for more information.

The Ringer Equivalence Number (REN) is used to determine the number of devices that may be connected to a telephone line. Excessive RENs on a telephone line may result in the devices not ringing in response to an incoming call. In most but not all areas, the sum of RENs should not exceed five (5.0). To be certain of the number of devices that may be connected to a line, as determined by the total RENs, contact your local telephone company. For products approved after July 23, 2001, the REN for this product is part of the product identifier that has the format US:AAAEQ##TXXXX. The digits represented by ## are the REN without a decimal point (for example, 03 is a REN of 0.3). For earlier products, the REN is shown separately on the label.

If this equipment causes harm to the telephone network, the telephone company will notify you in advance that temporary discontinuance of service may be required. If advance notice is not practical, the telephone company will notify the customer as soon as possible. You will also be advised of your right to file a complaint with the FCC.

The telephone company may make changes in its facilities, equipment, operations or procedures that could affect the operation of this equipment. If this happens, the telephone company will provide advance notice in order for you to make necessary modifications to maintain uninterrupted service.

If you experience trouble with this equipment, for repair or warranty information, contact Lexmark International, Inc. at <a href="https://www.lexmark.com">www.lexmark.com</a> or your Lexmark representative. If the equipment is causing harm to the telephone network, the telephone company may request that you disconnect the equipment until the problem is resolved.

This equipment contains no user serviceable parts. For repair and warranty information, contact Lexmark International, Inc. See the previous paragraph for contact information.

Connection to party line service is subject to state tariffs. Contact the state public utility commission, public service commission, or corporation commission for information.

If your home has specially wired alarm equipment connected to the telephone line, ensure the installation of this equipment does not disable your alarm equipment. If you have questions about what will disable alarm equipment, consult your telephone company or a qualified installer.

The Telephone Consumer Protection Act of 1991 makes it unlawful for any person to use a computer or other electronic device, including fax machines, to send any message unless said message clearly contains in a margin at the top or bottom of each transmitted page or on the first page of the transmission, the date and time it is sent and an identification of the business or other entity, or other individual sending the message, and the telephone number of the sending machine or such business, other entity, or individual. (The telephone number provided may not be a 900 number or any other number for which charges exceed local or long-distance transmission charges.)

See your user documentation in order to program this information into your fax machine.

### Letter of conformity

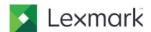

Lexmark International, Inc 740 West New Circle Road Lexington, KY 40550 U.S.A. Contact: Thomas Bugbee 859-825-4432 bugbee@lexmark.com

### Supplier's Declaration of Conformity

Place of Issue: Lexington, KY, USA

Date of Issue: October 22, 2018

Lexmark International, Inc. located at 740 West New Circle Road,
Lexington, KY 40550 in USA hereby certifies that the LEX-M15-001, bearing
labeling identification number US:2G2CN01AM15001 complies with the Federal
Communications Commission's ("FCC") Rules and Regulations 47 CFR Part 68,
and the Administrative Council on Terminal Attachments ("ACTA")-adopted
technical criteria TIA-968B Telecommunications – Telephone Terminal
Equipment – Technical Requirements for Connection of Terminal
Equipment To the Telephone Network, August 2009 and ANSI/TIA-1096-A
Telecommunications Telephone Terminal Equipment Connector
Requirements for Connection of Terminal Equipment to the Telephone
Network March 2008.

Thomas Bugbee

Regulatory Manager

Thomas Bugbee

Regulatory Manager

Lexmark International, Inc.

E Mail: bugbee@lexmark.com

### Notice to users of the Canadian telephone network

This product meets the applicable Industry Canada technical specifications.

The Ringer Equivalence Number (REN) indicates the maximum number of devices allowed to be connected to a telephone interface. The termination of an interface may consist of any combination of devices subject only to the requirement that the sum of the RENs of all the devices not exceed five. The REN is located on the product label.

This equipment uses CA11A telephone jacks.

#### Avis réservé aux utilisateurs du réseau téléphonique du Canada

Ce produit est conforme aux spécifications techniques d'Industrie Canada.

Le numéro REN (ringer equivalence number : numéro d'équivalence de sonnerie) indique le nombre maximum d'appareils pouvant être connectés à l'interface téléphonique. En bout de ligne, le nombre d'appareils qui peuvent être connectés n'est pas directement limité, mais la somme des REN de ces appareils ne doit pas dépasser cinq. Le numéro REN est indiqué sur l'étiquette produit.

Cet équipement utilise des prises de téléphone CA11A.

### Notice to users of the New Zealand telephone network

The following are special conditions for the Facsimile User Instructions. The grant of a telepermit for any item of terminal equipment indicates only that Telecom has accepted that the item complies with minimum conditions for connection to its network. It indicates no endorsement of the product by Telecom, nor does it provide any sort of warranty. Above all, it provides no assurance that any item will work correctly in all respects with another item of telepermitted equipment of a different make or model, nor does it imply that any product is compatible with all of Telecom's network services.

This equipment shall not be set up to make automatic calls to the Telecom "111" Emergency Service.

This equipment may not provide for the effective hand-over of a call to another device connected to the same line

This equipment should not be used under any circumstances that may constitute a nuisance to other Telecom customers.

This equipment is not capable, under all operating conditions, of correct operation at the higher speeds for which it is designed. Telecom will accept no responsibility should difficulties arise in such circumstances.

The decadic (or pulse) dialing on this device is unsuitable for use on the Telecom network in New Zealand.

For correct operation, the total of all the Ringer Equivalence Numbers (RENs) of all parallel devices connected to the same telephone line may not exceed 5. The REN of this device is located on the label.

This device uses an RJ-11C modular connector. Contact your point of purchase if a BT adapter is required. The Lexmark part number is 80D1873.

Some parameters required for compliance with Telecom's telepermit requirements are dependent on the equipment associated with this device. The associated equipment shall be set to operate within the following limits for compliance to Telecom's specifications:

• There shall be no more than 10 call attempts to the same number within any 30 minute period for any single manual call initiation, and

 The equipment shall go on-hook for a period of not less than 30 seconds between the end of one attempt and the beginning of the next call attempt.

• The equipment shall be set to ensure that automatic calls to different numbers are spaced such that there is not less than 5 seconds between the end of one call attempt and the beginning of another.

### Japanese telecom notice

The installed optional modem is in compliance with Japanese Telecommunication Law and has been Certified by JATE, with the following Certification Number:

#### A18-0046001

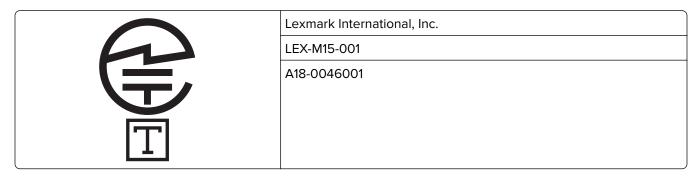

### Using this product in Switzerland

This product requires a Swiss billing tone filter (Lexmark part number 80D1877) to be installed on any line which receives metering pulses in Switzerland.

### Utilisation de ce produit en Suisse

Cet appareil nécessite l'utilisation d'un filtre de tonalité de facturation suisse (n° de référence Lexmark : 80D1877) devant être installé sur toute ligne recevant des impulsions de comptage en Suisse.

### Verwendung dieses Produkts in der Schweiz

Für dieses Produkt muss ein schweizerischer Billing Tone Filter zur Zählzeichenübertragung (Lexmark Teilenummer 80D1877) für jede Leitung installiert werden, über die in der Schweiz Zeitsteuertakte übertragen werden.

### Uso del prodotto in Svizzera

Questo prodotto richiede un filtro toni Billing svizzero, (codice Lexmark 80D1877) da installare su tutte le linee che ricevono impulsi remoti in Svizzera.

### Regulatory notices for wireless products

This section contains regulatory information that applies only to wireless models.

If in doubt as to whether your model is a wireless model, go to http://support.lexmark.com.

### Modular component notice

Wireless models contain the following modular component:

Lexmark Regulatory Type/Model Number LEX-M08-001; FCC ID:IYLLEXM08001; IC:2376A-LEXM08001

To determine which modular components are installed in your particular product, refer to the labeling on your actual product.

### **Exposure to radio frequency radiation**

The radiated output power of this device is far below the radio frequency exposure limits of the FCC and other regulatory agencies. A minimum separation of 20 cm (8 inches) must be maintained between the antenna and any persons for this device to satisfy the RF exposure requirements of the FCC and other regulatory agencies.

### **Industry Canada (Canada)**

This device complies with Industry Canada license-exempt RSS standards. Operation is subject to the following two conditions: (1) this device may not cause interference, and (2) this device must accept any interference, including interference that may cause undesired operation of the device.

#### Industrie Canada (Canada)

Cet appareil est conforme aux normes RSS exemptes de licence d'Industrie Canada. Son fonctionnement est soumis aux deux conditions suivantes : (1) cet appareil ne doit pas causer d'interférences et (2) il doit accepter toutes les interférences, y compris les celles qui peuvent entraîner un fonctionnement indésirable.

# Federal Communications Commission (FCC) compliance information statement

This product has been tested and found to comply with the limits for a Class B digital device, pursuant to Part 15 of the FCC Rules. Operation is subject to the following two conditions: (1) this device may not cause harmful interference, and (2) this device must accept any interference received, including interference that may cause undesired operation.

The FCC Class B limits are designed to provide reasonable protection against harmful interference when the equipment is operated in a residential installation. This equipment generates, uses, and can radiate radio frequency energy and, if not installed and used in accordance with the instructions, may cause harmful interference to radio communications. However, there is no guarantee that interference will not occur in a particular installation. If this equipment does cause harmful interference to radio or television reception, which can be determined by turning the equipment off and on, the user is encouraged to try to correct the interference by one or more of the following measures:

- Reorient or relocate the receiving antenna.
- Increase the separation between the equipment and receiver.
- Connect the equipment into an outlet on a circuit different from that to which the receiver is connected.
- Consult your point of purchase or service representative for additional suggestions.

The manufacturer is not responsible for radio or television interference caused by using other than recommended cables or by unauthorized changes or modifications to this equipment. Unauthorized changes or modifications could void the user's authority to operate this equipment.

**Note:** To assure compliance with FCC regulations on electromagnetic interference for a Class B computing device, use a properly shielded and grounded cable such as Lexmark part number 1021231 for parallel attach or 1021294 for USB attach. Use of a substitute cable not properly shielded and grounded may result in a violation of FCC regulations.

Any questions regarding this compliance information statement should be directed to:

Director of Lexmark Technology & Services Lexmark International, Inc. 740 West New Circle Road Lexington, KY 40550 Telephone: (859) 232–3000 E-mail: regulatory@lexmark.com

### **Industry Canada compliance statement**

This Class B digital apparatus meets all requirements of the Canadian Interference-Causing Equipment Standard ICES-003.

#### Avis de conformité aux normes de l'industrie du Canada

Cet appareil numérique de classe B est conforme aux exigences de la norme canadienne relative aux équipements pouvant causer des interférences NMB-003.

### 日本の VCCI 規定

製品にこのマークが表示されている場合、次の要件を満たしています。

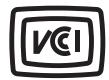

この装置は、クラスB情報技術装置です。この装置は、家庭環境で使用することを目的としていますが、この装置がラジオやテレビジョン受信機に近接して使用されると、受信障害を引き起こすことがあります。 取扱説明書に従って正しい取り扱いをしてください。

VCCI-B

### **European Community (EC) directives conformity**

This product is in conformity with the protection requirements of EC Council directive 2014/53/EU on the approximation and harmonization of the laws of the Member States relating to radio equipment.

The manufacturer of this product is: Lexmark International, Inc., 740 West New Circle Road, Lexington, KY, 40550 USA. The authorized representative is: Lexmark International Technology Hungária Kft., 8 Lechner Ödön fasor, Millennium Tower III, 1095 Budapest HUNGARY. A declaration of conformity to the requirements of the

Directives is available upon request from the Authorized Representative or may be obtained at www.lexmark.com/en\_us/about/regulatory-compliance/european-union-declaration-of-conformity.html.

Compliance is indicated by the CE marking:

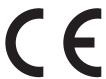

#### EU statement of radio transmitter operational frequency bands and maximum RF power

This radio product transmits in the 2.4GHz (2.412-2.472GHz) band in the EU. The maximum transmitter EIRP power output, including antenna gain, is  $\leq$  20dBm.

### **European Community (EC) directives conformity**

This product is in conformity with the protection requirements of EC Council directives 2014/30/EU, 2014/35/EU, 2009/125/EC, and 2011/65/EU on the approximation and harmonization of the laws of the Member States relating to electromagnetic compatibility, safety of electrical equipment designed for use within certain voltage limits, the ecodesign of energy-related products, and on the restrictions of use of certain hazardous substances in electrical and electronic equipment.

The manufacturer of this product is: Lexmark International, Inc., 740 West New Circle Road, Lexington, KY, 40550 USA. The authorized representative is: Lexmark International Technology Hungária Kft., 8 Lechner Ödön fasor, Millennium Tower III, 1095 Budapest HUNGARY. A declaration of conformity to the requirements of the Directives is available upon request from the Authorized Representative or may be obtained at <a href="https://www.lexmark.com/en\_us/about/regulatory-compliance/european-union-declaration-of-conformity.html">www.lexmark.com/en\_us/about/regulatory-compliance/european-union-declaration-of-conformity.html</a>.

This product satisfies the Class B limits of EN 55022 and EN55032 and safety requirements of EN 60950-1 or EN 62368-1.

# STATEMENT OF LIMITED WARRANTY FOR LEXMARK LASER PRINTERS, LEXMARK LED PRINTERS, AND LEXMARK MULTIFUNCTION LASER PRINTERS

#### Lexmark International, Inc., Lexington, KY

This limited warranty applies to the United States and Canada. For customers outside the U.S., refer to the country-specific warranty information that came with your product.

This limited warranty applies to this product only if it was originally purchased for your use, and not for resale, from Lexmark or a Lexmark Remarketer, referred to in this statement as "Remarketer."

#### **Limited warranty**

Lexmark warrants that this product:

- -Is manufactured from new parts, or new and serviceable used parts, which perform like new parts
- —Is, during normal use, free from defects in material and workmanship

If this product does not function as warranted during the warranty period, contact a Remarketer or Lexmark for repair or replacement (at Lexmark's option).

If this product is a feature or option, this statement applies only when that feature or option is used with the product for which it was intended. To obtain warranty service, you may be required to present the feature or option with the product.

If you transfer this product to another user, warranty service under the terms of this statement is available to that user for the remainder of the warranty period. You should transfer proof of original purchase and this statement to that user.

#### Limited warranty service

The warranty period starts on the date of original purchase as shown on the purchase receipt and ends 12 months later provided that the warranty period for any supplies and for any maintenance items included with the printer shall end earlier if it, or its original contents, are substantially used up, depleted, or consumed. Fuser Units, Transfer/Transport Units, Paper Feed items, if any, and any other items for which a Maintenance Kit is available are substantially consumed when the printer displays a "Life Warning" or "Scheduled Maintenance" message for such item.

To obtain warranty service you may be required to present proof of original purchase. You may be required to deliver your product to the Remarketer or Lexmark, or ship it prepaid and suitably packaged to a Lexmark designated location. You are responsible for loss of, or damage to, a product in transit to the Remarketer or the Lexmark designated location.

When warranty service involves the exchange of a product or part, the item replaced becomes the property of the Remarketer or Lexmark. The replacement may be a new or repaired item.

The replacement item assumes the remaining warranty period of the original product.

Replacement is not available to you if the product you present for exchange is defaced, altered, in need of a repair not included in warranty service, damaged beyond repair, or if the product is not free of all legal obligations, restrictions, liens, and encumbrances.

As part of your warranty service and/or replacement, Lexmark may update the firmware in your printer to the latest version. Firmware updates may modify printer settings and cause counterfeit and/or unauthorized products, supplies, parts, materials (such as toners and inks), software, or interfaces to stop working. Authorized use of genuine Lexmark products will not be impacted.

Before you present this product for warranty service, remove all print cartridges, programs, data, and removable storage media (unless directed otherwise by Lexmark).

For further explanation of your warranty alternatives and the nearest Lexmark authorized servicer in your area contact Lexmark on the World Wide Web.

Remote technical support is provided for this product throughout its warranty period. For products no longer covered by a Lexmark warranty, technical support may not be available or only be available for a fee.

#### **Extent of limited warranty**

Lexmark does not warrant uninterrupted or error-free operation of any product or the durability or longevity of prints produced by any product.

Warranty service does not include repair of failures caused by:

- -Modification or unauthorized attachments
- —Accidents, misuse, abuse or use inconsistent with Lexmark user's guides, manuals, instructions or guidance

- -Unsuitable physical or operating environment
- -Maintenance by anyone other than Lexmark or a Lexmark authorized servicer
- -Operation of a product beyond the limit of its duty cycle
- —Use of printing media outside of Lexmark specifications
- -Refurbishment, repair, refilling or remanufacture by a third party of products, supplies or parts
- -Products, supplies, parts, materials (such as toners and inks), software, or interfaces not furnished by Lexmark

TO THE EXTENT PERMITTED BY APPLICABLE LAW, NEITHER LEXMARK NOR ITS THIRD PARTY SUPPLIERS OR REMARKETERS MAKE ANY OTHER WARRANTY OR CONDITION OF ANY KIND, WHETHER EXPRESS OR IMPLIED, WITH RESPECT TO THIS PRODUCT, AND SPECIFICALLY DISCLAIM THE IMPLIED WARRANTIES OR CONDITIONS OF MERCHANTABILITY, FITNESS FOR A PARTICULAR PURPOSE, AND SATISFACTORY QUALITY. ANY WARRANTIES THAT MAY NOT BE DISCLAIMED UNDER APPLICABLE LAW ARE LIMITED IN DURATION TO THE WARRANTY PERIOD. NO WARRANTIES, EXPRESS OR IMPLIED, WILL APPLY AFTER THIS PERIOD. ALL INFORMATION, SPECIFICATIONS, PRICES, AND SERVICES ARE SUBJECT TO CHANGE AT ANY TIME WITHOUT NOTICE.

#### Limitation of liability

Your sole remedy under this limited warranty is set forth in this document. For any claim concerning performance or nonperformance of Lexmark or a Remarketer for this product under this limited warranty, you may recover actual damages up to the limit set forth in the following paragraph.

Lexmark's liability for actual damages from any cause whatsoever will be limited to the amount you paid for the product that caused the damages. This limitation of liability will not apply to claims by you for bodily injury or damage to real property or tangible personal property for which Lexmark is legally liable. **IN NO EVENT WILL LEXMARK BE LIABLE FOR ANY LOST PROFITS, LOST SAVINGS, INCIDENTAL DAMAGE, OR OTHER ECONOMIC OR CONSEQUENTIAL DAMAGES.** This is true even if you advise Lexmark or a Remarketer of the possibility of such damages. Lexmark is not liable for any claim by you based on a third party claim.

This limitation of remedies also applies to claims against any Suppliers and Remarketers of Lexmark. Lexmark's and its Suppliers' and Remarketers' limitations of remedies are not cumulative. Such Suppliers and Remarketers are intended beneficiaries of this limitation.

#### **Additional rights**

Some states do not allow limitations on how long an implied warranty lasts, or do not allow the exclusion or limitation of incidental or consequential damages, so the limitations or exclusions contained above may not apply to you.

This limited warranty gives you specific legal rights. You may also have other rights that vary from state to state.

## Index

#### clearing jams creating a shortcut Δ in the standard bin 106 copy 41 adapter plug 18 collating copies e-mail 43 ADF registration fax destination 45 copying 40 adjusting 144 confidential print jobs FTP address 48 adjusting printing from a Macintosh creating an e-mail shortcut 43 scanner registration 144 computer 37 creating an FTP shortcut 48 adjusting ADF registration 144 printing from Windows 37 customer support adjusting the fax darkness 45 configuring daylight saving contacting 145 adjusting toner darkness 38 time 22 cut off images 129 AirPrint configuring e-mail settings 42 cut off text 129 using 37 configuring fax speaker Android device settings 85 D printing from 36 configuring supply dark print 117 answering machine notifications 85 date and time setting up 16 configuring Universal paper 28 fax settings 22 attaching cables 14 connecting the printer automatic document feeder daylight saving time to a wireless network 31 configuring 22 (ADF) connecting to a wireless network deactivating the Wi-Fi using 39, 42, 44, 48 using PIN method 32 network 32 avoiding paper jams 100 using Push Button method 32 different paper sizes, copying 39 conserving supplies 95 documents, printing В contacting customer support 145 from a computer 36 blank pages 116 control panel from a mobile device 36, 37 blocking junk faxes 46 using 11 dots on print 125 copy troubleshooting duplex unit C partial copies of documents or replacing 91 photos 141 can send but not receive setting the paper size 27 poor copy quality 142 faxes 139 cannot open Embedded Web scanner does not respond 143 Е scanner unit does not close 142 Server 98 Eco-Mode copying cannot scan cards properly 144 setting 94 creating a shortcut 41 cannot send the scanned emission notices 149, 157, 158 card 143 on both sides of the paper 40 enlarging a copy 40 cards on letterhead 40 envelopes using the automatic document copying 41 loading 30 feeder (ADF) 39 checking the printer environmental settings 94 using the scanner glass 39 connectivity 33 erasing printer memory 35 copying cards 41 checking the status Ethernet port 14 parts and supplies 85 copying different paper sizes 39 exporting a configuration file cleaning the printer 92 copying multiple pages 41 using the Embedded Web copying multiple pages onto a Cleaning the Scanner 84 Server 33 single sheet 41 cleaning the scanner 93 EXT port 14 copying photos 39 clearing jam e-mail in the duplex unit 105 creating a copy shortcut 41 creating a shortcut 43 creating a fax destination in the front door 103 sending 43 shortcut 45 in the manual feeder 106 setting up 42

e-mail alerts 85

| e-mailing                                    | FTP server                                          | Lexmark Mobile Print                |
|----------------------------------------------|-----------------------------------------------------|-------------------------------------|
| configuring e-mail settings 42               | scanning to 48                                      | using 36                            |
| using the automatic document                 | 3                                                   | light print 123                     |
| feeder (ADF) 42                              | G                                                   | LINE port 14                        |
| using the scanner glass 42                   | genuine Lexmark parts and                           | loading the manual feeder 30        |
|                                              | supplies 86                                         | loading trays 28                    |
| F                                            | genuine parts and supplies 86                       | locating jam areas 101              |
| factory default settings                     | Google Cloud Print                                  |                                     |
| restoring 35                                 | using 36                                            | M                                   |
| fax forwarding 46                            | gray background on prints 121                       | making copies 39                    |
| fax log                                      | g. 2, 22 2 1 g. 2 2 2 2 2 2 2 2 2 2 2 2 2 2 2 2 2 2 | manual feeder                       |
| viewing 46                                   | Н                                                   | loading 30                          |
| fax resolution                               | held jobs                                           | memory                              |
| changing 45                                  | printing from a Macintosh                           | types installed on printer 35       |
| fax setup                                    | computer 37                                         | menu                                |
| country- or region-specific 18               | printing from Windows 37                            | 802.1x 79                           |
| standard telephone line                      | Hibernate mode                                      | About this Printer 56               |
| connection 16                                | setting 94                                          | Config Menu 54                      |
| fax speaker settings                         | holding faxes 46                                    | Copy Defaults 63                    |
| configuring 85                               | meraling ranes is                                   | Custom Scan Sizes 62                |
| fax troubleshooting                          | ı                                                   | Device 82                           |
| cannot receive faxes 139                     | identifying iom legations 101                       | Ethernet 74                         |
| cannot send faxes 139                        | identifying jam locations 101                       | Fax 83                              |
| cannot send or receive                       | images cut off 129                                  | Fax Log Settings 70                 |
| faxes 137                                    | imaging unit                                        | Fax Mode 64                         |
| poor fax print quality 140                   | ordering 87<br>replacing 89                         | Fax Receive Settings 68             |
| faxing                                       | importing a configuration file                      | Fax Send Settings 66                |
| adjusting darkness 45                        | using the Embedded Web                              | General Fax Settings 65             |
| blocking junk faxes 46                       | Server 33                                           | Google Cloud Print 81               |
| changing resolution 45                       | incorrect margins 123                               | HTTP/FTP Settings 80                |
| creating a shortcut 45                       | indicator light                                     | Image 60                            |
| forwarding a fax 46                          | understanding the status 12                         | Information Sent to Lexmark 53      |
| holding faxes 46                             | installing the printer software 33                  | IPSec 78                            |
| setting a ring pattern 22                    | motaming the printer continue co                    | Layout 57                           |
| setting the date and time 22                 | J                                                   | LPD Configuration 79                |
| setting up 15                                |                                                     | Media Types 63                      |
| using the automatic document feeder (ADF) 44 | jams<br>avoiding 100                                | Menu Settings Page 82<br>Network 83 |
| using the scanner glass 44                   | jams, clearing                                      | Network 05<br>Network Overview 71   |
| viewing a fax log 46                         | in the automatic document                           | Notifications 51                    |
| FCC notices 157                              | feeder 107                                          | Out of Service Erase 56             |
| finding more information about               | in the rear door 104                                | PCL 59                              |
| the printer 9                                | trays 102                                           | PDF 59                              |
| fine lines are not printed                   | junk faxes                                          | Power Management 53                 |
| correctly 119                                | blocking 46                                         | Preferences 50                      |
| firmware                                     | 3                                                   | Print 83                            |
| update 33                                    | I                                                   | Quality 58                          |
| folder paper 120                             | letterhead                                          | Restore Factory Defaults 54         |
| font sample list                             | copying on 40                                       | Restrict external network           |
| printing 38                                  | loading 30                                          | access 81                           |
| FTP address                                  | selecting 24                                        | Setup 58                            |
| creating a shortcut 48                       | selecting 24                                        | Shortcuts 83                        |

creating a shortcut 48

| SNMP 77                           | paper jam, clearing                              | vertical dark bands 133                |
|-----------------------------------|--------------------------------------------------|----------------------------------------|
| Speaker Settings 71               | in the automatic document                        | vertical dark lines or                 |
| TCP/IP 75                         | feeder 107                                       | streaks 134                            |
| Tray Configuration 61             | in the rear door 104                             | vertical dark streaks with print       |
| Troubleshooting 84                | in the standard bin 106                          | missing 135                            |
| Universal Setup 62                | trays 102                                        | vertical light bands 132               |
| USB 81                            | paper jams                                       | vertical white lines 132               |
| Wireless 72                       | avoiding 100                                     | print troubleshooting                  |
| Wi-Fi Direct 82                   | location 101                                     | collated printing does not             |
| Menu Settings Page                | paper size                                       | work 109                               |
| printing 84                       | setting 27                                       | confidential and other held            |
| missing print 135                 | paper sizes                                      | documents do not print 112             |
| mobile device                     | supported 24                                     | envelope seals when                    |
| printing from 36, 37              | paper type                                       | printing 108                           |
| Mopria Print Service              | setting 27                                       | incorrect margins 123                  |
| using 36                          | paper types                                      | jammed pages are not                   |
| mottled print 125                 | supported 26                                     | reprinted 110                          |
| moving the printer 13, 95         | paper weights                                    | job prints from the wrong              |
| moving the printer 15, 55         | supported 27                                     | tray 113                               |
| N                                 | parts and supplies                               | job prints on the wrong                |
| noise emission levels 149         | checking the status 85                           | paper 113                              |
|                                   | personal identification number                   | paper frequently jams 110              |
| Non-Lexmark supply 99             | method 32                                        | print jobs do not print 111            |
| non-volatile memory 35            | photos                                           | print quality is poor 115              |
| erasing 35                        | copying 39                                       | slow printing 113                      |
| notices 149, 150, 151, 152, 157,  | poor fax print quality 140                       | printer                                |
| 158                               | power button light                               | minimum clearances 13                  |
|                                   | understanding the status 12                      | selecting a location 13                |
| 0                                 | power cord socket 14                             | shipping 96                            |
| ordering supplies                 | power saver modes                                | printer configuration 11               |
| imaging unit 87                   | setting 94                                       | printer information                    |
| toner cartridge 87                | preprinted forms                                 | finding 9                              |
|                                   | selecting 24                                     | printer is not responding 97           |
| P                                 | print quality is poor 115                        | printer memory                         |
| paper                             | Print Quality Test Pages 84                      | erasing 35                             |
| letterhead 24                     | print quality troubleshooting                    | printer menus 50                       |
| preprinted forms 24               | blank or white pages 116                         | printer messages                       |
| selecting 22                      | crooked print 128                                | Non-Lexmark supply 99                  |
| unacceptable 23                   | dark print 117                                   | Replace cartridge, printer region      |
| paper characteristics 22          | fine lines are not printed                       | mismatch 99                            |
| paper curl 126                    | correctly 119                                    | printer parts                          |
| paper guidelines 22               | folded or wrinkled paper 120                     | cleaning 92                            |
| paper jam                         | gray background on prints 121                    | printer ports 14                       |
| in the manual feeder 106          | horizontal light bands 131                       | printer ports 14 printer settings      |
| paper jam in the automatic        | light print 123                                  | restoring factory default 35           |
| document feeder 107               | mottled print and dots 125                       | printer software                       |
| paper jam in the duplex unit 105  | paper curl 126                                   | installing 33                          |
| paper jam in the duplex diff. 103 | repeating defects 136                            | printer status 12                      |
| paper jam in the rear door 103    | skewed print 128                                 | printer status 12 printing             |
|                                   | •                                                | . •                                    |
| paper jam in the standard         |                                                  |                                        |
| bin 106                           | solid black pages 128 text or images cut off 129 | font sample list 38 from a computer 36 |

toner easily rubs off 130

from a mobile device 36

paper jam in trays 102

from an Android device 36 scan troubleshooting supply notifications Menu Settings Page 84 cannot scan from a configuring 85 using Google Cloud Print 36 computer 140 supply usage counters printing a network setup partial copies of documents or resetting 92, 99 page 33 photos 141 supported paper sizes 24 printing confidential and other poor copy quality 142 supported paper types 26 held jobs scan job was not successful 141 supported paper weights 27 from a Macintosh computer 37 scanner does not respond 143 from Windows 37 scanner unit does not close 142 printing from a computer 36 scanning freezes the text cut off 129 Push Button method 32 computer 143 toner cartridge scanning takes too long 143 ordering 87 R vertical dark streaks on output replacing 87 when scanning from the recycling toner cartridges **ADF 142** Lexmark packaging 147 recycling 147 scanner Lexmark products 147 toner darkness cleaning 93 toner cartridges 147 adjusting 38 scanner glass toner easily rubs off 130 reducing a copy 40 using 39, 42, 44, 48 removing paper jam trays scanning in the duplex unit 105 loading 28 to an FTP server 48 in the front door 103 replacing 91 using the automatic document in the manual feeder 106 troubleshooting feeder (ADF) 48 cannot open Embedded Web repeat print jobs using the scanner glass 48 printing from a Macintosh Server 98 scanning quality problem 142 computer 37 cannot scan cards properly 144 selecting a location for the printing from Windows 37 cannot send the scanned printer 13 Replace cartridge, printer region card 143 selecting paper 22 mismatch 99 print quality is poor 115 sending a fax replacing parts printer is not responding 97 using the computer 44 duplex unit 91 troubleshooting, copy using the control panel 44 tray 91 partial copies of documents or sending an e-mail 43 replacing supplies photos 141 setting a fax ring pattern 22 imaging unit 89 poor copy quality 142 setting the fax date and time 22 toner cartridge 87 scanner does not respond 143 setting the paper size 27 scanner unit does not close 142 reports setting the paper type 27 viewing 86 troubleshooting, fax setting up e-mail alerts 85 cannot send faxes 139 reserve print jobs setting up e-mail function 42 printing from a Macintosh cannot send or receive setting up fax faxes 137 computer 37 country- or region-specific 18 printing from Windows 37 troubleshooting, print standard telephone line collated printing does not resetting connection 16 work 109 supply usage counters 99 setting up fax function 15 resetting the supply usage confidential and other held shipping the printer 96 counters 92, 99 documents do not print 112 Sleep mode restoring factory default envelope seals when setting 94 settings 35 printing 108 slow printing 113 RJ11 adapter 18 incorrect margins 123 solid black pages 128 jammed pages are not statement of volatility 35 S reprinted 110 storing paper 24 job prints from the wrong safety information 7, 8 supplies tray 113

conserving 95

saving paper 41

job prints on the wrong paper 113 paper frequently jams 110 print jobs do not print 111 slow printing 113 troubleshooting, print quality blank or white pages 116 crooked print 128 dark print 117 fine lines are not printed correctly 119 folded or wrinkled paper 120 gray background on prints 121 horizontal light bands 131 light print 123 mottled print and dots 125 paper curl 126 repeating defects 136 skewed print 128 solid black pages 128 text or images cut off 129 toner easily rubs off 130 vertical dark bands 133 vertical dark lines or streaks 134 vertical dark streaks with print missing 135 vertical light bands 132 vertical white lines 132 troubleshooting, scan cannot scan from a computer 140 partial copies of documents or photos 141 poor copy quality 142 scan job was not successful 141 scanner does not respond 143 scanner unit does not close 142 vertical dark streaks on output when scanning from the **ADF 142** two-sided copying 40

using the ADF copying 39 using the automatic document feeder (ADF) 39, 42, 44, 48 using the control panel 11 using the scanner glass 39, 42, 44, 48 copying 39

#### V

verify print jobs printing from a Macintosh computer 37 printing from Windows 37 vertical dark bands 133 vertical dark lines on prints 134 vertical dark streaks 135 vertical dark streaks on output when scanning from the ADF 142 vertical streaks on prints 134 vertical white lines 132 viewing reports 86 volatile memory 35 erasing 35 volatility statement of 35

#### W

white lines 132
white pages 116
wireless network
connecting the printer to 31
Wi-Fi Protected Setup 32
wireless networking 31
Wi-Fi network
deactivating 32
Wi-Fi Protected Setup
wireless network 32
wrinkled paper 120

#### U

Universal paper configuring 28 updating firmware flash file 33 USB printer port 14 using genuine Lexmark parts and supplies 86